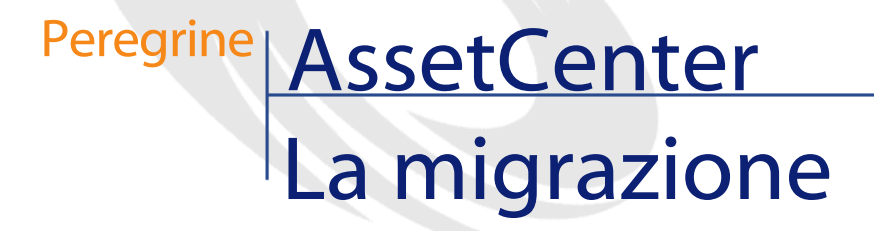

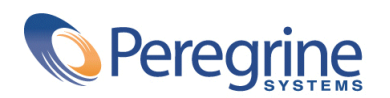

DAC-42-IT23

© Copyright 2002 Peregrine Systems, Inc.

Tutti i diritti riservati.

Le informazioni contenute nel presente documento sono proprietà di Peregrine Systems, Incorporated, e possono essere utilizzate o comunicate soltanto con autorizzazione scritta di Peregrine Systems, Inc. Per la riproduzione di tutto o parte del manuale è necessario l'accordo scritto di Peregrine Systems, Inc. La presente documentazione menziona vari prodotti e le loro marche relative. La maggior parte dei prodotti sono marchi depositati dai loro rispettivi proprietari.

Peregrine Systems ® e AssetCenter ®, sono marchi depositati della Peregrine Systems, Inc.

I software descritti nel manuale vengono forniti con un contratto di licenza tra Peregrine Systems, Inc., e l'utente finale; devono pertanto essere utilizzati secondo i termini di questo contratto. Le informazioni contenute nel presente documento possono essere modificate senza preavviso e non obbligano a nulla la Peregrine Systems, Inc. Contattare il servizio clientela della Peregrine Systems, Inc. per verificare la data dell'ultima versione del documento.

I nomi di persone e di aziende citate nel manuale, nel database fornito a titolo di esempio o nelle visite guidate sono fittizi e destinati ad illustrare l'utilizzazione dei programmi. Qualsiasi somiglianza con aziende o persone esistenti o esistite è una pura coincidenza.

Per qualsiasi informazione tecnica su questo prodotto o per richiedere ulteriore documentazione su un prodotto di cui si possiede la licenza, contattare il servizio clientela della Peregrine Systems, Inc. inviando un e-mail al seguente indirizzo: support@peregrine.com.

Per qualsiasi commento o suggerimento sul presente documento, contattare l'ufficio che si occupa delle pubblicazioni tecniche della Peregrine Systems, Inc. inviando un e-mail al seguente indirizzo: doc\_comments@peregrine.com.

Questa edizione viene applicata alla versione 4.2.0 del programma coperto dal contratto di licenza.

AssetCenter

Peregrine Systems, Inc. Worldwide Corporate Campus and Executive Briefing Center 3611 Valley Centre Drive San Diego, CA 92130 Tel 800.638.5231 or 858.481.5000 Fax 858.481.1751 www.peregrine.com

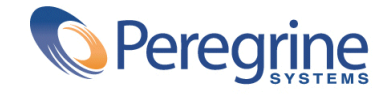

La migrazione **Sommario** 

**Introduzione . . . . . . . . . . . . . . . . . . . . . . . . [11](#page-10-0)** Se si realizza la migrazione della versione 4.1.0 o superiore di AssetCenter . . [11](#page-10-0) Perché una migrazione . . . . . . . . . . . . . . . . . . . [11](#page-10-1) Cos'è la migrazione . . . . . . . . . . . . . . . . . . . . . [12](#page-11-0) A chi è destinata la migrazione . . . . . . . . . . . . . . . . . [12](#page-11-1) Competenze richieste . . . . . . . . . . . . . . . . . . . . [12](#page-11-2) Come utilizzare il presente manuale . . . . . . . . . . . . . . . [12](#page-11-3) Se si realizza la migrazione della versione 4.0.0 o inferiore di AssetCenter . . [13](#page-12-0) Perché una migrazione . . . . . . . . . . . . . . . . . . . [13](#page-12-1) Cos'è la migrazione . . . . . . . . . . . . . . . . . . . . . [14](#page-13-0) A chi è destinata la migrazione . . . . . . . . . . . . . . . . . [14](#page-13-1) Competenze richieste . . . . . . . . . . . . . . . . . . . . [14](#page-13-2) Come utilizzare il presente manuale . . . . . . . . . . . . . . . . [15](#page-14-0) **Capitolo 1. Ambienti supportati . . . . . . . . . . . . . . . . [17](#page-16-0) Capitolo 2. Realizzare la migrazione della versione 4.1.0 o superiore di AssetCenter . . . . . . . . . . . . . . . . . . . . . . . . [19](#page-18-0)** Modalità 1 (parziale) . . . . . . . . . . . . . . . . . . . . . [20](#page-19-0) Modalità 2 (completa) . . . . . . . . . . . . . . . . . . . . . [21](#page-20-0)

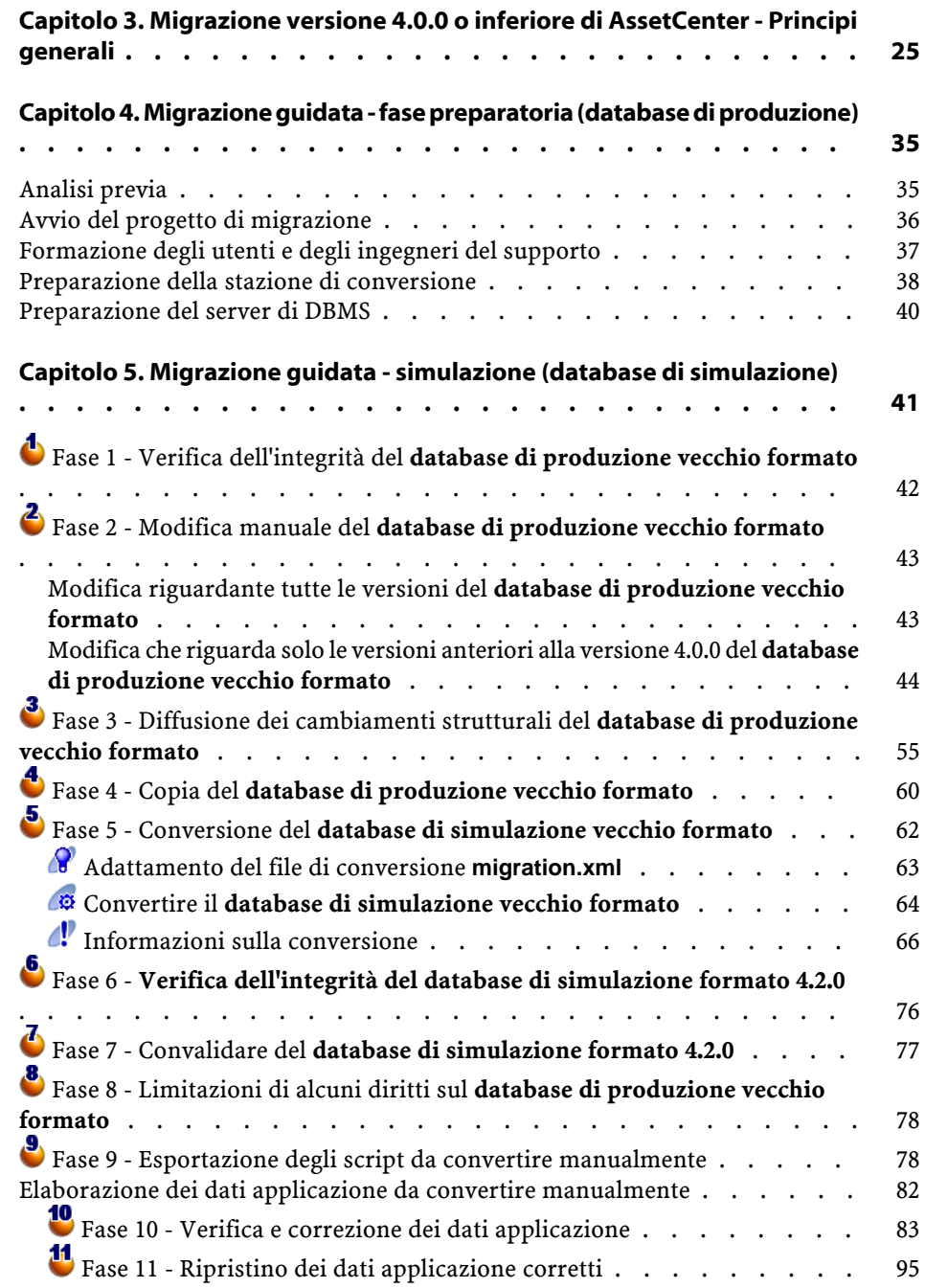

La migrazione

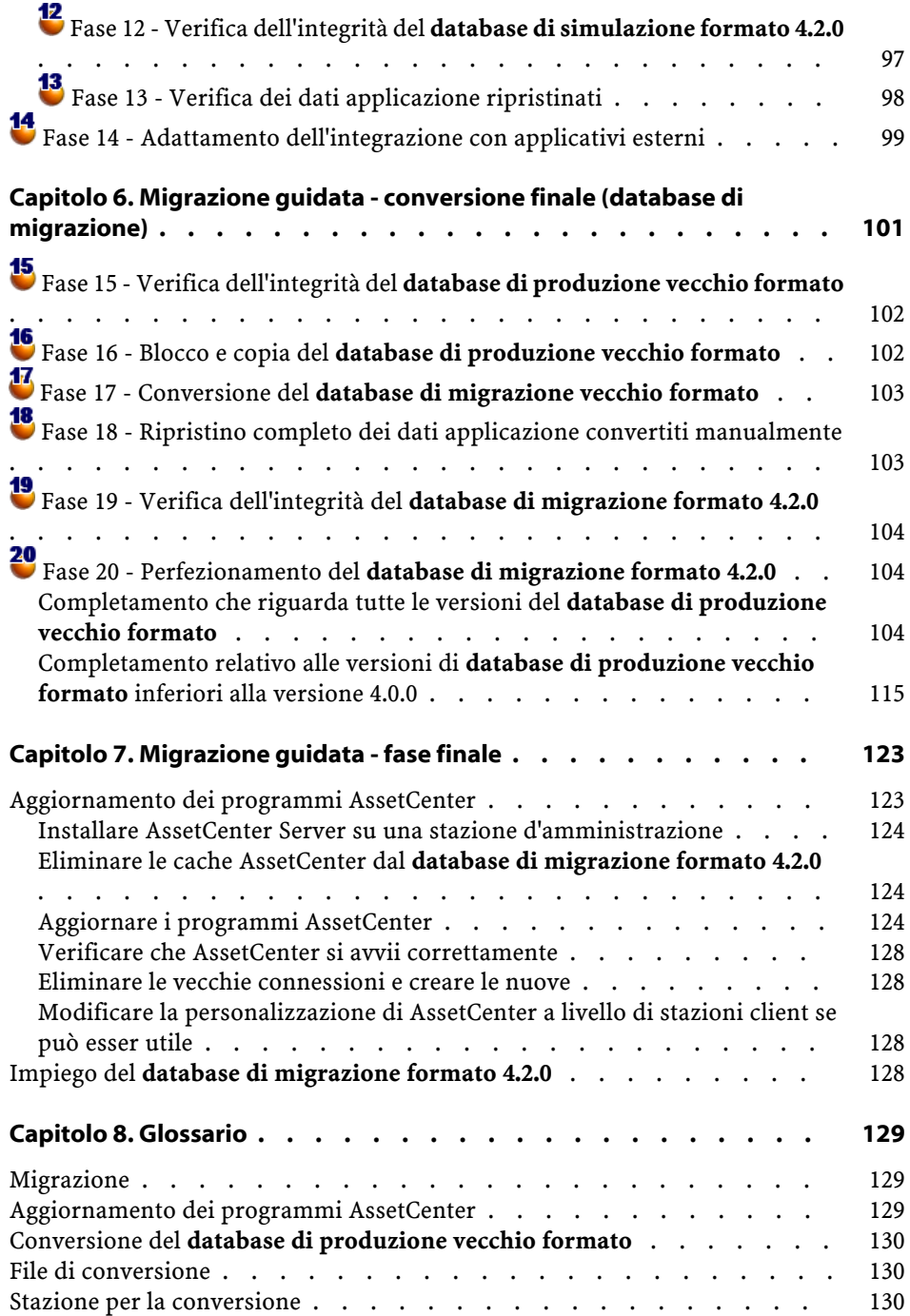

AssetCenter

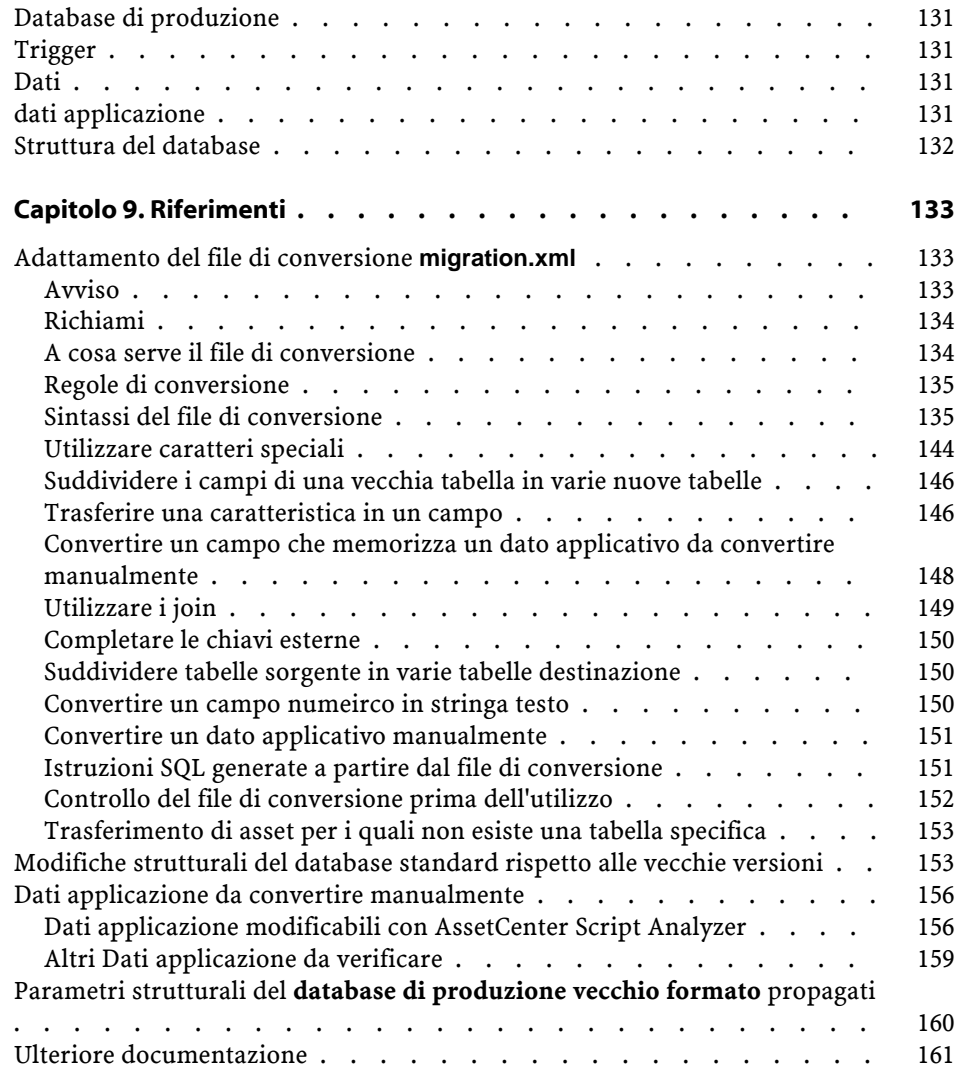

# La migrazione Lista delle Figure

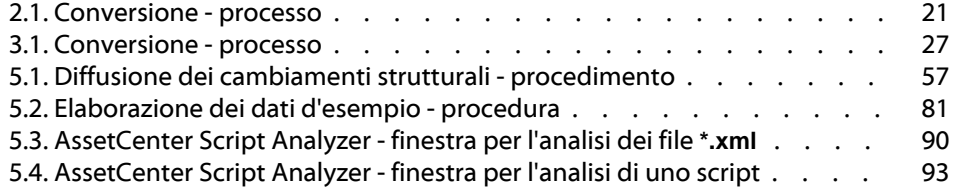

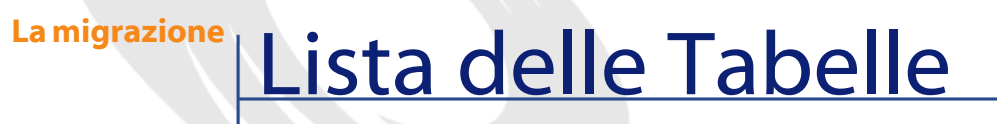

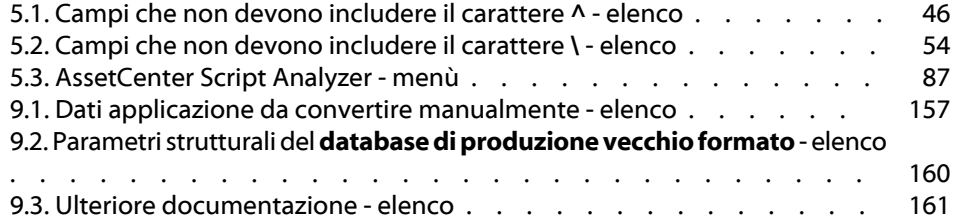

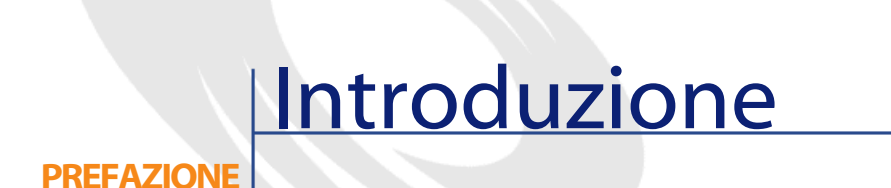

## <span id="page-10-1"></span><span id="page-10-0"></span>**Se si realizza la migrazione della versione 4.1.0 o superiore di AssetCenter**

## **Perché una migrazione**

La versione 4.2.0 contempla delle leggere modifiche che la versione precedente (4.1.0 o superiore) non contemplava:

• Struttura del database:

Alcuni parametri strutturali (valori per default per esempio) sono stati modificati.

Al contrario non è stato aggiunto né eliminato nessun campo, collegamento o tabella.

• I programmi sono stati leggermente modificati.

Per poter utilizzare AssetCenter 4.2.0, è necessario effettuare alcune operazioni.

## <span id="page-11-0"></span>**Cos'è la migrazione**

La migrazione consiste nell'esecuzione delle seguenti operazioni:

- 1 Aggiornare i programmi AssetCenter nella 4.2.0.
- 2 Importare i **dati sistema versione 4.2.0** nel database di produzione.
- 3 Eventualmente convertire i parametri strutturali (valori predefiniti per esempio) del **database di produzione vecchio formato** in formato 4.2.0.

## <span id="page-11-1"></span>**A chi è destinata la migrazione**

Il manuale sulla migrazione è destinato a tutte quelle aziende che utilizzavano una versione 4.1.0 o superiore di AssetCenter e che desiderano passare alla versione 4.2.0.

La migrazione viene effettuata dagli ingegneri che si occupano di:

- Amministrazione del database AssetCenter.
- Installazione di AssetCenter.
- Distribuzione di AssetCenter.

## <span id="page-11-3"></span><span id="page-11-2"></span>**Competenze richieste**

La migrazione costituisce un procedimento semplice che richiede:

- La conoscenza di AssetCenter (installazione, amministrazione).
- Preparazione.
- Competenze tecniche: amministrazione database.
- Metodo.

## **Come utilizzare il presente manuale**

#### **Q** SUGGERIMENTO:

Prima di leggere il presente manuale, è consigliabile leggere alcuni manuali di AssetCenter 4.2.0:

- **Installazione**
- **Note sulla versione**
- **readme.txt**

## **Q** SUGGERIMENTO:

Sarà necessario leggere solo una piccola parte del presente manuale.

#### **Capitolo [Ambienti supportati](#page-16-0)**

Il presente capitolo contiene l'elenco degli ambienti supportati dalla migrazione.

Consultare il presente capitolo per verificare che la configurazione usata sia supportata.

## **Capitolo [Realizzare la migrazione della versione 4.1.0 o](#page-18-0) [superiore di AssetCenter](#page-18-0)**

I capitoli che seguono descrivono le fasi della migrazione alla versione 4.2.0.

## **Capitolo [Migrazione guidata - fase finale/](#page-122-0) paragrafo [Aggiornamento dei programmi AssetCenter](#page-122-1)**

Questo paragrafo illustra in che modo aggiornare i programmi AssetCenter.

#### **Capitolo [Glossario](#page-128-0)**

<span id="page-12-0"></span>Il presente capitolo illustra i termni chiave della migrazione. Consultare il capitolo per conoscere la terminologia impiegata nel presente manuale.

## <span id="page-12-1"></span>**Se si realizza la migrazione della versione 4.0.0 o inferiore di AssetCenter**

## **Perché una migrazione**

La versione 4 modifica ampiamente la struttura di AssetCenter:

• La struttura del database standard (tabelle, campi, collegamenti e indici) è stata vastamente modificata.

L'organizzazione in **Categorie/ Prodotti/ Asset** è stata sostituita da un'organizzazione in **Nature/ Modelli/ Asset, Lotti, Elementi del parco e Prodotti dei cataloghi**.

• Sono state aggiunte nuove funzionalità.

Tutti questi cambiamenti richiedono una migrazione metodica da una versione precedente di AssetCenter verso una versione 4.2.0.

## <span id="page-13-1"></span><span id="page-13-0"></span>**Cos'è la migrazione**

La migrazione consiste nell'esecuzione delle seguenti operazioni:

- Convertire il **database di produzione vecchio formato** in formato 4.2.0 (struttura e contenuto).
- Aggiornare i programmi AssetCenter nella 4.2.0.

## **A chi è destinata la migrazione**

La migrazione concerne tutte quelle imprese che possiedono una versione di AssetCenter inferiore alla versione 4.2.0 e che desiderano passare alla versione 4.2.0.

La migrazione viene effettuata dagli ingegneri che si occupano di:

- <span id="page-13-2"></span>• Amministrazione del database AssetCenter.
- Installazione di AssetCenter.
- Distribuzione di AssetCenter.

## **Competenze richieste**

La migrazione è un processo complesso che richiede:

- La conoscenza approfondita della versione precedente di AssetCenter e della versione 4.2.0 (installazione, configurazione, struttura del database, funzionamento, amministrazione, integrazione con applicazioni esterne).
- Preparazione.
- Competenze tecniche: SQL, amministrazione di database.
- Metodo.
- Tempo.
- Risorse.

## <span id="page-14-0"></span>**Come utilizzare il presente manuale**

## $\Omega$  SUGGERIMENTO:

Prima di leggere il presente manuale, è consigliabile leggere alcuni manuali di AssetCenter 4.2.0:

- **Installazione**
- **Note sulla versione**
- **readme.txt**
- **Differenze tra le versioni 3.x e 4.1.0**

## **P** SUGGERIMENTO:

È raccomandabile anche leggere il presente manuale nella sua totalità e nell'ordine indicato.

#### **Capitolo [Ambienti supportati](#page-16-0)**

Il presente capitolo contiene l'elenco degli ambienti supportati dalla migrazione.

Consultare il presente capitolo per verificare che la configurazione usata sia supportata.

## **Capitolo [Migrazione versione 4.0.0 o inferiore di AssetCenter](#page-24-1) [- Principi generali](#page-24-1)**

Il presente capitolo descrive i principi della migrazione.

Leggere le seguenti informazioni per avere un'idea generale del funzionamento generale della migrazione.

**Capitolo [Migrazione guidata - fase preparatoria \(database](#page-34-0) [di produzione\)](#page-34-0)**

**Capitolo [Migrazione guidata - simulazione \(database di](#page-40-0) [simulazione\)](#page-40-0)**

## **Capitolo [Migrazione guidata - conversione finale \(database](#page-100-1) [di migrazione\)](#page-100-1)**

#### **Capitolo [Migrazione guidata - fase finale](#page-122-2)**

I capitoli che seguono descrivono le fasi della migrazione.

Cominciare a leggere questi capitoli nella loro interezza per avere un'idea ben definita del processo di migrazione.

Procedere poi, fase dopo fase, secondo l'ordine proposto, seguendo alla lettera quanto riportato nel manuale.

#### **Capitolo [Glossario](#page-128-2)**

Il presente capitolo illustra i termni chiave della migrazione.

Consultare il capitolo per conoscere la terminologia impiegata nel presente manuale.

#### **Capitolo [Riferimenti](#page-132-0)**

Questo capitolo contiene informazioni di riferimento esaustive e sistematiche. Leggere il capitolo che segue se si desidera ottenere informazioni avanzate o supplementari.

## **1** Ambienti supportati

#### <span id="page-16-0"></span>**Sistemi operativi e DBMS**

**CAPITO** 

La migrazione funziona con tutti i sistemi operativi e con i DBMS supportati da AssetCenter ad eccezione del runtime SQL Anywhere.

Per conoscere l'elenco dei sistemi operativi e dei DBMS supportati, consultare la tabella di compatibilità sul sito<http://support.peregrine.com>.

#### **Database di produzione AssetCenter**

La migrazione supporta la conversione dei database:

• AssetCenter versione 3.01 e superiore con tutti i Service Pack inclusi.

Se il formato del **database di produzione** è anteriore alla versione 3.01, è necessario innanzitutto convertire il **database di produzione** in formato 3.02.

Per sapere come convertire un database in formato 3.02, consultare i manuali:

- **AssetCenter Versione 3.0 Manuale d'installazione e di aggiornamento**, capitolo **Aggiornamento di AssetCenter**.
- **Readme.txt** della versione 3.02, paragrafo **Preambolo**.

• AssetCenter Cable and Circuit 3.10.

#### **IMPORTANTE:**

La lingua sorgente e la lingua destinazione devono essere le stesse per la migrazione.

Esempio: non sarà possibile migrare dati dalla versione AssetCenter versione 3.6.0 tedesca alla versione 4.2.0 inglese.

## **Spazio disco richiesto sul server del DBMS**

## **ATTENZIONE:**

Non è necessario leggere questa parte se si realizza la migrazione della versione 4.1.0 o superiore di AssetCenter.

Lo spazio su disco allocato dal server del DBMS al **database di produzione vecchio formato** deve essere almeno il doppio rispetto alle dimensioni del **database di produzione vecchio formato** da convertire.

# **2** Realizzare la migrazione della versione 4.1.0 o superiore di AssetCenter **CAPITOLO**

<span id="page-18-0"></span>Esistono varie modalità per effettuare la migrazione:

- La modalità 1 (parziale) è per quei casi in cui non si desidera convertire i parametri strutturali del **database di produzione vecchio formato**.
- La modalità 2 (completa) è per quei casi in cui si desidera convertire i parametri strutturali del **database di produzione vecchio formato**.

Per sapere cosa si intende per **parametri strutturali**, consultare il presente manuale, capitolo **[Riferimenti](#page-132-2)**, paragrafo **[Parametri strutturali del database](#page-159-2) [di produzione vecchio formato propagati](#page-159-2)**.

Per sapere se è necessario e utile convertire i parametri strutturali, consultare il file che analizza le differenze strutturali tra il **database vecchio formato** e il **database di produzione formato 4.2.0**

Per sapere dove trovare e in che modo utilizzare tali file, consultare il presente manuale, capitolo **[Riferimenti](#page-132-2)**, paragrafo **[Modifiche strutturali del database](#page-152-2) [standard rispetto alle vecchie versioni](#page-152-2)**.

## <span id="page-19-0"></span>**Modalità 1 (parziale)**

- 1 Realizzare una copia del **database di produzione vechhio formato** (backup).
- 2 Bloccare **il database di produzione vecchio formato** come indicato nel presente manuale, capitolo **[Migrazione guidata - conversione finale](#page-100-1) [\(database di migrazione\)](#page-100-1)**, paragrafo **[Fase 16 - Blocco e copia del database](#page-101-2) [di produzione vecchio formato](#page-101-2)**.
- 3 Aggiornare i programmi AssetCenter come indicato nel presente manuale, capitolo **[Migrazione guidata - fase finale](#page-122-2)**, paragrafo **[Aggiornamento dei](#page-122-3) [programmi AssetCenter](#page-122-3)**.
- 4 Se il DBMS del **database di produzione vecchio formato** è DB2, eseguire i comandi SQL che figurano nel file **db2udb72.sql** (in genere localizzato nella cartella **C:\Program Files\Peregrine\AssetCenter\migration\db2udb72**) sul **database di produzione vecchio formato**.
- 5 Importare i **dati sistema versione 4.2.0**:
	- 1 Avviare AssetCenter.
	- 2 Connettersi al **database vecchio formato** bloccato (menù **File/ Connessione a un database**).
	- 3 Selezionare il menù **File/ Importazione**, opzione **Eseguire uno script**.
	- 4 Selezionare lo script **upgrade.lst**(generalmente localizzato nella cartella **C:\Program Files\Peregrine\AssetCenter\migration**).
	- 5 Cliccare su **Importa**.
	- 6 Cliccare su **Chiudi**.
	- 7 Il database così ottenuto **database di produzione formato 4.2.0**.
- 6 Lanciare AssetCenter Server sul **database di produzione formato 4.2.0**.
- 7 Riavviare i programmi esterni che accedono al **database di produzione formato 4.2.0**.
- 8 Informare gli utenti che il database è disponibile.

#### **ATTENZIONE:**

Non sarà necessario proseguire con la lettura del manuale se si realizza la migrazione della versione 4.1.0 o superiore di AssetCenter ed è stata scelta la modalità 1.

## **Modalità 2 (completa)**

## <span id="page-20-0"></span>**Quale processo è utilizzato per la conversione**

<span id="page-20-1"></span>Di seguito le grandi linee del processo di conversione:

#### **Figura 2.1. Conversione - processo**

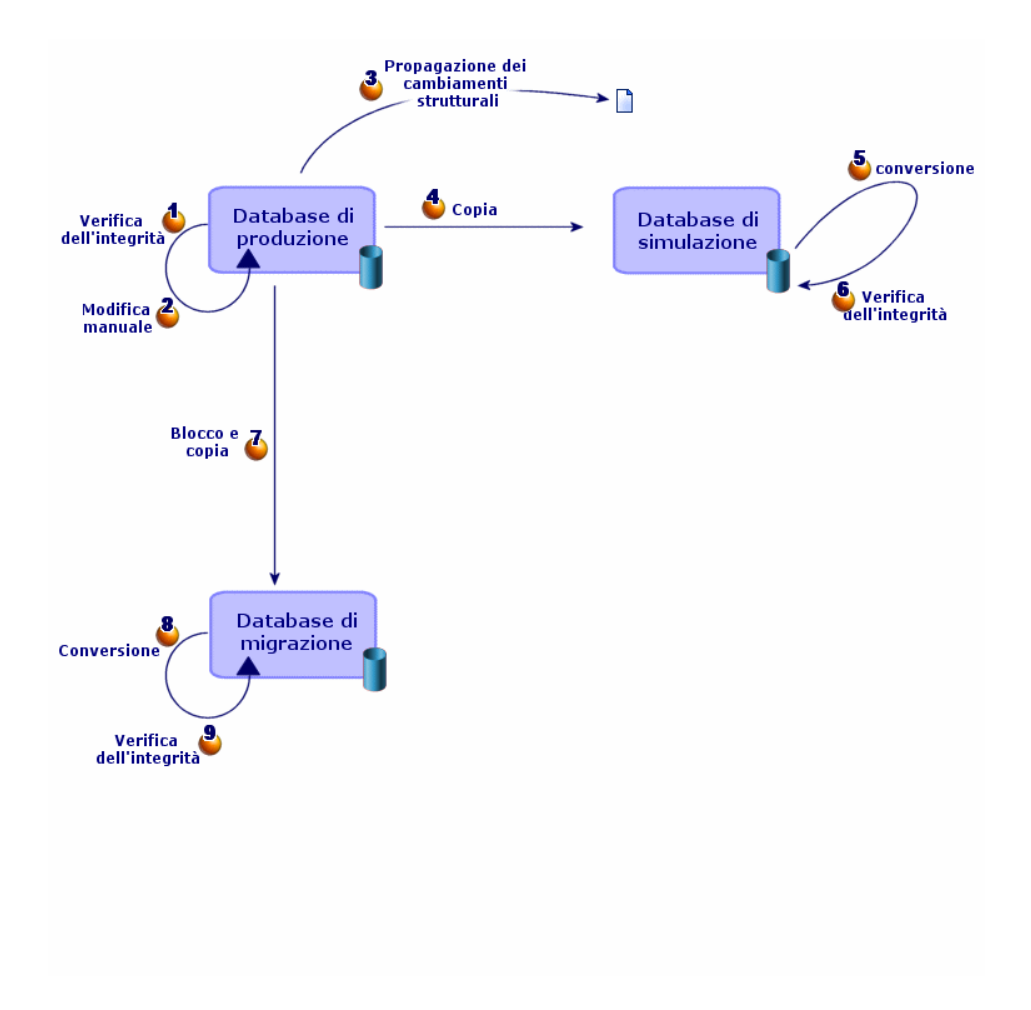

La conversione consta di varie fasi:

1 Simulare la conversione sul **database di simulazione**:

Verificare l'integrità del **database di produzione vecchio formato** tramite AssetCenter Database Administrator.

Procedere come indicato nel presente manuale, capitolo **[Migrazione](#page-40-0) [guidata - simulazione \(database di simulazione\)](#page-40-0)**, paragrafo **[Fase 1 -](#page-41-0) [Verifica dell'integrità del database di produzione vecchio formato](#page-41-0)**.

Se necessario ritoccare manualmente il **database di produzione vecchio formato** con AssetCenter.

Procedere come indicato nel presente manuale, capitolo **[Migrazione](#page-40-0) [guidata - simulazione \(database di simulazione\)](#page-40-0)**, paragrafo **[Fase 2 -](#page-42-0) [Modifica manuale del database di produzione vecchio formato](#page-42-0)**/ **[Modifica](#page-42-1) [riguardante tutte le versioni del database di produzione vecchio formato](#page-42-1)**.

Propagare i cambiamenti strutturali effettuati sul **database di produzione vecchio formato** al file di descrizione del database **gbbase.dbb 4.2.0 standard**.

Procedere come indicato nel presente manuale, capitolo **[Migrazione](#page-40-0) [guidata - simulazione \(database di simulazione\)](#page-40-0)**, paragrafo **[Fase 3 -](#page-54-0) [Diffusione dei cambiamenti strutturali del database di produzione](#page-54-0) [vecchio formato](#page-54-0)**.

Fare una copia del **database di produzione vecchio formato**, denominato **database di simulazione**. Mentre si ottimizza la conversione sul **database di simulazione**, gli utenti continuano a lavorare con il **database di produzione vecchio formato**.

Procedere come indicato nel presente manuale, capitolo **[Migrazione](#page-40-0) [guidata - simulazione \(database di simulazione\)](#page-40-0)**, paragrafo **[Fase 4 -](#page-59-0) [Copia del database di produzione vecchio formato](#page-59-0)**.

Convertire il **database di simulazione vecchio formato** con AssetCenter Database Administrator.

Ciò converte i parametri strutturali del **database di simulazione vecchio formato**, mantenendo gli eventuali cambiamenti strutturali effettuati.

Procedere come indicato nel presente manuale, capitolo **[Migrazione](#page-40-0) [guidata - simulazione \(database di simulazione\)](#page-40-0)**, paragrafo **[Fase 5 -](#page-61-0) [Conversione del database di simulazione vecchio formato](#page-61-0)**/ **[Convertire](#page-63-0) [il database di simulazione vecchio formato](#page-63-0)**.

Verificare l'integrità del **database di simulazione formato 4.2.0** con AssetCenter Database Administrator.

Ciò serve a verificare che la conversione non è stata danneggiata nel **database di simulazione**.

Procedere come indicato nel presente manuale, capitolo **[Migrazione](#page-40-1) [guidata - simulazione \(database di simulazione\)](#page-40-1)**, paragrafo **[Fase 6 -](#page-75-1) [Verifica dell'integrità del database di simulazione formato 4.2.0](#page-75-1)**.

2 Convertire una seconda copia del **database di produzione vechhio formato** denominato **database di migrazione**:

Bloccare il **database di produzione vecchio formato** e farne una copia da denominare **database di migrazione**.

Procedere come indicato nel presente manuale, capitolo **[Migrazione](#page-100-0) [guidata - conversione finale \(database di migrazione\)](#page-100-0)**, paragrafo **[Fase](#page-101-1) [16 - Blocco e copia del database di produzione vecchio formato](#page-101-1)**.

Convertire il **database di migrazione vecchio formato** con AssetCenter Database Administrator.

Procedere come indicato nel presente manuale, capitolo **[Migrazione](#page-40-1) [guidata - simulazione \(database di simulazione\)](#page-40-1)**, paragrafo **[Fase 5 -](#page-61-1) [Conversione del database di simulazione vecchio formato](#page-61-1)**/ **[Convertire](#page-63-1) [il database di simulazione vecchio formato](#page-63-1)**.

Invece di connettersi al **database di simulazione vecchio formato**, sarà necessario connettersi al **database di migrazione vecchio formato**.

Verificare l'integrità del **database di migrazione formato 4.2.0** con AssetCenter Database Administrator.

Procedere come indicato nel presente manuale, capitolo **[Migrazione](#page-40-1) [guidata - simulazione \(database di simulazione\)](#page-40-1)**, paragrafo **[Fase 6 -](#page-75-1) [Verifica dell'integrità del database di simulazione formato 4.2.0](#page-75-1)**.

Invece di connettersi al **database di produzione vecchio formato**, sarà necessario connettersi al **database di produzione formato 4.2.0**.

3 Se necessario modificare la procedura memorizzata **up\_GetCounterVal**.

Procedere come indicato nel presente manuale, capitolo **[Migrazione](#page-40-1) [guidata - simulazione \(database di simulazione\)](#page-40-1)**, paragrafo **[Migrazione](#page-100-0) [guidata - conversione finale \(database di migrazione\)](#page-100-0)**, paragrafo **[Fase](#page-103-1) [20 - Perfezionamento del database di migrazione formato 4.2.0](#page-103-1)**/ **[Modifiche della procedura memorizzata up\\_GetCounterVal](#page-104-0)**.

4 Aggiornare i programmi AssetCenter come indicato nel presente manuale, capitolo **[Migrazione guidata - fase finale](#page-122-0)**, paragrafo **[Aggiornamento dei](#page-122-1) [programmi AssetCenter](#page-122-1)**.

- 5 Lanciare AssetCenter Server sul **database di produzione formato 4.2.0**.
- 6 Riavviare i programmi esterni che accedono al **database di produzione formato 4.2.0**.
- 7 Informare gli utenti che il database è disponibile.

## **ATTENZIONE:**

Non sarà necessario proseguire con la lettura del manuale se si realizza la migrazione della versione 4.1.0 o superiore di AssetCenter ed è stata scelta la modalità 2 (completa).

# **3** Migrazione versione 4.0.0 o inferiore di AssetCenter - Principi generali

#### <span id="page-24-1"></span><span id="page-24-0"></span>**Cos'è la migrazione**

**CAPITOLO**

La migrazione è un insieme di operazioni necessaria per passare da una versione inferiore di AssetCenter alla versione 4.2.0:

- Conversione del **database di produzione vecchio formato** (struttura e contenuto) per renderlo compatibile con la versione 4.2.0 di AssetCenter.
- Aggiornamento dei programmi AssetCenter in versione 4.2.0 sulle stazioni di amministrazione e d'utilizzo.

Dato che, invece, la conversione di un database è complessa, il presente capitolo ne illustra i principi generali.

Dato che l'aggiornamento dei programmi è di tipo tradizionale, è inutile aggiungere altro.

## **In cosa consiste la conversione**

Convertire un database consiste nel:

- Rendere la struttura del database compatibile con la versione 4.2.0 di AssetCenter.
- Conservare per quanto possibile i dati d'origine.

• Modificare i dati che non possono essere conservati invariati a causa delle modifiche strutturali del database. Queste modifiche sono in gran parte effettuate con vari strumenti oppure in alcuni casi a mano.

#### **Cosa viene convertito con gli appositi strumenti**

- L'integralità della struttura del database.
- La maggior parte dei dati.

I dati che si riferiscono a tabelle, campi e collegamenti del database devono tuttavia essere verificati ed eventualmente modificati manualmente.

Per conoscere l'elenco dei dati, consultare il presente manuale, capitolo **[Riferimenti](#page-132-0)**, paragrafo **[Dati applicazione da convertire manualmente](#page-155-0)**.

## **ATTENZIONE:**

Gli strumenti di conversione possono essere utilizzati solo ai fini della migrazione.

Gli ingegneri autorizzati dalla Peregrine Systems potranno anche trasferire le caratteristiche in nuovi campi rispettando le istruzioni fornite nella presente documentazione.

#### **Quale processo è utilizzato per la conversione**

Di seguito le grandi linee del processo di conversione:

#### <span id="page-26-0"></span>**Figura 3.1. Conversione - processo**

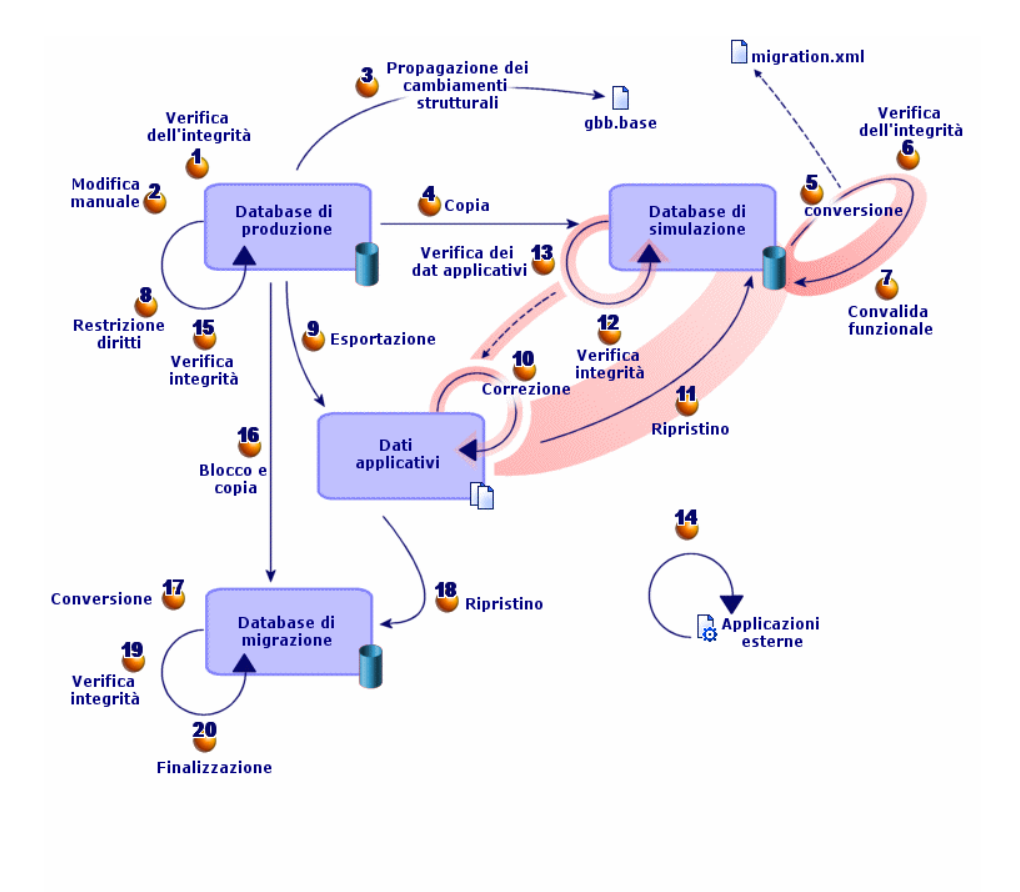

La conversione è effettuata in più fasi, con o senza l'impiego di altri strumenti in particolare:

1 Simulare la conversione sul **database di simulazione**:

Verificare l'integrità del **database di produzione vecchio formato** tramite AssetCenter Database Administrator.

Modificare manualmente il **database di produzione vecchio formato** tramite AssetCenter.

Ciò prepara il **database di produzione vecchio formato** alla conversione.

Propagare i cambiamenti strutturali effettuati sul **database di produzione vecchio formato** al file di descrizione del database **gbbase.dbb 4.2.0 standard**.

Fare una copia del **database di produzione vecchio formato**, denominato **database di simulazione**. Mentre si ottimizza la conversione sul **database di simulazione**, gli utenti continuano a lavorare con il **database di produzione vecchio formato**.

Convertire il **database di simulazione vecchio formato** con AssetCenter Database Administrator. Adattare e provare il file di conversione **migration.xml** se necessario.

Verificare l'integrità del **database di simulazione formato 4.2.0** con AssetCenter Database Administrator.

Ciò serve a verificare che la conversione non è stata danneggiata nel **database di simulazione**.

Convalidare il **database di simulazione formato 4.2.0**.

Ciò serve a verificare che la conversione abbia trasformato i dati come voluto.

Limitare alcuni diritti relativi al database di produzione affinché gli utenti non possano più modificare i dati applicazione.

**Esportare i dati applicazione da convertire manualmente con AssetCenter** Database Administrator.

Controllare i dati applicazione da convertire manualmente con AssetCenter Script Analyzer. Correggerli se necessario.

Ripristinare i dati applicazione convertiti manualmente nel **database di simulazione formato 4.2.0**. Ciò viene realizzato tramite AssetCenter Script Analyzer o AssetCenter Database Administrator.

Verificare l'integrità del **database di simulazione formato 4.2.0** tramite AssetCenter Database Administrator.

Ciò serve a verificare se il ripristino non ha corrotto il **database di simulazione**.

<sup>13</sup> Testare i dati applicazione ripristinati con AssetCenter 4.2.0.

Preparare l'adattamento dell'integrazione AssetCenter 4.2.0 con gli applicativi esterni.

Ciò consentirà di risparmiare tempo alla fine della conversione.

2 Convertire una seconda copia del **database di produzione vechhio formato** denominato **database di migrazione**:

Verificare l'integrità del **database di produzione vecchio formato** tramite AssetCenter Database Administrator.

Fare una copia denominata **database di migrazione** del **database di produzione vecchio formato** dopo averlo bloccato.

Convertire il **database di migrazione vecchio formato** tramite AssetCenter Database Administrator.

Ripristinare i dati applicazione convertiti manualmente nel **database di migrazione formato 4.2.0**. È possibile realizzare tale operazione tramite AssetCenter Script Analyzer o AssetCenter Database Administrator.

Verificare l'integrità del **database di migrazione formato 4.2.0** con AssetCenter Database Administrator.

Ultimare il **database di migrazione formato 4.2.0**tramite AssetCenter per completare la conversione. Sarà questo **database di migrazione formato 4.2.0** a essere utilizzato dopo l'aggiornamento dei programmi.

Per conoscere nei dettagli le varie fasi, consultare il presente manuale:

- Capitolo **[Migrazione guidata simulazione \(database di simulazione\)](#page-40-1)**:
	- Paragrafo **[Fase 1 Verifica dell'integrità del database di](#page-41-1) [produzione vecchio formato](#page-41-1)**.
	- Paragrafo **[Fase 2 Modifica manuale del database di produzione](#page-42-2) [vecchio formato](#page-42-2)**.
	- Paragrafo **[Fase 3 Diffusione dei cambiamenti strutturali del](#page-54-1) [database di produzione vecchio formato](#page-54-1)**.
	- Paragrafo **[Fase 4 Copia del database di produzione vecchio](#page-59-1) [formato](#page-59-1)**.
	- Paragrafo **[Fase 5 Conversione del database di simulazione vecchio](#page-61-1) [formato](#page-61-1)**.
	- Paragrafo **[Fase 6 Verifica dell'integrità del database di](#page-75-1) [simulazione formato 4.2.0](#page-75-1)**.
	- Paragrafo **[Fase 7 Convalidare del database di simulazione](#page-76-1) [formato 4.2.0](#page-76-1)**.
	- Paragrafo **[Fase 8 Limitazioni di alcuni diritti sul database di](#page-77-2) [produzione vecchio formato](#page-77-2)**.

- Paragrafo **[Fase 9 Esportazione degli script da convertire](#page-77-1) [manualmente](#page-77-1)**.
- Paragrafo **[Elaborazione dei dati applicazione da convertire](#page-81-0) [manualmente](#page-81-0)**/ **[Fase 10 - Verifica e correzione dei dati applicazione](#page-82-0)**.
- Paragrafo **[Elaborazione dei dati applicazione da convertire](#page-81-0) [manualmente](#page-81-0)**/ **[Fase 11 - Ripristino dei dati applicazione corretti](#page-94-0)**.
- Paragrafo **[Elaborazione dei dati applicazione da convertire](#page-81-0) [manualmente](#page-81-0)**/ **[Fase 12 - Verifica dell'integrità del database di](#page-96-1) [simulazione formato 4.2.0](#page-96-1)**.
- Paragrafo **[Elaborazione dei dati applicazione da convertire](#page-81-0) [manualmente](#page-81-0)**/ **[Fase 13 - Verifica dei dati applicazione ripristinati](#page-97-1)**.
- Paragrafo **[Fase 14 Adattamento dell'integrazione con applicativi](#page-98-1) [esterni](#page-98-1)**.
- Capitolo **[Migrazione guidata conversione finale \(database di](#page-100-1) [migrazione\)](#page-100-1)**:
	- Paragrafo **[Fase 15 Verifica dell'integrità del database di](#page-101-3) [produzione vecchio formato](#page-101-3)**.
	- Paragrafo **[Fase 16 Blocco e copia del database di produzione](#page-101-2) [vecchio formato](#page-101-2)**.
	- Paragrafo **[Fase 17 Conversione del database di migrazione vecchio](#page-102-2) [formato](#page-102-2)**.
	- Paragrafo **[Fase 18 Ripristino completo dei dati applicazione](#page-102-3) [convertiti manualmente](#page-102-3)**.
	- Paragrafo **[Fase 19 Verifica dell'integrità del database di](#page-103-3) [migrazione formato 4.2.0](#page-103-3)**.
	- Paragrafo **[Fase 20 Perfezionamento del database di migrazione](#page-103-4) [formato 4.2.0](#page-103-4)**.

#### **Come funzionano gli strumenti per la conversione**

Gli strumenti di conversione sono integrati a:

- AssetCenter Database Administrator 4.2.0.
- AssetCenter Script Analyzer 4.2.0.

Questi programmi si avviano dal gruppo di programmi di AssetCenter. Gli strumenti integrati a AssetCenter Database Administrator sono accessibili dai menù:

• **Azione/ Esegui diagnosi / Ripara il database**

Questo strumento verifica e rispristina l'integrità del database corrente.

• **Migrazione/ Propaga la struttura personalizzata**

Questo strumento estende le modifiche della struttura effettuate sul **database di descrizione vecchio formato** al file di descrizione del database **gbbase.dbb 4.2.0 standard**.

• **Migrazione/ Esporta i dati applicazione**

Questo strumento esporta una copia dei dati applicazione da convertire manualmente in un formato XML che consente di rielaborarli manualmente.

• **Migrazione/ Converti il database**

Questo strumento converte la struttura e i dati del database corrente sulla base delle istruzioni contenute nel file di conversione **migration.xml**.

• **Migrazione/ Ripristina i dati applicazione**

Questo strumento importa i dati applicazione controllati e ritoccati.

## **Divergenze del processo di conversione rispetto alle versioni precedenti**

Convertire il **database di produzione vecchio formato** non consiste più nell'importare i vecchi dati in un database vuoto come si faceva per la versione 4.0.0.

Gli strumenti di conversione effettuano le modifiche necessarie direttamente nel **database di produzione vecchio formato**.

Questa nuova tecnica offre innumerevoli vantaggi:

- La durata di conversione viene ridotta considerevolmente.
- I dati memorizzati nei campi che persistono nella nuova struttura non sono modificati. La durata della conversione è pertanto ridotta (in quanto non devono essere importati).
- La personalizzazione del file di conversione **migration.xml** è facilmente realizzabile:
	- Il file è in formato XML.
	- Il file può essere modificato con un semplice editor di testo o un editor XML.
	- Il file è in gran parte indipendente dal DBMS: viene convertito in istruzioni SQL proprie al DBMS.

AssetCenter Script Analyzer consente di convertire manualmente i dati applicazione esportati con il menù **Migrazione/ Esporta i dati applicazione** prima di ripristinarli.

## **Motivo per il quale è necessario convertire alcuni dati applicazione manualmente**

I dati e i parametri non possono essere tutti convertiti automaticamente.

È questo il caso soprattutto di dati e di parametri che contengono script Basic (che si servono talvolta del linguaggio d'interrogazione dati AQL di AssetCenter): azioni, query, valore per default dei campi, ecc.

Per conoscere l'elenco dei dati e dei parametri, consultare il presente manuale, capitolo **[Riferimenti](#page-132-0)**, paragrafo **[Dati applicazione da convertire](#page-155-0) [manualmente](#page-155-0)**.

## **Come migrare un database il cui DBMS non è supportato dalla versione 4.2.0**

Se il DBMS del **database di produzione vecchio formato** non è supportato dalla versione 4.2.0:

1 Trasferire il **database di produzione vecchio formato** in un DBMS supportato da AssetCenter 4.2.0.

Per saper come procedere, consultare il manuale **Amministrazione**, capitolo **Creazione di un database AssetCenter**, paragrafo **Cambiare DBMS in corso di produzione**.

2 Realizzare la migrazione come viene descritta nel manuale.

## **Limitazioni riguardo al modulo Acquisti**

Dopo la conversione del **database di produzione vecchio formato**, non sarà più possibile:

- Ultimare il ricevimento degli ordini ricevuti in parte prima della conversione.
- Restituire gli asset ricevuti prima della conversione.

È anche raccomandabile effettuare queste operazioni prima di convertire il **database di produzione vecchio formato**.

## **Complessità della migrazione**

Il metodo prposto nel presente capitolo consente di anticipare e di evitare innumerevoli problemi.

Deve comunque essere adeguata alla maniera in cui viene utilizzato AssetCenter.

Il grado di complessità della conversione dipende dal livello di personalizzazione del **database di produzione vecchio formato**.

# **4** Migrazione guidata - fase preparatoria (database di produzione) **CAPITOLO**

<span id="page-34-1"></span><span id="page-34-0"></span>Il presente capitolo spiega, fase per fase, le operazioni da effettuare prima di cominciare la conversione.

## **Analisi previa**

Prima di avviare il processo di migrazione, è necessario fare un'analisi completa delle necessità e delle limitazioni:

- 1 Assicurarsi di saper gestire tutti gli aspetti della migrazione descritti nella presente documentazione.
- 2 Informarsi sulle modifiche apportate da AssetCenter 4.2.0. Consultare a tal fine le documentazioni menzionate nel presente manuale, capitolo **[Riferimenti](#page-132-2)**, paragrafo **[Ulteriore documentazione](#page-160-2)**.
- 3 Determinare le ripercussioni delle modifiche (nuove funzionalità, modifiche di funzionamento) sull'impiego di AssetCenter.
- 4 Stabilire quando servirsi delle nuove funzioni (alla migrazione o in seguito).
- 5 Aggiornare le specifiche (organizzazione del lavoro, dei dati, impostazioni, ecc.) in funzione delle ripercussioni delle modifiche.

<span id="page-35-0"></span>6 Pianificare l'aggiornamento delle documentazioni destinate agli utenti e alla loro formazione.

## **Avvio del progetto di migrazione**

Data l'importanza dei miglioramenti e delle modifiche apportate dalla versione 4.2.0 di AssetCenter, è vivamente consigliato integrare nel processo di migrazione i responsabili di:

- Nomenclatura.
- Dell'implementazione dei moduli funzionali:
	- Acquisti
	- Contratti
	- Finanze
	- Cablaggio
- Inventari.
- Della personalizzazione del database.
- Della creazione dei report, delle richieste, degli schemi di workflow, delle azioni, ecc.
- Dell'integrazione di AssetCenter con applicazioni esterne.
- Della formazione degli utenti.
- Del supporto degli utenti.

È necessario identificare e avvertire le persone interessate fin dall'inizio del progetto.

#### **P** SUGGERIMENTO:

È consigliabile ritrovare la specifica che è servita alla messa in servizio delle versioni precedenti.

È altrettanto utile organizzare una riunione di inizio progetto con tutti i dipendenti coinvolti che consentirà di illustrare la migrazione, di suddividere i compiti e di definire la tempistica.

Dato che l'impiego di AssetCenter è complesso (svariate regole d'integrità, elaborazioni automatiche, configurazioni), è consigliabile formare dei gruppi, sotto la guida del direttore del progetto, organizzati sulla base dei domini funzionali o tecnici.
# **ATTENZIONE:**

La migrazione include svariati aspetti tecnici. Ogni équipe coinvolta dovrà includere un ingegnere competente. Se si desidera modificare il file di conversione **migration.xml** fornito per default, saranno soprattutto necessario conoscenze sull'SQL.

Se si desidera servirsi delle nuove funzionalità abbasatanza rapidamente, è necessario elaborare nuove specifiche ed effettuare le dovute impostazioni.

#### **P** SUGGERIMENTO:

Si ricorda che la Peregrine e le società a essa collegate mettono a disposizione degli utenti consulenti specializzati e con esperienza. Questi possono intervenire a tutti i livelli del progetto di migrazione.

# **Formazione degli utenti e degli ingegneri del supporto**

Contemporaneamente alla migrazione dei programmi e alla conversione del **database di produzione vecchio formato**, è necessario occuparsi della formazione di tutti i dipendenti che saranno portati a utilizzare AssetCenter.

A tal fine:

- 1 Stabilire le necessità in termini di formazioni.
- 2 Definire un calendario delle formazioni.
- 3 Preparare il materiale didattico per le formazioni.
- 4 Aggiornare le istruzioni per l'uso.

# **ATTENZIONE:**

Gli utenti di AssetCenter dovranno ricevere una formazione adeguata prima di poter utilizzare il **database di produzione formato 4.2.0**.

# **Q** SUGGERIMENTO:

Si ricorda che la Peregrine e le società a essa collegate mettono a disposizione degli utenti consulenti specializzati e con esperienza. Questi possono intervenire anche per le formazioni.

# **Preparazione della stazione di conversione**

Prima di convertire il **database di produzione vecchio formato**, è necessario preparare una stazione di lavoro che sia adatta alla conversione. Il presente capitolo elenca tutto ciò che è necessario installare sulla stazione

di conversione.

# **Installare la versione di AssetCenter corrispondente al database di produzione vecchio formato**

Sarà necessario per poter accedere ai database vecchio formato:

- **Database di produzione**
- **Database di prova**
- **Database di migrazione**

Installare almeno il modulo di base.

# **Assicurarsi di aver accesso al database di produzione vecchio formato**

Sarà necessario per:

- Preparare il **database di produzione vecchio formato** prima della conversione.
- Fare una copia del **database di produzione vecchio formato** prima di effettuare la conversione.

#### **Installare AssetCenter 4.2.0**

Installare almeno i seguenti componenti:

- Client AssetCenter.
- AssetCenter Database Administrator.

La migrazione

- Documentazione.
- Finestra registri.
- Migrazione
- Datakit.
- AssetCenter Export

#### **Installare Connect-It (versione fornita con AssetCenter 4.2.0)**

Se ne avrà bisogno per ripristinare i dati applicazione da convertire manualmente dopo averli corretti.

#### **Installare un editor di file XML**

Facoltativo (un editor di testo basta) ma pratico per modificare il file di conversione **migration.xml** e verificare se è valido (in senso XML).

### **Installare Sun Java Runtime environnement (versione fornita con AssetCenter 4.2.0)**

Sarà necessario per utilizzare lo strumento che serve a propagare la personalizzazione effettuata sulla struttura del **database di produzione vecchio formato**.

#### **Fattori che influenzano la rapidità di conversione**

- Prestazioni del DBMS.
- Rapidità tre la stazione AssetCenter Database Administrator e quella del database vecchio formato.
- In modo minore le prestazioni della stazione client su cui sono installati AssetCenter Database Administrator e i database vecchio formato.

#### **Q** SUGGERIMENTO:

Se la quantità di dati del **database di produzione vecchio formato** è grande, è necessario avvicinare il più possibile i computer su cui si trovano AssetCenter Database Administrator e i database vecchio formato (non passare attraverso una rete WAN per esempio). Ciò è ancor più vero per quelle tabelle che contengono campi molto lunghi e dati binari (**amComment** e **amImage** per esempio).

# **Preparazione del server di DBMS**

### **Destinare spazio sufficiente ai database vecchio formato**

Durante la migrazione sarà neceassrio convertire il **database di simulazione vecchio formato** e il **database di migrazione vecchio formato**.

È necessario assicurarsi che lo spazio destinato a ognuno dei database sia sufficiente per un corretto svolgimento della conversione.

Per conoscere le dimensioni dello spazio richiesto, consultare il presente manuale, capitolo **[Ambienti supportati](#page-16-0)**, paragrafo **Spazio disco richiesto sul server del DBMS**.

#### **Rollback segments**

### NOTA:

**Rollback segments** è la terminologia impiegata da Oracle.

L'equivalente in Microsoft SQL Server e Sybase Adaptive Server è **transaction logs**.

**Tutti** i rollback segments devono essere definiti in modo che siano in grado di supportare la transazione più importante richiesta durante la conversione.

Questa transazione consiste nell'effettuare un INSERT in una sola operazione sulla totalità della tabella che occupa maggiore spazio.

# **5** Migrazione guidata simulazione (database di simulazione) **CAPITOLO**

<span id="page-40-1"></span><span id="page-40-0"></span>Prima di convertire il **database di produzione vecchio formato**, sarà necessario effettuare delle simulazioni di conversione.

Queste simulazioni non possono essere realizzate sul **database di produzione** stesso, ma dovranno essere effettuate su una copia denominata **database di simulazione**.

In quest'arco di tempo gli utenti continueranno a lavorare normalmente sul **database di produzione vecchio formato**.

Dopo aver terminato le simulazioni, sarà possibile convertire un'altra copia del **database di produzione vecchio formato** denominato **database di migrazione**.

Sarà il **database di migrazione formato 4.2.0** che sarà messo in produzione.

Questo capitolo illustra, fase dopo fase, quali operazioni effettuare sul **database di simulazione**.

# **Fase 1 - Verifica dell'integrità del database di produzione vecchio formato**

# **C**IMPORTANTE:

1

Realizzare una copia del **database di produzione vechhio formato** (backup).

- 2 Effettuare una prima verfiica con AssetCenter Database Administrator vecchia versione:
	- 1 Lanciare AssetCenter Database Administrator vecchia versione.
	- 2 Connettersi al **database di produzione vecchio formato**, (menù **File/ Apri**, opzione **Apri un database esistente**).
	- 3 Visualizzare la finestra di diagnosi del database (menù **Azione/ Esegui diagnosi / Ripara il database**).
	- 4 Selezionare **(Nessuna tabella)** nell'elenco delle tabelle (che corrisponde in effetti a **Tutte le tabelle**).
	- 5 Indicare il nome e la locazione del file di registro.
	- 6 Selezionare solo l'opzione **Verifica della validità dei record**.
	- 7 Selezionare l'opzione **Ripara**.
	- 8 Cliccare su **Avvio**.
	- 9 Consultare i messaggi visualizzati nell'apposita finestra.
	- 10 Consultare il file di registro se necessario.

#### **Q** SUGGERIMENTO:

È possibile utilizzare il programma Finestra registri per consultare il file registro.

#### 3 ATTENZIONE:

Se il DBMS del **database di produzione vecchio formato** è DB2, non eseguire la seconda verifica.

Effettuare una seconda verifica con AssetCenter Database Administrator 4.2.0:

1 Avviare AssetCenter Database Administrator 4.2.0.

- 2 Connettersi al **database di produzione vecchio formato**, (menù **File/ Apri**, opzione **Apri un database esistente**).
- 3 Visualizzare la finestra di diagnosi del database (menù **Azione/ Esegui diagnosi / Ripara il database**).
- 4 Selezionare **(Tutte le tabelle)** nell'elenco delle tabelle.
- 5 Indicare il nome e la locazione del file di registro.
- 6 Selezionare tutte le opzioni di verifica, ad eccezione dell'opzione **Verifica della validità dei record**.
- 7 Selezionare l'opzione **Ripara**.
- 8 Cliccare su **Avvio**.
- 9 Consultare i messaggi visualizzati nell'apposita finestra.
- 10 Consultare il file di registro se necessario.

# <sup>Q</sup> SUGGERIMENTO:

È possibile utilizzare il programma Finestra registri per consultare il file registro.

<span id="page-42-0"></span>Per ulteriori informazioni sul programma di analisi e di riparazione, consultare il manuale **Amministrazione**, capitolo **Diagnosi e riparazione di un database**.

# **Fase 2 - Modifica manuale del database di produzione vecchio formato**

# **Modifica riguardante tutte le versioni del database di produzione vecchio formato**

#### **Aggiornamento della tabella amCounter**

Questo paragrafo riguarda gli utenti che hanno modificato la procedura memorizzata **up\_GetCounterVal** che gestisce la tabella **amCounter** sulla base delle direttive delle seguenti note tecniche:

- Microsoft SQL Server : TN317171736
- Sybase Adaptive Server: TN941931
- Oracle Workgroup Server : TN12516652

• DB2 UDB : TN1029175140

Se erano state effettuate modifiche descritte nelle note tecniche, alcuni record della tabella **amCounter** non vengono più aggiornati dalla procedura memorizzata **up\_GetCounterVal**.

Prima di convertire il **database di produzione vecchio formato**, è necessario quindi:

- 1 Fare una copia della procedura memorizzata **up\_GetCounterVal**, se si desidera modificarla allo stesso modo dopo la conversione.
- 2 Aggiornare manualmente i contatori della tabella **amCounter** derivati da altre tabelle.
- 3 Rimettere la procedura memorizzata **up\_GetCounterVal** allo stato iniziale.

#### **Q** SUGGERIMENTO:

Le direttive delle note tecniche dovranno essere riapplicate durante la fase **[Fase 20 - Perfezionamento del database di migrazione formato 4.2.0](#page-103-0)**.

# **Modifica che riguarda solo le versioni anteriori alla versione 4.0.0 del database di produzione vecchio formato**

# **ATTENZIONE:**

Questo paragrafo si applica agli utenti che convertono un **database di produzione vecchio formato** la cui versione è superiore o equivalente alla 4.0.0.

Questi ultimi non devono eseguire alcuna operazione manuale sul **database di produzione vecchio formato**.

# **ATTENZIONE:**

Prima di realizzare le modifiche descritte in questo paragrafo, è vivamente consigliato fare una copia di backup del **database di produzione vecchio formato**.

Affinché la conversione del **database di produzione vecchio formato** si svolga correttamente, alcuni dati devono essere modificati prima della conversione.

La maggior parte delle limitazioni da rispettare nel **database di produzione vecchio formato** da convertire sono causate dagli elementi Mappatura dei file di conversione **migration.xml**.

Questo paragrafo fornisce l'elenco delle limitazioni causate dai file di conversione standard. Se i file di conversione standard vengono modificati, è necessario fare attenzione a ben individuare e a controllare le limitazioni provocate dai cambiamenti effettuati.

#### **Carattere obbligatorio dei campi e dei collegamenti**

Alcuni campi e collegamenti devono essere completati affinché possa essere creato un record in una data tabella.

L'obbligatorietà dei campi e dei collegamenti è definita o nel database AssetCenter, o nel file di descrizione del database **gbbase.dbb**.

Il carattere obbligatorio può essere vero in tutti i casi o calcolato tramite uno script.

I record creati o modificati dal programma di conversione devono rispettare il carattere obbligatorio dei campi e dei collegamenti come indica il file di descrizione del database **gbbase.dbb 4.2.0 personalizzato**.

I campi e i collegamenti obbligatori devono essere inclusi in un'associazione esplicita (descritta nel file di conversione **migration.xml**) o implicita (dedotta automaticamente quando i campi o i collegamenti hanno lo stesso nome SQL).

I file di conversione **migration.xml** installati per default con AssetCenter 4.2.0 sono previsti per funzionare correttamente quando il formato del **database di produzione vecchio formato** e del file di descrizione del database **gbbase.dbb 4.2.0 standard** non è stato modificato.

È possibile che i file di conversione **migration.xml** standard non siano più appropriati in uno dei seguenti casi:

- È possibile che in qualsiasi momento durante l'impiego di un **database di produzione vecchio formato**, il carattere obbligatorio di un collegamento o di un collegamento possa essere stato eliminato.
- Il carattere di obbligatorietà è stato aggiunto ad alcuni campi o collegamenti del file di descrizione del database **gbbase.dbb 4.2.0 standard**.

Per completare i campi e i collegamenti obbligatori, è possibile che il programma di conversione utilizzi alcuni dati del **database di produzione vecchio formato**.

È necessario assicurarsi che i dati necessari ai campi e ai collegamenti dichiarati obbligatori nel file di descrizione del database **gbbase.dbb 4.2.0 personalizzato** siano completati correttamente nel **database di produzione vecchio formato** prima della conversione.

Questo è il caso in genere, per il campo **lCategId** della tabella **amAsset** che deve essere completato nel **database di produzione vecchio formato**.

Se non si è certi verificare che la chiave esterna sia ben completata.

#### **Lunghezza del valore dei campi**

Alcuni campi del **database di produzione vecchio formato** servono a completare altri campi del **database di produzione formato 4.2.0**.

Alcuni di questi campi sorgente sono più lunghi dei campi destinazione.

In caso di problemi durante la conversione verificare che la lunghezza dei valori memorizzati in questi campi sorgente non superi le dimensioni dei campi destinazione.

Se questo problema dovesse verificarsi, sono disponibili le seguenti soluzioni:

- Ridurre la lunghezza dei valori sorgente.
- Aumentare le dimensioni del campo destinazione (nel file **gbbase.dbb 4.2.0 personalizzato**).

I valori troppo lunghi saranno troncati durante la conversione.

#### **Carattere ^**

Questo carattere non deve figurare in nessuno dei valori di campo del **database di produzione vecchio formato**, soprattutto nei valori dei seguenti campi (spetta all'utente determinare quali campi appartengono alla versione del **database di produzione vecchio formato**):

#### **Tabella 5.1. Campi che non devono includere il carattere ^ - elenco**

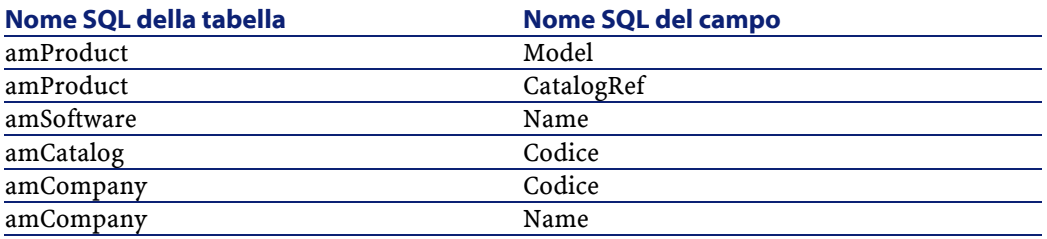

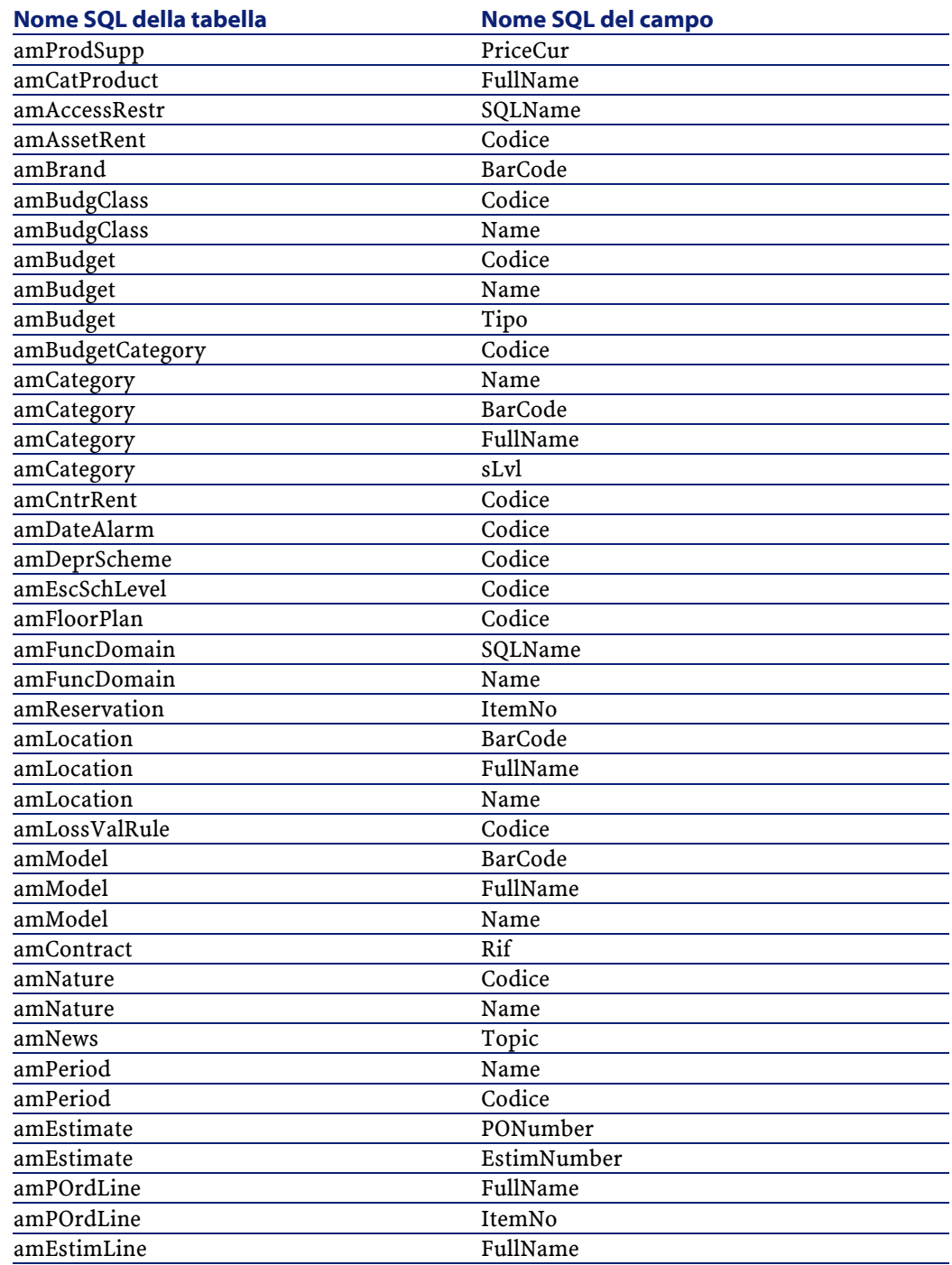

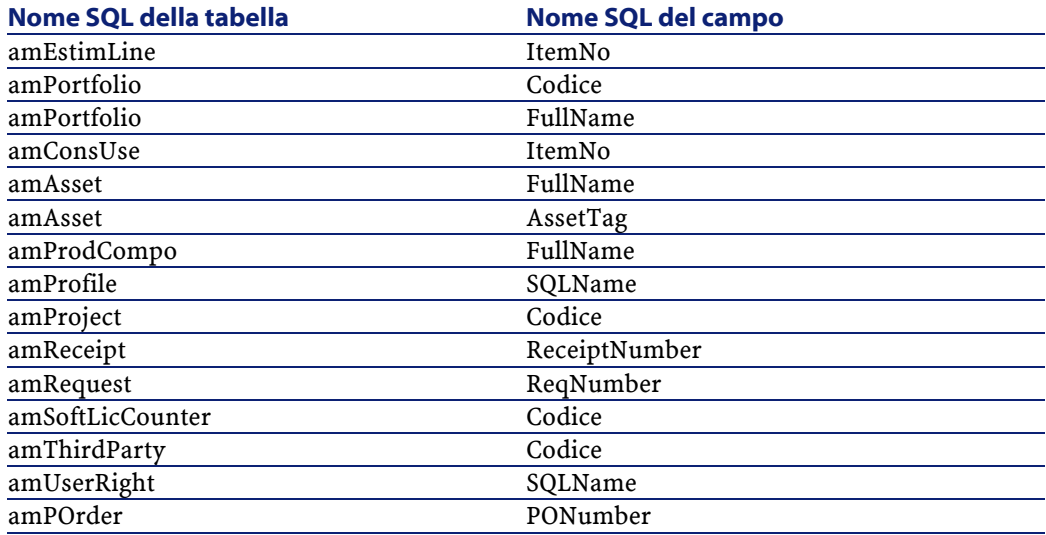

#### **Composizioni di prodotto**

Quando si presenta l'annidamento dei seguenti collegamenti:

Prodotto P1 -> Composizione C1 del prodotto P1 -> Prodotto P2 che corrisp onde alla composizione C1 -> Composizione C2 del prodotto P2 -> Prodotto P3 che corrisponde alla composizione C2

- L'insieme Prodotto P1 -> Composizione C1 del prodotto P1 -> Prodotto P2 corrispondente alla composizione C1 è stato convertito.
- L'insieme Prodotto P2 -> Composizione C2 del prodotto P2 -> Prodotto P3 corrispondente alla composizione C2 è stato convertito.
- Invece l'annidamento dei collegamenti a livello di collegamento tra P2 e C2.

Ciò significa che sarà persa ogni traccia del fatto che P3 compone P1. Se si desidera conservare traccia del collegamento tra P3 e P1, sarà necessario aggiungere una nuova composizione C3 al prodotto P1 e associare P3 a C3. Ciò deve essere fatto prima della conversione.

#### **Contratti di licenza**

I contratti di licenza sono convertiti con un processo descritto nel presente manuale, capitolo **[Migrazione guidata - simulazione \(database di](#page-40-0)**

**[simulazione\)](#page-40-1)**, paragrafo **[Fase 5 - Conversione del database di simulazione](#page-61-0) [vecchio formato](#page-61-0)**/ **Contratti di licenza**.

Per i contratti di licenza che non si desidera elaborare in questo modo ma che si desidera rimangano dei contratti:

- 1 Attribuire il valore **0** al campo **lLicCntrId** di tutti gli asset collegati ai contratti di licenza da lasciare nella tabella **amContract**.
- 2 Riassociare eventualmente questi stessi asset agli stessi contratti con il collegamento **AstCntrDescs** (ciò crea record nella tabella intermedia **amAstCntrDesc**).

#### **Modifiche elementari**

Verificare che la chiave esterna **lAdjustId** sia diversa da **0** per tutti i record della tabella **amFieldAdjust**.

#### **Valori di lista**

Verificare che il campo **Value** non sia NULL per tutti i record della tabella **amItemListVal**.

#### **Moduli Acquisti e Workflow**

È raccomandabile abbandonare il meno possibile i processi in corso di esecuzione prima della conversione (ordini ricevuti in parte, workflow in corso dei esecuzione per esempio).

Le istanze di workflow basate su contratti di licenza vengono eliminate durante la conversione.

# **NOTA:**

I contratti di licenza sono i record della tabella **amContract**:

- Per i quali il campo **seType** vale **5**.
- E che sono collegati ad almeno un asset dalla chiave esterna **lLicCntrId** (della tabella **amAsset**).

# **ATTENZIONE:**

È altrettanto raccomandabile conservare con cura una copia del **database di produzione vecchio formato** non convertito per poter farvi riferimento se si verificano casi particolari dopo la conversione.

#### **Fornitori di prodotti**

La tabella **amProdSupp** scompare a partire dalla versione 4.0.0 Durante la conversione i record della tabella **amProdSupp** vengono trasferiti alla tabella **amCatRef** se la valuta in cui il campo **mPrice** della tabella **amProdSupp** è dichiarata in uno dei seguenti modi nella tabella **amCurrency**:

- Valuta predefinita
- Valuta di riferimento 1
- Valuta di riferimento 2

I record della tabella **amProdSupp** che non rispettano queste condizioni non vengono convertiti.

Se è necessario gestire altre valute, si dispone delle seguenti possibilità:

• Convertire il campo **mPrice** in una valuta appropriata prima di convertire il **database di produzione vecchio formato**.

# **Q** SUGGERIMENTO:

È possibile avere un convertitore di valute della zona Euro in Euro presso il supporto tecnico della Peregrine.

- Riassegnare altre valute ai seguenti elementi:
	- Valuta predefinita
	- Valuta di riferimento 1
	- Valuta di riferimento 2

se le valute assegnate non sono utilizzate nel **database di produzione vecchio formato**.

• Aggiungere elementi Mappatura nel file **migration.xml** per ogni valuta ulteriore da elaborare.

Per ulteriori informazioni su questa soluzione, consultare il presente manuale al capitolo **[Adattamento del file di conversione migration.xml](#page-132-0)**.

Nei file di conversione **migration.xml** viene proposto un elemento Mappatura standard.

Per trovarlo è necessario aprire il file di conversione e cercare il testo Use the following mapping to add another currency.

Con i file **migration.xml** predefiniti, lo strumento di conversione crea al massimo tre record per fornitore nella tabella **amCatalog** (1 per ogni valuta supportata).

I riferimenti della tabella **amCatRef** sono associati a uno dei cataloghi durante la conversione.

#### **Preventivo**

Nella conversione i record della tabella **amEstimate** sono trasferiti alla tabella **amPOrder**. Il campo **seStatus** assume il valore **Con preventivo**.

I preventivi che includono almeno una linea di preventivo il cui campo **lPOrdLineId** è diverso da **0** vengono eliminati durante la conversione (si presuppone che il preventivo sia stato trasformato in ordine, il quale invece viene convertito. Ciò corrisponde alla modalità di gestione delle valute con la versione 4.2.0 di AssetCenter).

È consigliabile cogliere l'occasione per eliminare tutti i preventivi inutili dalla tabella **amEstimate** prima della conversione per evitare di sovraccaricare troppo la tabella destinazione **amPOrder**.

Se si desidera conservarli, è possibile attribuire il valore **0** al campo **lPOrdLineId** di tutte le linee dei preventivi che si desidera conservare dopo la conversione.

#### **Composizione dei prodotti**

Affinché la conversione si svolga correttamente, è necessario che la struttura ad albero dei prodotti (tabella **amProdCompo**) abbia al massimo 9 livelli.

Per rispettare questa condizione, riorganizzare le composizioni dei prodotti con il campo **sLvl** è superiore o uguale a **9** nella struttura ad albero.

#### **Q** SUGGERIMENTO:

È possibile anche modificare lo script del file di conversione in modo che gestisca vari livelli:

1 Cercare la coppia di linee seguenti nell'elemento **<PostActions>** che corrisponde al DBMS utilizzato:

```
UPDATE amCatProduct SET FullName = Q.FullName || amCatProduct.Internal
\text{Ref } || \text{ } // \text{, sLvl = Q.sLvl + 1 FROM amCatProduct, amCatProduct Q WHERE}\alphamCatProduct.sLvl = -1 AND Q.lCatProductId = amCatProduct.lParentId AN
D Q.SLvl \iff -1GO
```
Il numero di queste coppie di linee corrisponde al numero di livelli supportati.

2 Aggiungere una di queste coppie di linee per livello gerarchico supplementare da supportare.

D'altronde nel caso in cui un record della tabella **amProdCompo** è collegato:

- a un prodotto principale (collegamento **MainProduct**) il cui campo **bSuppPackage** equivale a **1**,
- e a un asset tramite il collegamento **UsedAsset** o a un contratto tramite il collegamento **UsedContract**,

il collegamento **UsedAsset** o **UsedContract** non è trsferito durante la conversione.

Se si desidera trasferire questi collegamenti, è necessario modificare il valore del campo **bSuppPackage** del prodotto principale in **0**.

## **Linee d'ordine**

Affinché la conversione si svolga correttamente è necessario che la struttura ad albero delle linee d'ordine (tabella **amPOrdLine**) disponga al massimo di 10 livelli.

Per rispettare questa condizione, riorganizzare le linee d'ordine con campo **sLvl** superiore o uguale a **10** nella struttura ad albero.

### **P** SUGGERIMENTO:

È anche possibile modificare lo script del file di conversione in modo che gestisca più livelli:

1 Cercare la coppia di linee seguenti nell'elemento **<PostActions>** che corrisponde al DBMS utilizzato:

```
\boxed{\texttt{UPDATE amPordLine SET FullName = Q.FullName} \mid \texttt{amPordLine}.ItemNo \mid}', sLvl = Q.sLvl + 1 FROM amPOrdLine, amPOrdLine Q WHERE amPOrdLine.sL
\sqrt{v} = -1 AND Q.lPOrdLineId = amPOrdLine.lParentId AND Q.sLvl <> -1
GO
```
Il numero di queste coppie di linee corrisponde al numero di livelli supportati.

2 Aggiungere una di queste coppie di linee per livello gerarchico supplementare da supportare.

#### **Categorie**

Affinché la conversione si svolga correttamente, è necessario che la struttura ad albero delle categorie (tabella **amCategory**) disponga al massimo di dieci livelli.

Per rispettare questa condizione, modificare le categorie il cui campo **sLvl** sia superiore o uguale a **10** nella struttura ad albero.

#### **Budget**

Nei file di conversione **migration.xml** predefiniti, il contenuto della tabella **amBudget** è trasferito alla tabella **amCostCategory**.

Questo comportamento è appropriato se si utilizzano i budget solo a fini analitici (per raggruppare le spese per natura), e non per gestire integralmente i budget.

Se si utilizzano i budget per gestire conti economici, è necessario adattare il file di conversione **migration.xml**, affinché tali budget siano trasferiti alla tabella **amBudgLine**.

A questo scopo elementi Mappatura sono stati inseriti nei file **migration.xml** senza essere attivati, per poter disporre le basi di un'associazione tra **amBudget** e **amBudgLine**.

Se si attivano elementi Mappatura durante la conversione:

- I budget (tabella **amBudget**) vengono elaborati in modo diverso a seconda che i campi **dStart** e **dEnd** siano o meno completati.
	- Se almeno uno di questi 2 campi non è completato, il programma di conversione sposta solo i record nella tabella **Voci analitiche** (amCostCategory).
	- Se questi 2 campi sono completati, il programma di conversione sposta i record nella tabella **Linee di budget** (amBudgLine) e nella tabella **Voci analitiche**.
- È necessario quindi verificare che i campi **dStart** e **dEnd** siano completati a seconda del risultato che si desidera ottenere durante la conversione.

#### **Campi Nome completo**

Quando una stringa di caratteri utilizzata per completare un campo **Nome completo** (FullName) contiene il carattere **/**, quest'ultimo viene interpretato come un separatore di livello gerarchico.

Per alcuni DBMS ciò non presenta alcun problema in quanto i file di conversione standard sono stati configurati per sostituire i caratteri **/** con un carattere neutro.

Se si utilizza Sybase Adaptive Server, non è possibile effettuare la sostituzione necessaria rapidamente.

Sarà necessario allora sostituire il carattere **/** con un altro carattere a scelta nei campi che servono a completare un campo **Nome completo**.

Di seguito i campi da verificare:

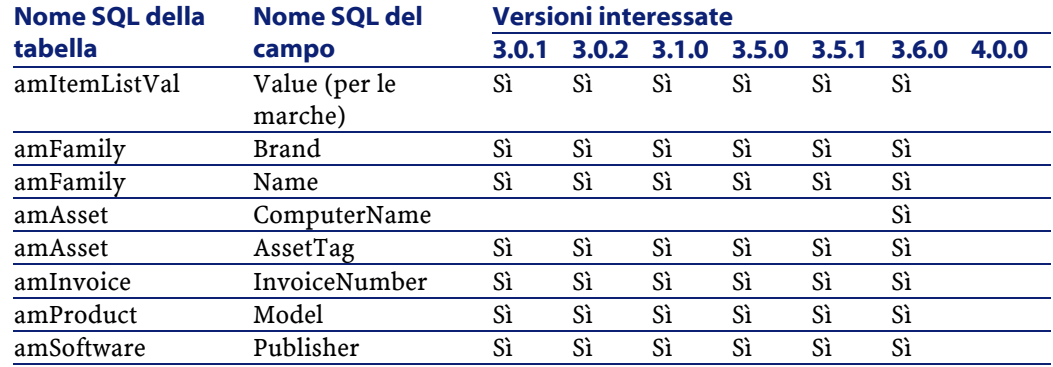

#### **Tabella 5.2. Campi che non devono includere il carattere \ - elenco**

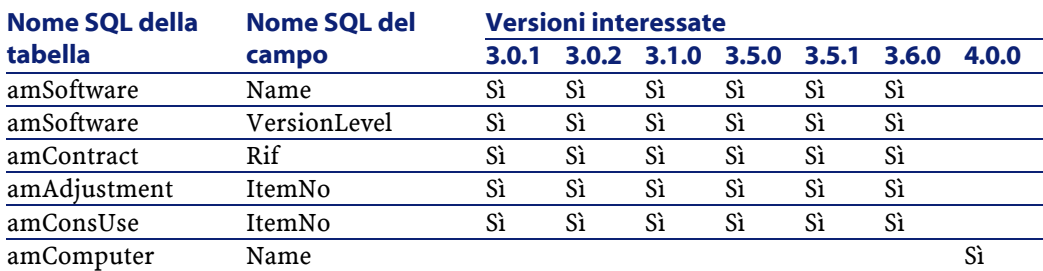

#### **Modifiche elementari**

I record della tabella **Modifica elementare** (amFieldAdjust) per i quali il collegamento **Modifica** (Adjustment) non è completato scompaiono durante la conversione.

È necessario quindi verificare prima della conversione che tutti i record da convertire rispettino questa condizione.

### **Domini funzionali**

<span id="page-54-1"></span><span id="page-54-0"></span>Il campo **Nome** (Name) dei record della tabella **amFuncDomain** devono rispettare le limitazioni dei nomi SQL (sono autorizzate solo le lettere dell'alfabeto inglese, le cifre e il carattere "\_") in quanto serviranno per completare il campo **Nome SQL** (SQLName) nel database 4.2.0.

# **Fase 3 - Diffusione dei cambiamenti strutturali del database di produzione vecchio formato**

# **ATTENZIONE:**

Per realizzare questa operazione è assolutamente necessario che il file di descrizione del database **gbbase.dbb 4.2.0 standard** al quale si farà riferimento di seguito sia il file standard installato con AssetCenter 4.2.0, senza alcuna modifica.

Questa operazione:

• Riguarda gli utenti che hanno modificato la struttura standard del database da convertire (aggiunta o modifica delle tabelle, dei campi e degli indici)

e desiderano conservare queste modifiche nel **database di produzione formato 4.2.0**.

• Ha lo scopo di diffondere le modifiche strutturali nel file **gbbase.dbb 4.2.0 standard**.

# $\Omega$  SUGGERIMENTO:

Il file **gbbase.dbb 4.2.0 standard** ottenuto in questo modo sarà utilizzato per creare la struttura del **database formato 4.2.0** durante la conversione.

• Si serve di uno strumento dedicato a questa operazione e accessibile da AssetCenter Database Administrator.

# **ATTENZIONE:**

Solamente i cambiamenti di struttura effettuati nel **databse di produzione vecchio formato** con AssetCenter Database Administrator vengono presi in considerazione.

È necessario annullare manualmente nel **database di produzione vecchio formato** tutti i cambiamenti strutturali effettuati con altri mezzi.

Per ottenere l'elenco dei parametri strutturali propagati, consultare il presente manuale, capitolo **[Riferimenti](#page-132-0)**, paragrafo **[Parametri strutturali del database](#page-159-0) [di produzione vecchio formato propagati](#page-159-0)**.

### **Funzionamento generale**

Il procedimento di estensione dei cambiamenti strutturali è il seguente:

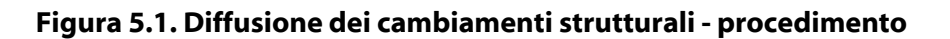

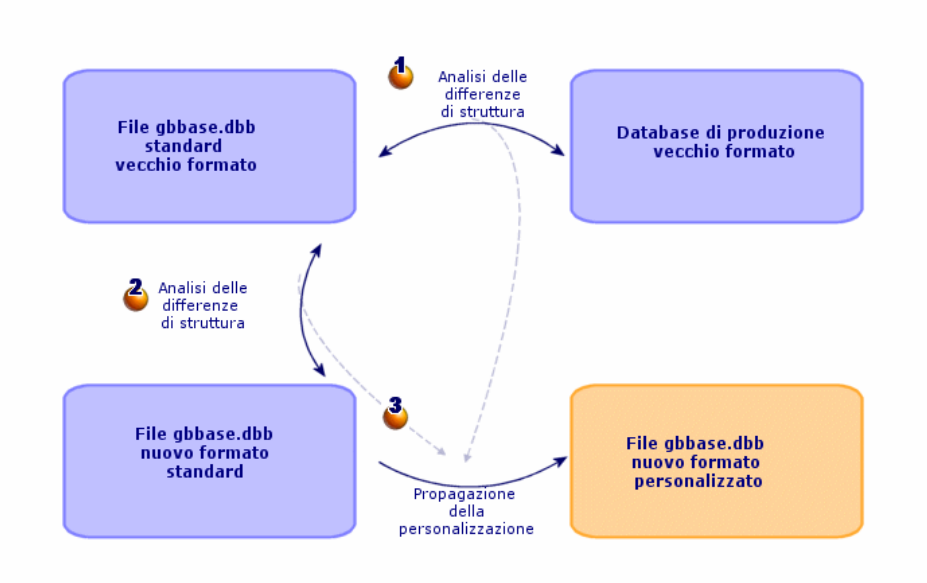

Fase  $\triangle$ : lo strumento determina le differenze tra la struttura del **database di produzione vecchio formato** e il file **gbbase.dbb vecchio formato standard**. fase  $\triangle$ : lo strumento determina le differenze tra il file gbbase.dbb vecchio **formato standard** e il file **gbbase.dbb 4.2.0 standard**.

Fase **:** lo strumento copia e modifica il file gbbase.dbb 4.2.0 standard in funzione di quanto identificato nel corso delle fasi  $\bullet$  e  $\bullet$ , nel rispetto delle seguenti regole:

- Le modifiche effettuate sulle tabelle standard che scompaiono nella versione 4.2.0 vanno perse.
- Se viene individuata una modifica per una stessa tabella, uno stesso campo o uno stesso collegamento nelle fasi  $\bullet$  e  $\bullet$ , è la modifica individuata nel corso della fase  $\ddot{\bullet}$  che prevale. Verrà visualizzato un'avvertenza.

# **NOTA:**

Eccezione: se viene rilevata una modifica della **Denominazione** o della **Descrizione** per una stessa tabella, uno stesso campo o uno stesso collegamento durante le fasi  $\mathbf{\hat{b}}$  e  $\mathbf{\hat{c}}$ , sarà la modifica rilevata durante la fase  $\bullet$  ad essere applicata.

• Nel database di produzione vecchio formato, prima di diffondere definitivamente i cambiamenti strutturali, è necessario modificare il nome SQL delle tabelle, dei campi e degli indici che sono apparsi con lo stesso nome SQL nella versione 4.2.0.

In caso contrario potrebbero entrare in conflitto con il campo standard della versione 4.2.0 dallo stesso nome.

Il file **gbbase.dbb 4.2.0 personalizzato** deve essere chieramente identificato in quanto sarà utilizzato nelle seguenti fasi:

- [Fase 9 Esportazione degli script da convertire manualmente](#page-77-0)
- [Elaborazione dei dati applicazione da convertire manualmente](#page-81-0)
- [Fase 5 Conversione del database di simulazione vecchio formato](#page-61-1)
- [Fase 17 Conversione del database di migrazione vecchio formato](#page-102-0)

#### **Diffondere i cambiamenti strutturali**

- 1 Avviare AssetCenter Database Administrator 4.2.0.
- 2 Connettersi al **database di produzione vecchio formato** con il login **Admin** (**File/ Apri/ Apri un database esistente**).
- 3 Selezionare il menù **Migrazione/ Propaga la struttura personalizzata**.
- 4 Completare il campo **Cartella di generazione**: cartella vuota liberamente scelta in cui creare il file **gbbase.dbb 4.2.0 personnalisé**.
- 5 Cliccare su **Build**.

6 Consultare i messaggi visualizzati sullo schermo.

Consultare se necessario il file di registro **newdbb.log** (che si trova nella cartella definita nel campo **Cartella di generazione**).

#### $\Omega$  SUGGERIMENTO:

È possibile utilizzare il programma Finestra registri per consultare il file registro.

7 Se i messaggi vanno in tal senso, modificare la struttura del **database di produzione vecchio formato** e riprendere con la migrazione da **[Fase 4 -](#page-59-0) [Copia del database di produzione vecchio formato](#page-59-0)**.

Ciò deve essere ripetuto fino all'ottenimento di un file **gbbase.dbb 4.2.0 personalizzato** senza la comparsa di messaggi particolari.

### **ATTENZIONE:**

8

Questa fase riguarda solo gli utenti che migrano una versione 4.1.0 o superiore di AssetCenter.

È possibile che alcuni script non possano essere diffusi nel file **gbbase.dbb 4.2.0 standard**.

Ogni script non propagato provocherà la creazione di un messaggio nel file di registro **newdbb.log** e di un file **.xml** nelle cartelle **<Cartella di generazione>\dbbscripts** e **<Cartella di generazione>\builddbb\dbbscripts**.

Queste personalizzazioni dovranno essere propagate nel file **gbbase.dbb 4.2.0 personnalisé**.

È possibile aspettare le fase **[Fase 10 - Verifica e correzione dei dati](#page-82-0) [applicazione](#page-82-0)** per effettuare questa operazione se si desidera servirsi della guida di AssetCenter Script Analyzer per convertire gli script.

AssetCenter Script Analyzer elaborerà proposte di modifica, e sarà necessario riportare manualmente queste modifiche nel file **gbbase.dbb 4.2.0 personalizzato** con AssetCenter Database Administrator.

9 Se si sta convertendo un **database di produzione vecchio formato**, versione superiore o equivalente alla 4.0.0 verificare con AssetCenter Database Administrator che tutte le pagine aggiunte siano sempre valide. Se non è il caso, correggerle manualmente.

# **ATTENZIONE:**

Sarà forse necessario modificare il file **gbbase.dbb 4.2.0 personalizzato** di nuovo durante l'esecuzione della fase **[Fase 5 - Conversione del database di](#page-61-1) [simulazione vecchio formato](#page-61-1)**.

### **Eventuali conflitti**

Se la diffusione delle modifiche strutturali viene interrotta in modo anomalo, verificare se esiste un file **xerces.jar** nella cartella d'installazione di Java, sottocartella **/jre/lib/ext**.

Se necessario spostare temporaneamente il file e provare nuovamente a eseguire la diffusione delle modifiche strutturali.

### **Ripercuotere i cambiamenti strutturali nel file di conversione migration.xml**

# **ATTENZIONE:**

Questo punto non riguarda gli utenti che migrano una versione 4.1.0 o superiore di AssetCenter.

<span id="page-59-1"></span><span id="page-59-0"></span>Se le modifiche strutturali distribuite includono delle aggiunte di tabella, è necessario modificare il file di conversione **migration.xml** in modo da gestire la conversione delle tabelle.

# **Fase 4 - Copia del database di produzione vecchio formato**

## **Problemi che si verificano durante una copia tradizionale**

Se si copia il **database di produzione vecchio formato** con strumenti del DBMS, la copia del **database di produzione vecchio formato** sarà identica all'originale per quanto riguarda l'aggiunta, la modifica o l'eliminazione dei seguenti elementi con strumenti diversi da AssetCenter Database Administrator:

• Indice

- Trigger
- Procedure memorizzate
- Viste

Il problema è che il programma di conversione non è in grado di gestire queste modifiche strutturali.

È necessario eliminarle prima di convertire il **database di produzione vecchio formato**.

È possibile adoperare due metodi per effettuare una copia conforme alle esigenze della conversione:

- Fare una copia tramite gli strumenti
- Fare un dump del **database di produzione vecchio formato** in un database vuoto tramite AssetCenter Database Administrator.

# NOTA:

La copia del **database di produzione vecchio formato** deve essere accessibile a partire dalla stazione di conversione.

Per sapere come fare una copia del database, consultare la documentazione del DBMS.

# **Soluzione 1: copia del database di produzione vecchio formato con gli strumenti del DBMS**

1 Copiare il **database di produzione vecchio formato** con gli strumenti del DBMS.

La copia ottenuta è identica al **database di produzione vecchio formato** originale.

- 2 Annullare tutte le modifiche apportate a:
	- Indice
	- Trigger
	- Procedure memorizzate
	- Viste
- 3 Creare una connessione AssetCenter al **database di simulazione vecchio formato**.

**Soluzione 2: copia del database di produzione vecchio formato in un database vuoto con AssetCenter Database Administrator**

- 1 Creare un database AssetCenter vuoto vecchio formato.
- 2 Creare una connessione AssetCenter al database vuoto.
- 3 Aprire il **database di produzione vecchio formato** in AssetCenter Database Administrator.
- 4 Copiare il **database di produzione vecchio formato** nel database vuoto creato in precedenza (menù **Azioni/ Copia il database in un database vuoto**).

Questo metodo ha il merito di eliminare tutte le modifiche apportate agli elementi di seguito citati.

<span id="page-61-1"></span>Per sapere come realizzare la copia del **database di produzione vecchio formato** in un database vuoto con AssetCenter Database Administrator, consultare il manuale **Amministrazione**, capitolo **Impiego di un database test**, paragrafo **Copiare il database di produzione**.

# <span id="page-61-0"></span>**Fase 5 - Conversione del database di simulazione vecchio formato**

# **ATTENZIONE:**

Lo strumento di conversione non deve essere utilizzato per modificare la struttura del **database di produzione formato 4.2.0** (aggiunta, eliminazione o modifica delle tabelle, dei campi, degli indici, delle procedure memorizzate, dei trigger, delle viste, ecc.).

Tali modifiche devono essere pianificate dopo la migrazione.

# **Adattamento del file di conversione migration.xml**

# **ATTENZIONE:**

Questa operazione può essere effettuata solo da un ingegnere autorizzato dalla Peregrine Systems in materia di migrazione.

In caso di mancato rispetto di questa condizione, la Peregrine Systems non potrebbe essere tenuta in alcun modo responsabile.

AssetCenter 4.2.0 è installato con file di conversione predefiniti (1 file per versione di AssetCenter inferiore supportato dalla migrazione).

Questi file descrivono i dati da trasformare durante la conversione del **database di simulazione vecchio formato** e le trasformazioni da effettuare.

I file di conversione si chiamano **migration.xml**.

Si trovano in genere nella directory **C:\Program Files\Peregrine\AssetCenter\migration\fromxxx**, dove **xxx** sta per il numero della vecchia versione.

Se si utilizza AssetCenter in modo tradizionale, è probabile che si possa utilizzare uno dei file installati per default.

Se esistono necessità particolari (per esempio caratteristiche da trasferire in campi della nuova struttura del database, campi sottratti dalla funzione predefinita, tabelle e campi aggiunti), sarà necessario adattare un file di conversione alle proprie necessità.

# **ATTENZIONE:**

Il file di conversione standard o personalizzato sarà provato sul **database di simulazione** prima di essere realmente eseguito sul **database di migrazione** in una fase successiva.

Per conoscere la sintassi dei file di conversione e imparare a personalizzarli, consultare il presente manuale, capitolo **[Riferimenti](#page-132-1)**, paragrafo **[Adattamento](#page-132-1) [del file di conversione migration.xml](#page-132-1)**.

Per conoscere le limitazioni derivanti dalla modifica dei file di conversione a livello di dati del **database di produzione vecchio formato**, consultare il presente manuale, capitolo **[Migrazione guidata - simulazione \(database di](#page-40-1) [simulazione\)](#page-40-1)**, paragrafo **[Fase 2 - Modifica manuale del database di](#page-42-0) [produzione vecchio formato](#page-42-0)**.

# IMPORTANTE:

Quando si personalizza il file di conversione **migration.xml**, questo non deve essere né rinominato, né spostato in quanto gli strumenti che si servono di questo file vanno a ricercarlo nella cartella standard.

Di conseguenza è raccomandabile effettuare una copia di backup del file di conversione prima di cominciare a modificarlo.

# **Convertire il database di simulazione vecchio formato**

Per convertire il **database di simulazione vecchio formato**:

- 1 Se il DBMS del **database di produzione** è DB2, eseguire i comandi SQL che figurano nel file **db2udb72.sql** (in genere localizzato nella cartella **C:\Program Files\Peregrine\AssetCenter\migration\db2udb72**) sul **database di produzione vecchio formato**.
- 2 Avviare AssetCenter Database Administrator.
- 3 Connettersi al **database di simulazione vecchio formato** con il login **Admin** (**File/ Apri/ Apri un database esistente**).

# IMPORTANTE:

Nei dettagli della connessione a livello di AssetCenter:

- Il campo **Proprietario** non deve essere completato.
- Il campo **Utente** deve far riferimento a un utente **proprietario** delle tabelle del database (diritti di creazione su tutti i tipi di oggetto del database).
- Con Microsoft SQL Server, se l' 'owner' delle tabelle è **dbo**, il login di connessione deve creare le tabelle per default con forma **dbo.<table>** (tipicamente il login: **sa**).
- 4 Selezionare **Migrazione/ Converti il database**.
- 5 Completare il campo **Descrizione database destinazione**: percorso di accesso completo del file **gbbase.dbb 4.2.0 personalizzato** (questo file si trova nella cartella selezionata con il menù **Migrazione/ Propaga la struttura personalizzata**, campo **Cartella di generazione**).

Per ulteriori informazioni sulla creazione del file **gbbase.dbb 4.2.0 personalizzato**, consultare il presente manuale, capitolo **[Migrazione](#page-40-0) [guidata - simulazione \(database di simulazione\)](#page-40-0)**, paragrafo **[Fase 3 -](#page-54-0)** **[Diffusione dei cambiamenti strutturali del database di produzione](#page-54-1) [vecchio formato](#page-54-1)**.

6 Completare il campo **File di licenza**: percorso completo del file di licenza di AssetCenter 4.2.0 **license.cfg** (il file è fornito con AssetCenter 4.2.0).

# NOTA:

A partire dalla versione AssetCenter 4.0.0, l'accesso al database è gestito da un file di licenza.

Per avere ulteriori informazioni sull'attivazione del file di licenza, consultare il manuale **Amministrazione del database**, capitolo **Creazione di un database AssetCenter**, paragrafo **Selezionare il file di licenza**.

### **ATTENZIONE:**

7

Questa fase riguarda solo gli utenti che migrano una versione 4.1.0 o superiore di AssetCenter.

Completare il campo **File di conversione**: percorso completo del file di conversione che corrisponde alla versione del **database di simulazione vecchio formato** (in genere **C:\Program**

**Files\Peregrine\AssetCenter\migration\fromxxx\migration.xml**).

- 8 Completare il campo **Cartella di registro**: cartella in cui sarà registrato il file di registro **sdu.log** (exemple : **c:\temp\**).
- 9 Cliccare su **Aggiorna**
- 10 Consultare i messaggi visualizzati sullo schermo.

#### **P** SUGGERIMENTO:

La conversione dei campi il cui parametro **Tipo utente** è **Commenti** necessita di molto tempo (varie ore per un database molto grande).

Durante questa fase non viene bisualizzato alcun messaggio, e ci si potrebbe chiedere se la conversione non è stata interrotta.

A tal fine esaminare l'attività della stazione su cui avviene la conversione o del server del database (CPU o I/O).

11 Consultare il file **sdu.log**.

# **ATTENZIONE:**

Questa nota riguarda solo gli utenti che migrano una versione 4.1.0 o superiore di AssetCenter.

Se si verifica il minimo errore durante la conversione è necessario:

- 1 Correggere la causa del problema.
- 2 Ricominciare la conversione a partire dalla fase **[Fase 4 Copia del](#page-59-1) [database di produzione vecchio formato](#page-59-1)**.

# **Informazioni sulla conversione**

# **ATTENZIONE:**

Questo paragrafo riguarda solo gli utenti che migrano una versione 4.1.0 o superiore di AssetCenter.

Di seguito alcune regole utilizzate durante la conversione:

 $\Omega$  SUGGERIMENTO:

Se si desidera un comportamento diverso, modificare le associazioni corrispondenti nel file di conversione **migration.xml**.

# **Regole utilizzate per tutte le versioni del database di simulazione vecchio formato**

#### **Posizioni delle piantine**

Durante la conversione i record della tabella **amFloorPlanPos** vengono eliminati.

### **Parametri strutturali del database**

Il programma di conversione applica tutti i parametri delle tabelle, campi, collegamenti e indici definiti nel file di descrizione del database **gbbase.dbb 4.2.0 personalizzato** selezionato.

È questo il caso per esempio dello script di calcolo del valore per default dei campi.

### **Campi obbligatori**

Se un campo destinazione:

- è obbligatorio o appartiene a un indice che impone valori unici,
- e non appartiene ad alcuna associazione esplicita (descritta nel file di conversione **migration.xml**) o implicita (dedotta automaticamente quando i campi hanno lo stesso nome SQL),

un messaggio di avvertenza compare nella prima fase della conversione. Si tratta della fase di test che precede qualsiasi modifica del database.

La conversione non viene interrotta a meno che non venga provocata un'interruzione espressamente.

Se si decide di interrompere la conversione, è necessario farlo prima che venga apportata qualsiasi modifica. In caso contrario ripristinare il **database di simulazione vecchio formato**.

Può essere preferibile completare nel **database di produzione vecchio formato** le informazioni necessarie ai campi obbligatori affinché siano completati.

#### **Valori predefiniti dei campi**

I valori predefiniti nella struttura del database non sono applicati. Se si desidera che un equivalente di un valore predefinito venga applicato, è necessario definirlo nel file di conversione.

## **P** SUGGERIMENTO:

I file di conversione **migration.xml** standard includono già attributi value che realizzano questo task.

#### **Indice a valori unici**

Il rispetto degli indici con valori unici non viene verificato dal programma di conversione.

Invece il DBMS causa l'interruzione della conversione se un'operazione potrebbe danneggiare l'integrità dell'indice.

#### **Validità SQL degli attributi value**

La validità SQL degli attributi value non viene verificata dal programma di conversione.

Invece il DBMS causerà l'interruzione della conversione se compare un attributo value non valido da un punto di vista SQL.

#### **Natura insiemistica della conversione**

Le operazioni di conversione vengono realizzate in modo **insiemistico** per la quasi totalità dei dati, e non record dopo record (un'istruzione SQL globale modifica i record di un'intera tabella).

#### **Tabelle modificate**

Per una tabella modificata (tabella **A** nell'esempio), lo strumento di conversione procede nel seguente ordine:

- 1 La tabella **A** viene rinominata (**AOld** nell'esempio).
- 2 Viene creata una nuova tabella (**A** nell'esempio).
- 3 Per default i dati vengono trasferiti da **AOld** in **A**.

Un elemento Mappatura può definire un altro comportamento.

4 **Aold** viene eliminata.

Di conseguenza per una data tabella **A**:

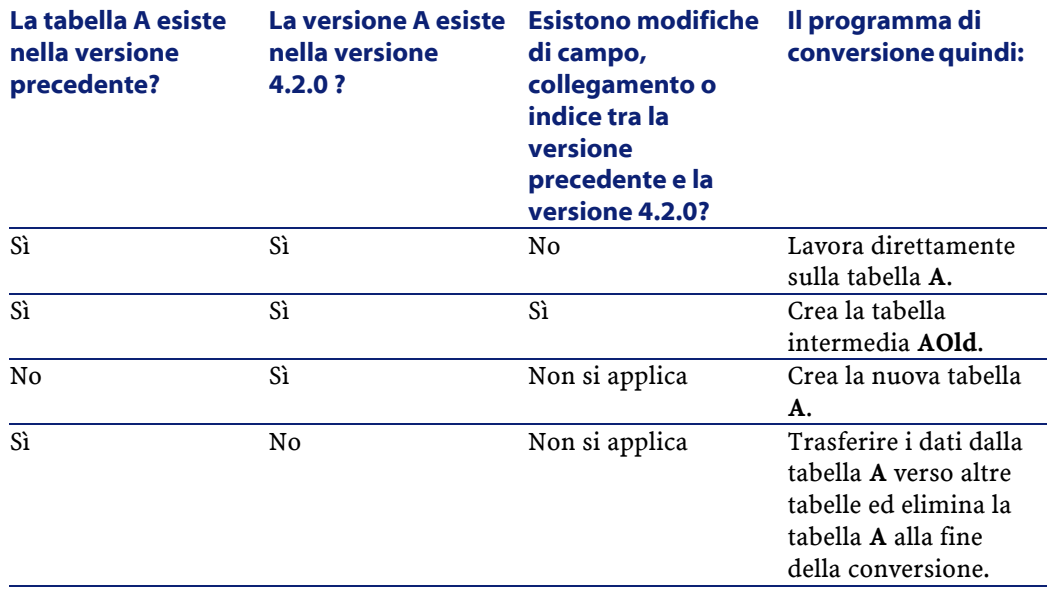

### **P** SUGGERIMENTO:

L'attributo From non ha bisogno di far riferimento alla tabella **AOld** (far riferimento ad **A** basta; il programma di conversione capisce quando cercare informazioni in **AOld**).

Invece negli script eseguiti fuori gli elementi Mappatura, è necessario distinguere tra **A** e **AOld**.

# NOTA:

Le tabelle non modificate e le tabelle eliminate non vengono rinominate durante la conversione.

### **Campi che memorizzano dati applicazione da convertire manualmente**

I campi che memorizzano dati applicazione da convertire manualmente vengono svuotati secondo le istruzioni fissate nel file di conversione.

I file di conversione **migration.xml** installati per default vengono composti in modo che i campi vuoti corrispondano ai dati applicazione esportati.

# **Regole impiegate per le versioni del database di prova vecchio formato superiori o uguali alla versione 4.0.0**

#### **Dati sistema**

AssetCenter è distribuito con una gamma di dati che è possibile importare in un database di dimostrazione o nel database di produzione:

• Dati sistema: dati indispensabili al buon funzionamento del database del software AssetCenter.

I dati sistema sono identificati in modo specifico dalla versione 4.0.0. L'utente non può modificare questi dati.

- Dati tecnici: dati di base da inserire nel database di produzione se utili. Questi dati sono suddivisi in insiemi funzionali.
- Dati d'esempio: dati utili per conoscere meglio AssetCenter.

Durante la conversione i dati sistema del database di produzione vecchio formato vengono automaticamente e completamente sostituiti dai dati della 4.2.0.

# **Regole impiegate per le versioni del database di simulazione vecchio formatoanteriori alla versione 4.0.0**

#### **Nature**

Vengono create delle nature a partire dalle categorie degli asset.

La denominazione di queste nature non è necessariamente significativa. La categorie con le stesse proprietà (per esempio campo **Natura** (seNature)) danno luogo alla creazione di una sola natura con le rispettive proprietà.

#### **Cronologie**

I record della tabella **amHistory** sono convertiti. Le informazioni contenute nelle cronologie continuano a descrivere le modifiche apportate mentre i record appartenevano ancora al **database di produzione vecchio formato**.

#### **Asset**

I seguenti campi sono trasferiti senza modifiche dalla tabella **amAsset** alla tabella **amComputer**:

- ComputerDesc
- **BIOSSource**
- BIOSAssetTag
- dtBIOS
- lCPUNumber
- SoundCard
- VideoCard
- OSServiceLevel
- OSBuildNumber

Se il **database di simulazione vecchio formato** è in versione 3.5.0 o inferiore, se una caratteristica che contiene un'informazione di stessa natura è associata all'asset trasferito e se la caratteristica è completata, allora il valore della caratteristica sovrascrive il valore ottenuto dopo il trasferimento del campo.

Le caratteristiche hanno il seguente nome SQL:

- **BiosMachine** (che equivale al campo **ComputerDesc**)
- **BiosSource** (che equivale al campo **BIOSSource**)
- **BiosAssetTagId** (che equivale al campo **BIOSAssetTag**)
- **BiosDate** (che equivale al campo **dtBIOS**)
- **lCPUCount** (che equivale al campo **lCPUNumber**)
- **SoundCardDescription** (che equivale al campo **SoundCard**)
- **GCard01Description** (che equivale al campo **VideoCard**)
- **OS01ServiceLevel** (che equivale al campo **OSServiceLevel**)
- **OS01BuildNumber** (che equivale al campo **OSBuildNumber**)

#### **P** SUGGERIMENTO:

Questo compito è effettuato all'interno dell'elemento <PreActions> del file **migration.xml**.

Questo compito non è attivo nei file **migration.xml** delle versioni 3.6.0 e superiori.

Se si ritiene utile, è possibile attivare le linee corrispondenti nel file fichier **migration.xml**.

#### **Modifiche**

Durante la conversione i record della tabella **amAdjustment** sono trasferiti alla tabella **amPortfolio**.

Per non sovraccaricare il **database di simulazione formato 4.2.0**, i campi seguenti della tabella **amAdjustment** vanno perduti:

- Name
- mTax\*
- seAcquMethod
- lReqLineId
- lPOrdLineId
- lDelivLineId
- lInvLineId

D'altronde le modifiche dei contratti di licenza vengono eliminate.

# **P** SUGGERIMENTO:

Se si desidera modificare questi comportamenti, aggiungere le associazioni corrispondenti al file di conversione **migration.xml**.

#### **Consumi**

Durante la conversione i record della tabella **amConsUse** sono trasferiti alla tabella **amPortfolio**.

Per la stessa occasione i campi **mTax\*** della tabella **amConsUse** vanno persi:

#### **P** SUGGERIMENTO:

Se si desidera conservare le informazioni memorizzate nei campi, aggiungere le associazioni corrispondenti al file di conversione **migration.xml**.

#### **Composizione dei prodotti**

Durante la conversione i record della tabella **amProdCompo** sono convertiti nel modo seguente:

- Quelli che corrispondono a configurazioni standard (quelli la cui opzione **bSuppPackage** è **0**) sono trasferiti alla tabella **amReqLine**.
- •

Per quelli dei record che sono trasferiti nella tabella **amProdCompo**, il valore del campo **bInstantAssign** viene fissato arbitrariamente a **1**.

#### **Prodotti**

Tutti i prodotti (tabella **amProduct**) sono trasferiti alla tabella **amModel**. Sono anche trasferiti alla tabella **amCatProduct** se una delle condizioni seguenti è rispettata:

- Il campo **mPrice** del prodotto è diverso da **0**.
- Il prodotto è collegato a un record della tabella **amProdSupp**, **amPOrdLine**, **amDelivLine** o **amInvoiceLine**.

Quando i prodotti P1 e P2 vengono creati nella tabella **amCatProduct**, se P2 è un componente di P1, e se P1 e P2 sono entrambi trasferiti nella tabella **amPortfolio**, allora il campo **bPreinstalled** dei record creati nella tabella **amCatProduct** assume il valore **1**.
I prodotti vengono ugualmente trasferiti nella tabella **amCatRef** se i prodotti sono collegati a un record della tabella **amProdSupp**, **amPOrdLine**, **amDelivLine** o **amInvoiceLine**.

#### **Installazione da creare**

I record della tabella **amProdSoftInfo** stabiliscono un collegamento tra i prodotti di licenza (**amProduct**) e i software (**amSoftware**).

La loro conversione provoca la creazione di record nelle seguenti tabelle:

- **amCatProduct** (corrisponde a configurazioni fornitore)
- **amReqLine** (ciò corrisponde a configurazioni standard)

#### **Contratti di licenza**

#### **ATTENZIONE:**

La conversione dei contratti di licenza è una delle operazioni più delicate della conversione.

Il processo necessario è complesso.

Il modo migliore per il database di testarlo consiste nel simulare una conversione come prevista nello standard, e di verificare il risultato nei dettagli.

I contratti di licenza sono i record della tabella **amContract**:

- Per i quali il campo **seType** è **5**.
- E che sono collegati ad almeno 1 asset dalla chiave esterna **lLicCntrId** (della tabella **amAsset**).

Talli contratti vengono convertiti nel modo seguente (spiegazione semplificata):

- Vengono convertiti in licenze software. A tal fine vengono trasferiti alla tabella **amPortfolio** e associati a un modello che è a sua volta associato a una natura il cui campo **bSoftLicense** è **1**.
- I record della tabella **amWfInstance** collegati a questi contratti sono eliminati.

Anche i record collegati a queste istanze di workflow eliminate vengono eliminati.

- I campi e i collegamenti propri ai contratti e che non hanno senso nel quadro della tabella **amPortfolio** vanno persi.
- La chiave esterna **lSoftLicUseRights** degli asset collegati a questi contratti assume il valore **0**.
- Il campo **seAcquMethod** assume il valore **0**.
- I collegamenti tra i contratti e gli asset (memorizzati nella tabella **amAstCntrDesc** con il collegamento **AstCntrDescs**) sono trasformati in installazioni software sugli stessi asset (**amPortfolio**).
- I collegamenti tra i contratti e i dipendenti (memorizzati nella tabella **amCntrEmpl** via il collegamento **Users**) vengono trasformati in account utenti (ossia in sottolicenze della licenza creata a partire dal contratto, nella tabella **amPortfolio**).
- I record della tabella **amAdjustment** collegati ai contratti vengono eliminati.
- Il collegamento principale/secondario dei contratti va perso.

#### **Caratteristiche degli asset**

Le caratteristiche degli asset sono collegate all'elemento del parco associato all'asset durante la conversione, salvo quando una caratteristica è trasferita a un campo del database 4.2.0 (in particolare i campi della tabella **Computer** (amComputer)).

Nel caso di una caratteristica trasferita in un campo, la caratteristica è dissociata dall'asset senza essere collegata all'elemento del parco associato.

#### **Q** SUGGERIMENTO:

I file di conversione contengono elementi Mappatura nei commenti che è possibile attivare per modificare il comportamento appena descritto.

#### **Preventivo**

I preventivi che avevano dato origine alla creazione di un ordine totalmente o parzialmente ricevuto scompaiono durante la conversione. Gli altri preventivi vengono trasformati in ordini.

## **Potenziali cause di conflitto**

Durante la conversione vengono creati nuovi identificatori (chiavi principali) ( per ogni record creato nella tabella).

Il numero di identificatori è limitato a 2^31 a livello di database, indipendentemente dal DBMS utilizzato.

Se questo numero viene superato, il database è danneggiato.

Nessun messaggio di errore lo segnala durante la conversione.

È necessario quindi verificare prima della conversione che questo numero non venga superato.

Il numero massimo d'identificatori creati durante la conversione dipende dalla versione del **database di prova vecchio formato**.

Per verificare che questo numero non venga superato:

1 Determinare approssimativamente il valore dell'identificatore maggiore (che si chiamerà **MaxId**) presente nel **database di prova vecchio formato**.

A tal fine creare un record in una tabella qualsiasi (per esempio **amLocation**) e annotare il valore della chiave principale del record (**lLocaId** per la tabella **amLocation**).

#### **P** SUGGERIMENTO:

Per visualizzare il valore della chiave principale è necessario aggiungere questo campo all'elenco (menù di scelta rapida **Configura l'elenco**).

2 Verificare che **MaxId** sia inferiore a (2^31)/8.

## NOTA:

Non esistono limitazioni se la versione del **database di simulazione vecchio formato** è **4.0.0.**

#### **La marca delle linee d'ordine**

Il valore del campo **Marca** (Brand) delle linee d'ordine collegate a un prodotto (collegamento **Product**) è perso alla conversione (in quanto il prodotto stesso è collegato a una marca).

Il valore del campo **Marca** (Brand) delle altre linee d'ordine viene aggiunto al campo **Descrizione** (LineDesc).

#### **La marca delle linee di richiesta**

Il valore del campo **Marca** (Brand) delle linee di richiesta collegate a un prodotto (collegamento **Product**) è perso alla conversione (in quanto il prodotto stesso è collegato a una marca).

Il valore del campo **Marca** (Brand) delle altre linee di richiesta viene aggiunto al campo **Descrizione** (LineDesc).

# <span id="page-75-1"></span><span id="page-75-0"></span>**Fase 6 - Verifica dell'integrità del database di simulazione formato 4.2.0**

## IMPORTANTE:

1

Realizzare una copia del **database di produzione vechhio formato** (backup).

- 2 Avviare AssetCenter Database Administrator 4.2.0.
- 3 Connettersi al **database di simulazione formato 4.2.0** (menù **File/ Apri**, opzione **Apri un database esistente**).
- 4 Visualizzare la finestra di diagnosi del database (menù **Azione/ Esegui diagnosi / Ripara il database**).
- 5 Selezionare **(Tutte le tabelle)** nell'elenco delle tabelle.
- 6 Indicare il nome e la locazione del file di registro.
- 7 Selezionare tutte le opzioni di verifica, ad eccezione dell'opzione **Verifica della validità dei record**.
- 8 Selezionare l'opzione **Solo analisi**.
- 9 Cliccare su **Avvio**.
- 10 Consultare i messaggi visualizzati nell'apposita finestra.
- 11 Consultare il file di registro se necessario.

#### $\Omega$  SUGGERIMENTO:

È possibile utilizzare il programma Finestra registri per consultare il file registro.

Se vengono visualizzati dei problemi dal programma, realizzare una delle seguenti operazioni:

- 1 Modificare il file di conversione **migration.xml**.
- 2 Ricominciare dalla fase **[Fase 5 Conversione del database di simulazione](#page-61-0) [vecchio formato](#page-61-0)**.

#### **ATTENZIONE:**

Le 2 operazione che precedono non riguardano gli utenti che migrano una versione 4.1.0 o superiore di AssetCenter.

O:

- 1 Modificare i dati del **database di produzione vecchio formato**.
- 2 Ricominciare dalla fase **[Fase 4 Copia del database di produzione vecchio](#page-59-0) [formato](#page-59-0)**.

Per ulteriori informazioni sul programma di analisi e di riparazione, consultare il manuale **Amministrazione**, capitolo **Diagnosi e riparazione di un database**.

# **Fase 7 - Convalidare del database di simulazione formato 4.2.0**

Esplora il **database di simulazione formato 4.2.0** per vedere se la conversione si svolge correttamente.

È possibile in particolare (elenco non esaustivo):

• Confrontare il numero di record delle tabelle principali (asset, prodotti, dipendenti, ordini, ecc.) tra il **database di prova formato 4.2.0** e il **database di prova vecchio formato**.

Se le differenze sono troppe, verificare se sono giuste.

Esempio di differenza significativa normale: i contratti di licenza vengono eliminati dalla tabella dei contratti durante la conversione. È quindi normale che il numero di record della tabella dei contratti diminuisca durante la conversione.

• Analizzare i dettagli di un record per tabella importante per vedere se le informazioni sono coerenti.

Nel caso di contratti, in particolar modo sarà necessario esaminare un record per tipo di contratto (leasing, manutenzione, ecc.).

Una particolare attenzione andrà ai collegamenti più delicati, come il collegamento **Modello** (Model) a livello di asset.

• Verificare che le caratteristiche e i relativi valori siano stati convertiti correttamente e che la conversione delle caratteristiche in campo si sia svolta correttamente (1 test per caratteristica).

Se vengono constatate anomali, effettuare una delle seguenti operazioni:

- 1 Modificare il file di conversione **migration.xml**.
	- 2 Ricominciare dalla fase **[Fase 5 Conversione del database di](#page-61-1) [simulazione vecchio formato](#page-61-1)**.
- $\Omega$ :
	- 1 Modificare i dati del **database di produzione vecchio formato**.

2 Ricominciare dalla fase **[Fase 4 - Copia del database di produzione](#page-59-1) [vecchio formato](#page-59-1)**.

# **Fase 8 - Limitazioni di alcuni diritti sul database di produzione vecchio formato**

Modificare i diritti utente del **database di produzione vecchio formato** in modo che gli utenti non possano più modificare le tabelle che contengono dati applicazione da convertire manualmente:

- 1 Determinare l'elenco dei dati applicazione da convertire manualmente consultando il presente manuale, capitolo **[Riferimenti](#page-132-0)**, paragrafo **[Dati](#page-155-0) [applicazione da convertire manualmente](#page-155-0)**.
- 2 Visualizzare l'elenco dei diritti utente (menù **Amministrazione/ Diritti utente**).
- 3 Selezionare tutti i diritti utente uno di seguito all'altro, e per ogni diritto:
	- 1 Selezionare tutti gli oggetti descritti dal diritto utente.
	- 2 Deselezionare i diritti **Creazione**, **Eliminazione**, **Aggiornamento**.
	- 3 Cliccare su **Modifica**.

<span id="page-77-0"></span>Questa esigenza deriva dal fatto che i dati applicazione da convertire manualmente sono estratti dal **database di produzione vecchio formato**. Le modifiche apportate dopo l'esportazione dei dati applicazione non sono recuperate nel processo di conversione.

# **Fase 9 - Esportazione degli script da convertire manualmente**

#### **Nota**

Per sapere a cosa corrispondono i **dati applicazione**, consultare il manuale, capitolo **[Dati applicazione da convertire manualmente](#page-155-0)**.

#### **Esportare i dati applicazione da converire manualmente**

1 Avviare AssetCenter Database Administrator 4.2.0.

- 2 Connettersi al **database di produzione vecchio formato** con il login **Admin** (**File/ Apri/ Apri un database esistente**).
- 3 Selezionare il menù **Migrazione/ Esporta i dati applicazione**.
- 4 Completare il campo **Descrizione database destinazione**: percorso di accesso completo del file **gbbase.dbb 4.2.0 personalizzato** (questo file si trova nella cartella selezionata con il menù **Migrazione/ Propaga la struttura personalizzata**, campo **Cartella di generazione**).
- 5 Completare il campo **Cartella di migrazione**: cartella contenente i file di riferimento necessari alla conversione.

Per ogni versione del database esiste una cartella che può essere convertita (in genere **C:\Program Files\Peregrine\AssetCenter\migration\fromxxx**, dove **xxx** costituisce il numero della versione precedente).

- 6 Completare il campo **Cartella di generazione**: cartella selezionata destinata alla memorizzazione dei dati applicazione da convertire manualmente che si esportano.
- 7 Consultare i messaggi visualizzati sullo schermo.
- 8 Consultare il file registro **sduxprt.log** (che si trova nella cartella definita dal campo **Cartella di lavoro**).

 $\Omega$  SUGGERIMENTO:

È possibile utilizzare il programma Finestra registri per consultare il file registro.

9 Fare una copia di backup della struttura ad albero dei file **.xml** creata. La copia sarà utile se si vorrà ripartire da un file **.xml** originale o per visualizzare le modifiche apportate ai file **.xml**.

#### **Regole rispettate durante l'esportazione**

Lo strumento di esportazione:

- Esporta una copia di dati applicazione da convertire manualmente in un formato che consente di ritoccarli manualmente.
- Esporta non solo i dati applicazione da convertire ma anche informazioni sul contesto di questi dati. Ciò consentirà di aggiornare i dati applicazione più facilmente con AssetCenter Script Analyzer.
- Crea una struttura ad albero dei file **.xml** organizzata per tipi di elementi. Ogni file **.xml** corrisponde a un record che contiene uno o più script dati applicazione da controllare.
- Include tutti i dati applicazione aggiunti dall'utente al **database di produzione vecchio formato**.
- Esclude **Dati sistema**.

Questi ultimi saranno oggetto di accurata descrizione nel presente manuale, capitolo **[Migrazione guidata - simulazione \(database di simulazione\)](#page-40-0)**, paragrafo **[Fase 5 - Conversione del database di simulazione vecchio](#page-61-0) [formato](#page-61-0)**/ **[Informazioni sulla conversione](#page-65-0)**.

• Non controlla se le tabelle, collegamenti e campi dei dati applicazione siano conformi alla struttura del database 4.2.0.

#### **P** SUGGERIMENTO:

Ciò viene fatto dal programma AssetCenter Script Analyzer.

• Include i **Dati tecnici** e i **Dati d'esempio**.

I **dati d'esempio** vengono elaborati in maniera specifica.

L'obiettivo di questa elaborazione è quello di aggiornare i dati applicazione d'esempio non modificati nel **database di produzione vecchio formato**.

Per effettuare questa elaborazione, lo strumento esamina uno dopo l'altro ogni dato applicativo esportato.

Di seguito la procedura utilizzata:

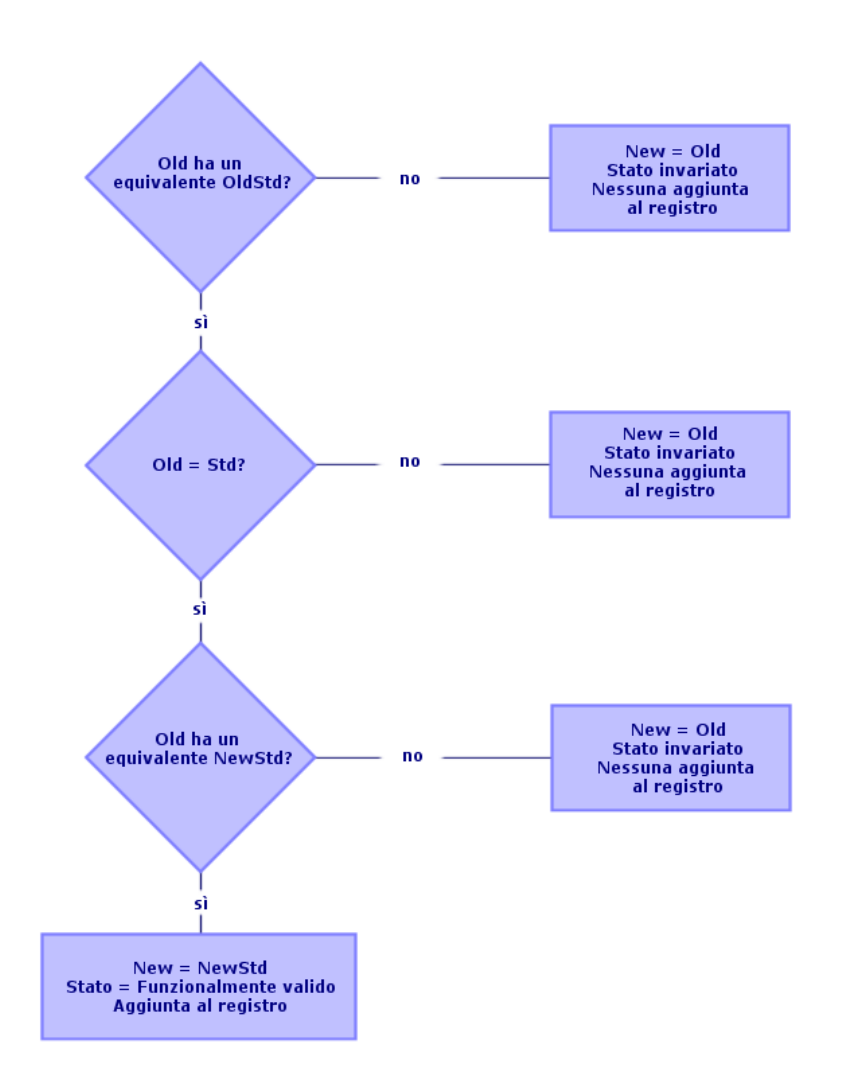

**Figura 5.2. Elaborazione dei dati d'esempio - procedura**

Denominazione:

- **Old**: un dato applicativo esportato (quindi un dato derivante dal **database di produzione vecchio formato**).
- **OldStd**: il **dato d'esempio** vecchio formato standard corrispondente a **Old**, se esiste.

La riconciliazione tra **Old** e **OldStd** è realizzata grazie a un identificatore che dipende dal tipo di dati. Esempio, per un'azione: il campo **Nome SQL** (SQLName).

I dati applicazione d'esempio che servono da riferimento alla risorsa vengono memorizzati nella cartella d'installazione di AssetCenter 4.2.0, sottocartella **\migration\fromXxx\reference**, in cui **Xxx** corrisponde al numero della vecchia versione di AssetCenter.

• **NewStd**: il **dato d'esempio** formato 4.2.0 standard corrispondente a **Old**, se esiste.

La riconciliazione tra **Old** e **NewStd** è realizzata grazie a un identificatore che dipende dal tipo di dati.

I dati applicazione di prova che servono da riferimento allo strumento vengono memorizzati nella cartella d'installazione di AssetCenter 4.2.0, sottocartella **\migration\fromXxx\referencenew**, in cui **Xxx** corrisponde al numero della vecchia versione di AssetCenter.

• **New**: **Old** dopo l'elaborazione (modificata o meno).

# <span id="page-81-0"></span>**Elaborazione dei dati applicazione da convertire manualmente**

L'elaborazione dei dati applicazione da convertire manualmente si effettua in varie fasi:

- 1 [Fase 10 Verifica e correzione dei dati applicazione](#page-82-0)
- 2 [Fase 11 Ripristino dei dati applicazione corretti](#page-94-0)
- 3 [Fase 12 Verifica dell'integrità del database di simulazione formato 4.2.0](#page-97-0)
- 4 [Fase 13 Verifica dei dati applicazione ripristinati](#page-97-0)

Le fasi necessarie sono descritte in questo paragrafo.

## NOTA:

In questo paragrafo quando si parla di verificare ed eventualmente sostituire con un nuovo valore un dato **campo**, si designano insieme i campi e i collegamenti della struttura del database AssetCenter.

#### **Q** SUGGERIMENTO:

<span id="page-82-0"></span>È possibile assegnare a più persone l'elaborazione dei dati applicazione, a condizione che questa suddivisione venga gestita come un vero progetto.

## **Fase 10 - Verifica e correzione dei dati applicazione**

Questo compito viene effettuato tramite AssetCenter Script Analyzer.

## **Verificare e correggere i dati applicazione**

Di seguito le fasi da seguire. Per maggiori dettagli sulle varie fasi, consultare le informazioni sull'interfaccia di AssetCenter Script Analyzer (sotto).

- 1 Avviare AssetCenter Script Analyzer.
- 2 Complatare il campo **Cartella di lavoro**.

Si veda  $\ddot{\bullet}$  di seguito.

- 3 Se era stata creata una struttura ad albero dei file **.xml** contenente script non propagati durante la fase **[Fase 3 - Diffusione dei cambiamenti](#page-54-0) [strutturali del database di produzione vecchio formato](#page-54-0)**:
	- 1 Copiare le cartelle **<Cartella di generazione>\dbbscripts** et **<Cartella di generazione>\builddbb\dbbscripts** creata durante la fase **[Fase 3 -](#page-54-0) [Diffusione dei cambiamenti strutturali del database di produzione](#page-54-0) [vecchio formato](#page-54-0)** (se esistono).
	- 2 Per ulteriori informazioni sulla propagazione delle modifiche strutturali consultare il presente manuale, capitolo **[Migrazione guidata](#page-40-1)  [simulazione \(database di simulazione\)](#page-40-1)**, paragrafo **Fase 3 - Diffusione dei cambiamenti strutturali del database di produzione vecchio formato**.
	- 3 Incollare la cartella nella cartella indicata dal campo **Cartella di lavoro**.
- 4 Visualizzare l'elenco dei dati applicazione da controllare (menù **Azioni/ Elenca tutti i file** o **Azioni/ Elenca i file non elaborati**).

La finestra Messaggio visualizza l'elenco dei file **.xml** da controllare con informazioni di sintesi.

Si veda  $\bullet$  di seguito.

Quando si esportano i dati applicazione, AssetCenter Database Administrator assegna automaticamente un nome SQL ai file **.xml**. Per

default questo nome è composto da un prefisso e da un numero incrementato automaticamente.

In alcuni casi, è possibile utilizzare un nome più preciso:

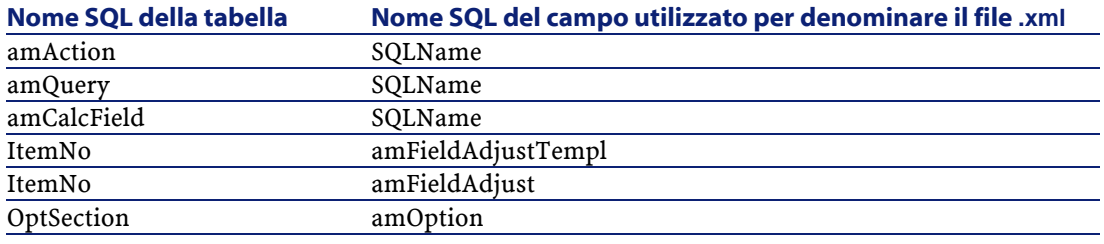

- 5 Se era stato previsto di elaborare in questa fase gli script non propagati automaticamente nella fase **[Fase 3 - Diffusione dei cambiamenti](#page-54-1) [strutturali del database di produzione vecchio formato](#page-54-1)**, è necessario elaborare prima i file **.xml** che corrispondono agli script:
	- 1 Selezionare il primo file **.xml** delle cartelle **<Cartella di generazione>\dbbscripts** e **<Cartella di generazione>\builddbb\dbbscripts**.
	- 2 Analizzare il file nei dettagli (menù **Azioni/ Elencare i problemi dello script**).
	- 3 Consultare la finestra **Messaggio**.
	- Si vedano  $\frac{13}{5}$  e  $\frac{14}{5}$  di seguito.
	- 4 Utilizzare le proposte di modifica elaborate da AssetCenter Script Analyzer per modificare gli script corrispondenti nel file **gbbase.dbb 4.2.0 personalizzato** ottenuto nel corso della fase **[Fase 3 - Diffusione](#page-54-1) [dei cambiamenti strutturali del database di produzione vecchio](#page-54-1) [formato](#page-54-1)**.

A tal fine lanciare AssetCenter Database Administrator, aprire il file **gbbase.dbb 4.2.0 personalizzato** ed effettuare le modifiche dello script manualmente.

- 5 Quando l'elaborazione del file **.xml** sarà terminata, selezionare l'opzione **Funzionalmente valido**.
- 6 Visualizzare di nuovo l'elenco dei dati applicazione da verificare (menù **Azioni/ Elenca i file non elaborati**).

La finestra di registro visualizza di nuovo l'elenco dei file **.xml** da verificare.

- 7 Selezionare il prossimo file **.xml** da controllare e procedere all'analisi dettagliata di questo file.
- 6 Selezionare ogni file **.xml** da controllare nell'elenco del registro. Per ogni file **.xml** selezionato:
	- 1 Analizzare il file nei dettagli (menù **Azioni/ Elencare i problemi dello script**).

**Q** SUGGERIMENTO:

Possono esserci vari dati applicazione da convertire manualmente in uno stesso file **.xml**.

- 2 Consultare la finestra **Messaggio**. Si vedano  $\frac{13}{5}$  e  $\frac{14}{5}$  di seguito.
- 3 Modificare il file **.xml** direttamente nelle zone di modifica: campo **Contesto** e schede.

Il file **.xml** verrà importato in seguito durante il processo di conversione. Si veda  $\bullet$  di seguito.

4 Testare lo script in contesto (menù **Azioni/ Convalidare lo script in contest**o).

Lo scopo di questa operazione è quello di verificare se lo script sia valido all'interno della struttura del database 4.2.0.

IMPORTANTE:

Questa operazione è abbastanza delicata per gli script di azione e le query SQL, in quanto queste ultime non possono essere aperte con l'interfaccia grafica di AssetCenter se non sono valide. Sarebbe quindi molto comlesso, o impossibile addirittura, correggerle dopo il rispristino dei file **.xml**.

Questa operazione consiste nel verificare che i campi e i collegamenti tra parentesi sono validi per il contesto dell'azione.

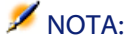

Lo script in ogni modo verrà testato automaticamente in contesto al momento in cui si seleziona l'opzione **Ripristinabile** per il file corrente.

## **ATTENZIONE:**

Testare lo script in contesto non equivale al test dello script tramite il menù **Azioni/ Elenca i problemi dello script**: lo strumento mette alla prova vari aspetti dello script.

5 Dopo aver analizzato e corretto integralmente il file **.xml**, selezionare l'opzione **Funzionalmente valido**.

Ciò significa che è possibile ripristinare il file **.xml** nel **database di simulazione formato 4.2.0** per testare il dato applicativo convertito manualmente.

Quando si cerca di selezionare l'opzione **Ripristinabile**, lo script viene testato automaticamente in contesto.

Si veda  $\ddot{d}$  di seguito.

6 Visualizzare di nuovo l'elenco dei dati applicazione da verificare (menù **Azioni/ Elenca i file non elaborati**).

La finestra di registro visualizza di nuovo l'elenco dei file **.xml** da verificare.

I file **.xml** segnati come **Ripristinabile** non sono più analizzati da AssetCenter Script Analyzer. Il numero tra parentesi è **0**. L'icona indica che è ripristinabile.

7 Selezionare il prossimo file **.xml** da controllare e procedere all'analisi dettagliata di questo file.

## NOTA:

Alcuni dati applicazione hanno già lo stato **Funzionalmente valido**.

Si tratta di dati applicazione ritrovati tra i dati d'esempio nella fase descritta nel presente manuale, capitolo **[Migrazione guidata - simulazione \(database](#page-40-0) [di simulazione\)](#page-40-0)**, paragrafo **[Fase 9 - Esportazione degli script da convertire](#page-77-0) [manualmente](#page-77-0)**/ **Regole rispettate durante l'esportazione**.

# **Accelerare la correzione dei dati applicazione**

## **ATTENZIONE:**

È raccomandabile agire con prudenza.

Verrà effettuato solo se ci si sente sicuri di ben svolgere questa operazione assumendone l'intera responsabilità.

Alcune operazioni potrebbero sembrare ripetitive.

Di conseguenza potrebbe essere più facile effettuare un Trova/ Sostituisci in tutti i file **.xml**.

Di seguito l'elenco di alcune precauzioni da seguire:

- A ogni fase, fare una copia di backup di tutti i file **.xml** prima di lanciare il Trova/ Sostituisci.
- Uncludere un delimitatore nella stringa da ricercare.
- Selezionare l'opzione **Solo parole intere** durante la ricerca.
- Richiedere il conteggio delle sostituzioni e verificare che il totale sia plausibile.
- Analizzare le differenze a livello di file modificati, tra prima e dopo la sostituzione.

## **Menù di AssetCenter Script Analyzer**

#### **Tabella 5.3. AssetCenter Script Analyzer - menù**

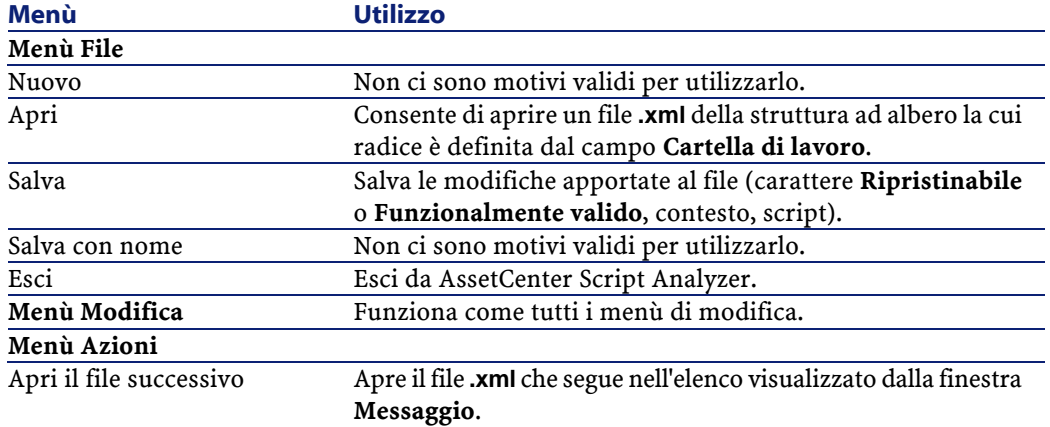

#### AssetCenter

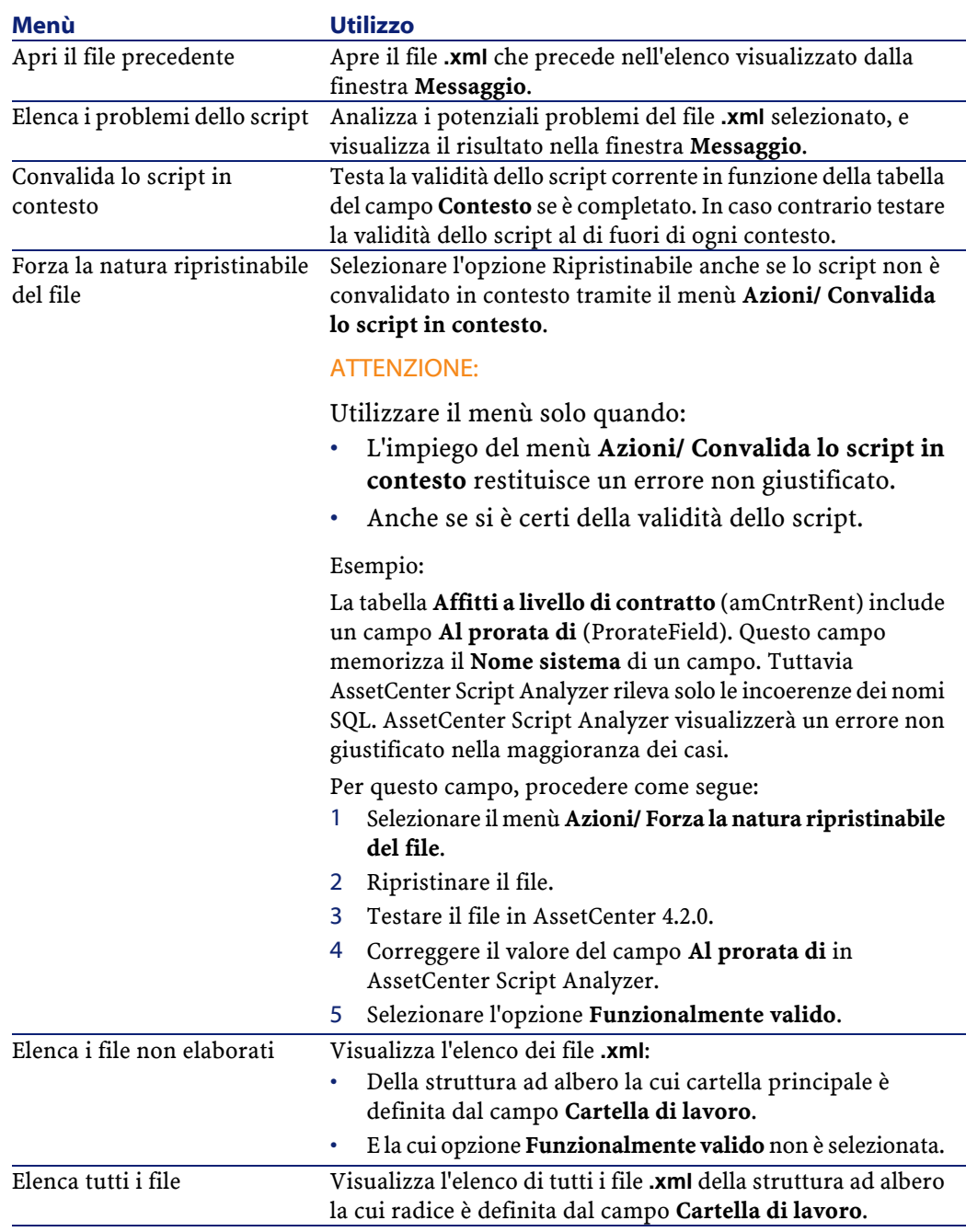

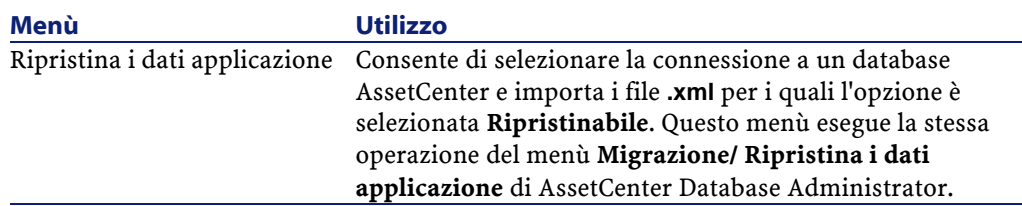

# **Elenco dei file .xml visualizzato da AssetCenter Script Analyzer**

Quando si utilizza il menù Azioni/ Elenca tutti i file o Azioni/ Elenca i file non elaborati, la finestra visualizzata da AssetCenter Script Analyzer assume l'aspetto seguente:

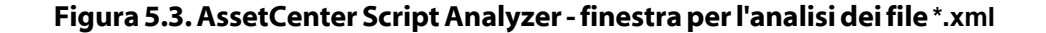

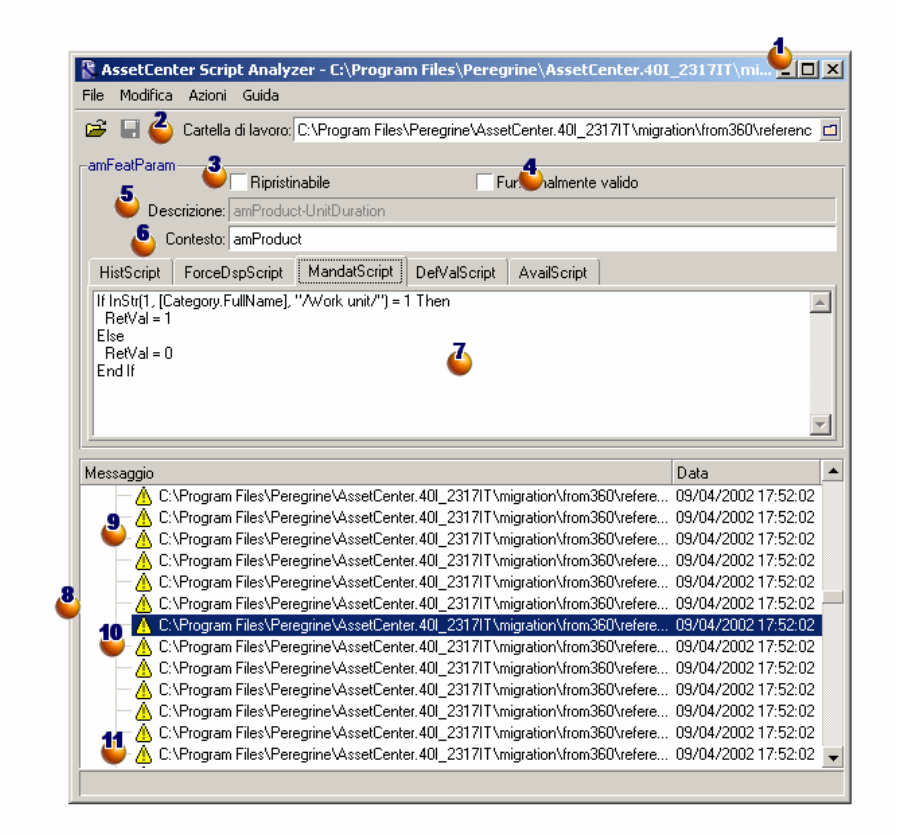

Percorso completo del file **.xml** corrente.

Cartella contenente i dati applicazione esportati con AssetCenter Database Administrator (struttura ad albero dei file **.xml** che contengono i dati applicazione da convertire manualmente).

Si tratta della cartella specificata con AssetCenter Database Administrator, menù **Migrazione/ Esporta i dati applicazione** campo **Cartella di lavoro**.

È anche la cartella alla radice della quale si trova il file **modifications.xml**.

Questo file è generato a partire dal file di conversione **migration.xml**.

Fa l'elenco delle modifiche che possono essere apportate a tutti i campi del database sorgente (uno dopo l'altro).

Il file **modifications.xml** è utilizzato solo da AssetCenter Script Analyzer per eseguire la diagnosi dei problemi sui nome dei campi.

Una volta analizzato e corretto il file **.xml** corrente, selezionare l'opzione **Ripristinabile**.

Dopo aver testato integralmente (sul piano funzionale) i dati applicazione del file **.xml** ripristinati nel database AssetCenter, selezionare l'opzione **Funzionalmente valido**.

Informations qui vous aident à identifier la donnée applicative à vérifier. Ces informations de natures diverses (nom SQL de l'enregistrement qui stocke la données applicative, par exemple) sont extraites lors de l'export des données applicatives avec AssetCenter Database Administrator.

Tabella di contesto del dato applicativo quando il contesto esiste.

# **ATTENZIONE:**

Il menù Azioni/ Elenca i problemi dello script non testa questa informazione. È necessario verificare che il contesto sia sempre valido (tabella eliminata nella versione 4.2.0 per esmpio).

 $\bullet$  Se il file include vari script, ogni script compare in una scheda a parte. Se lo script della scheda corrente presenta problemi (campo che figura nel file **modifications.xml**), viene visualizzato un messaggio tramite il menù **Azioni/ Elenca i problemi dello script**. Modificare lo script se necessario.

Elenco dei file **.xml** della struttura ad albero la cui cartella principale è definita dal campo **Cartella di lavoro**. A seconda del menù utilizzato, l'elenco include tutti i file (menù **Azioni/ Elenca tutti i file**) o solo i file la cui opzione **Funzionalmente valido** non è barrata (menù **Azioni/ Elenca i file non elaborati**).

Ogni linea di questo elenco corrisponde a un file **.xml**.

Il numero tra parentesi corrisponde al numero di linee del file **.xml** che contengono i campi da controllare.

Se il numero è 0 e se la linea incomincia con l'icona  $\triangle$ , non significa che ci sia un nome SQL non valido ma che il file include un dato applicativo scorretto

vista la tabella che ne definisce il contesto (probabilmente si tratta di un collegamento scorretto).

Se il numero è 0 e se la linea incomincia con l'icona  $\Theta$  blu, non significa che ci sia un nome SQL non valido e che il file include un dato applicativo scorretto vista la tabella che ne definisce il contesto. Il file può essere ripristinato e testato nel database AssetCenter.

## **NOTA:**

Il file si apre con un semplice clic.

L'icona verde indica che il file **.xml** è allo stato **Funzionalmente valido**.

L'icona blu indica che il file **.xml** è allo stato **Ripristinabile**. Questo stato è selezionato dall'utente o in modo automatico durante l'utilizzo dei menù **Azioni/ Elenca tutti i file** e **Azioni/ Elenca i file non elaborati** (se nessuno dei campi del file **.xml** figura nel file **modifications.xml** e lo script è stato convalidato in contesto).

## **Elenco dei problemi relativi a uno script**

Quando si utilizza il menù **Azioni/ Elenca i problemi dello script**, la finestra visualizzata da AssetCenter Script Analyzer assume il seguente aspetto:

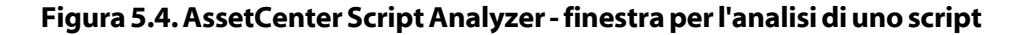

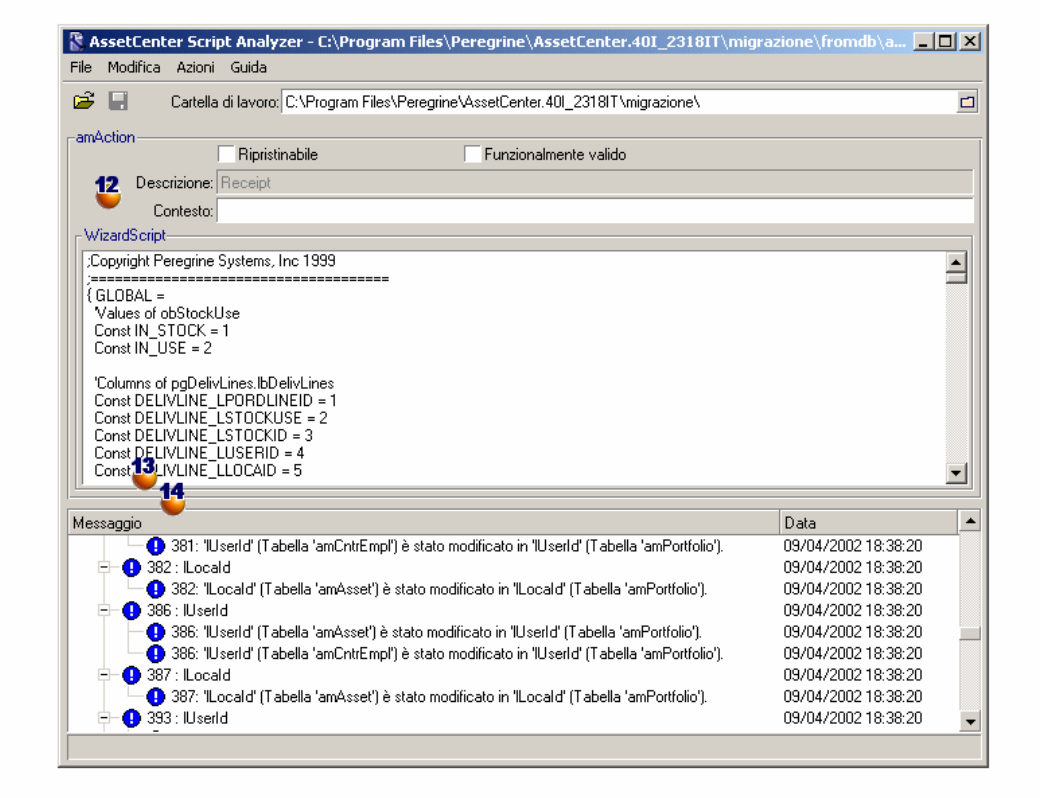

# NOTA:

La finestra **Messaggio** analizza solo lo script corrente (scheda corrente se ci sono più script).

Nome SQL della tabella da cui derivano i dati applicazione del file **.xml**.

<sup>13</sup> Numero della linea dello script che presenta problemi, seguito dal nome SQL del campo che è stato ritrovato nel file **modifications.xml**.

Bisogna controllare: i campi il cui nome SQL figura nel file di conversione **modifications.xml**.

Il programma di analisi non tiene conto della tabella di cui fanno parte i campi e i collegamenti. Basta che un nome SQL di un campo venga trovato nel file **modifications.xml** per essere dichiarato probabilmente non valido.

È possibile che il nome SQL sia quello di un campo non modificato in una tabella e modificato allo stesso tempo in un'altra. Questo è quanto il programma aiuta a controllare ed eventualmente a correggere manualmente.

Durante la ricerca, nomi SQL dei campi e dei collegamenti nel file **modifications.xml**, vengono considerati come delimitatori: tutti i caratteri non alfanumerici ad eccezione del carattere **\_**.

#### NOTA:

Se si clicca due volte il cursore si posiziona sulla linea che pone problemi.

<sup>1</sup>Ogni sottolinea corrisponde a una proposta di modifica.

Visualizza una linea per correzione possibile per un nome SQL di campo da controllare.

Il numero all'inizio della linea corrisponde al numero della linea da controllare nel file **.xml**.

Ogni correzione proposta deriva da una delle associazioni descritte nel file **modifications.xml**.

Le proposte derivano dalle associazioni riscontrate nel file **modifications.xml**. Esistono vari tipi di messaggi:

• 'A' (Tabella 'B') è stato modificato in 'C' (Tabella 'D'): il campo A dello script fa parte della tabella B nel database sorgente. Il campo A è stato associato nel file **modifications.xml** al campo C che fa parte della tabella D nella struttura di destinazione **gbbase.dbb 4.2.0 personalizzato**.

```
Esempio: 'script' (Tabella 'amAction') è stato
modificato in 'memScript' (Tabella 'amAction')
(Tabella 'amAction')
```
#### La migrazione

- 'A' (Tabella 'B') non esiste più: il campo A dello script fa parte della tabella B nel database sorgente. Il campo A o la tabella B non fa più parte della struttura di destinazione **gbbase.dbb 4.2.0 personalizzato**.
- 'A' (Tabella 'B') è stato modificato in 'C' (Tabella 'D'): il campo A dello script fa parte della tabella B nel database sorgente. Il campo A è stato associato nel file **modifications.xml** al campo C che fa parte della tabella D nella struttura di destinazione **gbbase.dbb 4.2.0 personalizzato**. Il campo C è completato a partire dalla formula E. La formula E è stata trovata nel file **modifications.xml**. Una formula viene visualizzata dal messaggio appena un attributo Value è differente da un nome SQL di campo semplice.

Esempio (teorico): 'dtEnd' (Tabella 'amTicket') è stato trasformato in 'duration' (Tabella 'amTicket') (formula 'dtEnd - dtStart')

#### NOTA:

Se si clicca due volte il cursore si posiziona sulla linea che pone problemi.

#### <span id="page-94-0"></span>**ATTENZIONE:**

<span id="page-94-1"></span>Non viene proposta alcuna modifica per i nomi di tabella che presentano problemi.

# **Fase 11 - Ripristino dei dati applicazione corretti**

# **NOTA:**

Il ripristino dei dati applicazione corretti è effettuato da Connect-It. Ciò è abbastanza chiaro per l'utente a patto che sia stato installato Connect-It.

Il ripristino dei dati applicazione può essere effettuato con AssetCenter Database Administrator o AssetCenter Script Analyzer.

#### **Ripristinare i dati applicazione corretti con AssetCenter Database Administrator**

1 Avviare AssetCenter Database Administrator 4.2.0.

- 2 Connettersi al **database di simulazione formato 4.2.0** con il login **Admin** (menù **File/ Apri/ Apri un database esistente**).
- 3 Selezionare il menù **Migrazione/ Ripristina i dati applicazione**.
- 4 Completare il campo **Cartella di migrazione**: cartella contenente i file di riferimento necessari alla conversione.

Per ogni versione del database esiste una cartella che può essere convertita (in genere **C:\Program Files\Peregrine\AssetCenter\migration\fromxxx**, dove **xxx** costituisce il numero della versione precedente).

- 5 Completare il campo **Cartella di lavoro**: cartella con i dati applicazione esportati con AssetCenter Database Administrator (struttura ad albero dei file **.xml** che includono i dati applicazione da convertire manualmente). Si tratta della cartella indicata con AssetCenter Database Administrator, menù **Migrazione/ Esporta i dati applicazione**, campo **Cartella di lavoro**.
- 6 Cliccare su **OK**.
- 7 Consultare i messaggi visualizzati sullo schermo.
- 8 Consultare il file registro **sdurest.log** (che si trova nella cartella definita dal campo **Cartella di lavoro**).

 $\mathsf{\Omega}$  SUGGERIMENTO:

È possibile utilizzare il programma Finestra registri per consultare il file registro.

#### **Ripristinare i dati applicazione corretti con AssetCenter Script Analyzer**

- 1 Avviare AssetCenter Script Analyzer.
- 2 Completare il campo **Cartella di lavoro**: cartella con i dati applicazione corretti con AssetCenter Script Analyzer (struttura ad albero dei file **.xml** che includono i dati applicazione corretti).
- 3 Selezionare il menù **Azioni/ Ripristina i dati applicazione**.
- 4 Connettersi al **database di simulazione formato 4.2.0** con il login **Admin**.
- 5 Completare il campo **Cartella di migrazione**: cartella contenente i file di riferimento necessari alla conversione.

Per ogni versione del database esiste una cartella che può essere convertita (in genere **C:\Program Files\Peregrine\AssetCenter\migration\fromxxx**, dove **xxx** costituisce il numero della versione precedente).

6 Completare il campo **Cartella di lavoro**: cartella con i dati applicazione esportati con AssetCenter Database Administrator (struttura ad albero dei file **.xml** che includono i dati applicazione da convertire manualmente).

Si tratta della cartella indicata con AssetCenter Database Administrator, menù **Migrazione/ Esporta i dati applicazione**, campo **Cartella di lavoro**.

- 7 Cliccare su **OK**.
- 8 Consultare i messaggi visualizzati sullo schermo.
- 9 Consultare il file registro **sdurest.log** (che si trova nella cartella definita dal campo **Cartella di lavoro**).

#### **Q** SUGGERIMENTO:

È possibile utilizzare il programma Finestra registri per consultare il file registro.

#### **Cause di rifiuto**

- I dati applicazione memorizzati in un file **.xml** dichiarato non ripristinabile sono rifiutati.
- Qualsiasi campo obbligatorio in versione 4.2.0 deve essere oggetto di un elemento Mappatura nel file **modifications.xml**, oppure far parte di una tabella non modificata nella vecchia versione, oppure avere un nome SQL non modificato tra due tabelle associate da un elemento Mappatura del file **modifications.xml**.

**Q** SUGGERIMENTO:

Il carattere obbligatorio di un campo è definito dal parametro **Obbligatorio** de AssetCenter Database Administrator (con il valore **Sì** o **Script**).

# **Fase 12 - Verifica dell'integrità del database di simulazione formato 4.2.0**

Verificare l'integrità del **database di simulazione formato 4.2.0** come illustrato nel presente manuale, capitolo **[Migrazione guidata - simulazione \(database](#page-40-1) [di simulazione\)](#page-40-1)**, paragrafo **[Fase 6 - Verifica dell'integrità del database di](#page-75-0) [simulazione formato 4.2.0](#page-75-0)**.

Invece di connettersi al **database di produzione vecchio formato**, sarà necessario connettersi al **database di simulazione formato 4.2.0.**

Selezionare l'opzione **Solo analisi** al posto dell'opzione **Ripara**.

Se vengono visualizzati dei problemi dal programma, è possibile che la conversione non sia effettuata correttamente.

<span id="page-97-0"></span>È necessario allora verificare che i parametri della conversione, in particolare il file di conversione **migration.xml**.

# **Fase 13 - Verifica dei dati applicazione ripristinati**

I dati applicazione ripristinabili sono dati verificati e probabilmente modificati con AssetCenter Script Analyzer.

Ciò non garantisce che questi dati applicazione funzionino se utilizzati con AssetCenter.

Solamente un test manuale di ogni dato applicativo garantirà il loro corretto funzionamento:

- 1 Visualizzare uno dopo l'altro i file **.xml** ripristinati.
- 2 Localizzare l'elemento che contiene il dato applicativo ripristinato.
- 3 Testare il dato applicativo che si trova nel **database di simulazione formato 4.2.0**.

#### $\Omega$  SUGGERIMENTO:

È necessario soprattutto verificare che la riorganizzazione della struttura del database non influenzi il funzionamento generale del record a cui appartiene il dato applicativo (correggere solo l'elemento può non bastare; per esempio lo schema di workflow che attivava la tabella degli asset dovrà forse essere riconsiderato affinché possa tener conto dell'aggiunta della tabella degli elementi del parco).

#### $NOTA$

I caratteri di fine paragrafo degli script vengono sostituiti dal carattere **|**. Ciò non pone alcun problema durante l'esecuzione dello script.

4 Dopo aver testato integralmente i dati applicazione ripristinati, selezionare l'opzione **Funzionalmente valido** in AssetCenter Script Analyzer.

Ciò significa che è possibile ripristinare il file **.xml** nel **database di migrazione formato 4.2.0**.

#### **Query - nota**

Se una richiesta identificava un record collegato tramite il valore della chiave principale e se i record di questa tabella sono stati trasferiti in una nuova tabella con nuova indicizzazione durante la conversione, la richiesta non selezionerà più il buon collegamento.

Realizzare una delle seguenti correzioni:

- Modificare l'identificatore principale nella query.
- Durante la conversione è utile far puntare la query sul valore di un campo più stabile in quanto lo stesso problema potrà verificarsi di nuovo durante la prossima conversione del database.

# **Fase 14 - Adattamento dell'integrazione con applicativi esterni**

Se sono stati integrati applicativi esterni con il **database di produzione vecchio formato**, sarà necessario probabilmente adattare la modalità d'integrazione di questi applicativi.

Gli applicativi eventualmente riguardati sono elencati nel presente manuale, capitolo **[Migrazione guidata - conversione finale \(database di migrazione\)](#page-100-0)**, paragrafo **[Fase 20 - Perfezionamento del database di migrazione formato](#page-103-0) [4.2.0](#page-103-0)**, paragrafi:

- **[AssetCenter Web](#page-107-0)**
- **[Get-It](#page-108-0)**
- **[Get-Resources](#page-108-1)**
- **[Scenari Connect-It](#page-109-0)**
- **[Script d'importazione](#page-109-1)**
- **[Script di esportazione](#page-110-0)**

Sarà possibile instaurare la nuova modalità d'integrazione per questi applicativi solo dopo la fase **[Fase 20 - Perfezionamento del database di migrazione](#page-103-0) [formato 4.2.0](#page-103-0)**.

È comunque necessario preparare questa operazione in questa fase della migrazione.

AssetCenter

Ciò consentirà di limitare il tempo richiesto da questa operazione.

# **6** Migrazione guidata conversione finale (database di migrazione) **CAPITOLO**

<span id="page-100-0"></span>In questa fase si dispone:

- Di un file **gbbase.dbb 4.2.0 personalizzato**.
	- Per ulteriori informazioni consultare il presente manuale, capitolo **[Migrazione guidata - simulazione \(database di simulazione\)](#page-40-1)**, paragrafo **[Fase 3 - Diffusione dei cambiamenti strutturali del database di](#page-54-0) [produzione vecchio formato](#page-54-0)**.
- Di un file di conversione **migration.xml** testato su un **database di simulazione**.
- Dei dati applicazione convertiti manualmente e testati nel **database di simulazione formato 4.2.0**.

Questo capitolo illustra, fase per fase, le operazioni da effettuare per convertire il **database di produzione formato 4.2.0**.

# **Fase 15 - Verifica dell'integrità del database di produzione vecchio formato**

Verificare l'integrità del **database di migrazione vecchio formato** come indicato nel presente manuale, capitolo **[Migrazione guidata - simulazione](#page-40-0) [\(database di simulazione\)](#page-40-0)**, paragrafo **[Fase 1 - Verifica dell'integrità del](#page-41-0) [database di produzione vecchio formato](#page-41-0)**.

# <span id="page-101-0"></span>**Fase 16 - Blocco e copia del database di produzione vecchio formato**

Il blocco del **database di produzione vecchio formato** consiste nel vietare l'impiego del database affinché nessuna modifica possa essere effettuata durante la conversione (si potrebbe rischiare che le modifiche non siano prese in considerazione).

Eseguire le seguenti operazioni:

- 1 Disconnettere tutti gli utenti dal **database di produzione vecchio formato**.
- 2 Arrestare il funzionamento:
	- Di AssetCenter Server.
	- Delle AssetCenter API.
	- Dei programmi esterni che hanno accesso al **database di produzione vecchio formato**.
- 3 Bloccare l'accesso al **database di produzione vecchio formato**.
- 4 Fare una copia del **database di produzione vecchio formato** come di deguito illustrato al capitolo **[Migrazione guidata - simulazione \(database](#page-40-0) [di simulazione\)](#page-40-0)**, paragrafo **[Fase 4 - Copia del database di produzione](#page-59-1) [vecchio formato](#page-59-1)**.

Questa copia del **database di produzione vecchio formato** è denominata **database di migrazione**

Il tempo di blocco del **database di produzione vecchio formato** deve essere il più breve possibile per limitare i disagi causati agli utenti.

Per questa ragione è necessario seguire con attenzione le simulazioni previe.

# **Fase 17 - Conversione del database di migrazione vecchio formato**

Per convertire il **database di migrazione vecchio formato**, procedere come descritto nel presente manuale al capitolo **[Migrazione guidata - simulazione](#page-40-1) [\(database di simulazione\)](#page-40-1)**, paragrafo **[Fase 5 - Conversione del database di](#page-61-1) [simulazione vecchio formato](#page-61-1)**/ **[Convertire il database di simulazione vecchio](#page-63-0) [formato](#page-63-0)**:

- Invece di connettersi al **database di simulazione vecchio formato**, sarà necessario connettersi al **database di migrazione vecchio formato**.
- Si utilizzerà il file di conversione **migration.xml** ultimato sul **database di simulazione**.

La conversione del **database di migrazione vecchio formato** deve essere il più breve possibile in quanto in quest'arco di tempo il **database di produzione vecchio formato** è bloccato.

Se, nonostante le simulazioni realizzate in precedenza, si verificano imprevisti, può essere utile:

- 1 Interrompere la conversione del **database di migrazione vecchio formato**.
- 2 Riavviare il **database di produzione vecchio formato** bloccato.
- 3 Rifare le simulazioni su un nuovo **database di simulazione vecchio formato**.
- 4 Riprendere il processo di migrazione a partire dalla fase **[Fase 16 Blocco](#page-101-0) [e copia del database di produzione vecchio formato](#page-101-0)**.

# **Fase 18 - Ripristino completo dei dati applicazione convertiti manualmente**

Per ripristinare i dati applicazione convertiti manualmente nel **database di migrazione formato 4.2.0**, procedere come illustrato nel presente manuale al capitolo **[Migrazione guidata - simulazione \(database di simulazione\)](#page-40-1)**, paragrafo **[Elaborazione dei dati applicazione da convertire manualmente](#page-81-0)**/ **[Fase 11 - Ripristino dei dati applicazione corretti](#page-94-1)**:

• Invece di connettersi al **database di simulazione formato 4.2.0**, ci si connetterà al **database di migrazione formato 4.2.0**.

• Si utilizzeranno i file **.xml** della cartella di lavoro corretti a partire dal **database di simulazione formato 4.2.0**.

# **Fase 19 - Verifica dell'integrità del database di migrazione formato 4.2.0**

Verificare l'integrità del **database di migrazione formato 4.2.0** come indicato nel presente manuale, capitolo **[Migrazione guidata - simulazione \(database](#page-40-0) [di simulazione\)](#page-40-0)**, paragrafo **[Fase 6 - Verifica dell'integrità del database di](#page-75-1) [simulazione formato 4.2.0](#page-75-1)**.

Invece di connettersi al **database di produzione vecchio formato**, sarà necessario connettersi al **database di produzione formato 4.2.0**.

# <span id="page-103-0"></span>**Fase 20 - Perfezionamento del database di migrazione formato 4.2.0**

Sarà necessario ritoccare il **database di migrazione formato 4.2.0** per varie ragioni:

- Il programma di conversione non ha potuto convertire alcuni dati. È necessario testare e modificare manualmente alcuni dati del **database di migrazione formato 4.2.0**.
- Sono state aggiunte o migliorate alcune funzionalità. Per poter utilizzarli in modo corretto, è necessario preparare questo impiego nel **database di migrazione formato 4.2.0**.

Ciò consente inoltre di migliorare i servizi proposti da AssetCenter.

# **Completamento che riguarda tutte le versioni del database di produzione vecchio formato**

# **Verifica del successo della conversione**

È raccomandabile verificare che la conversione si sia svolta correttamente.

È possibile per esempio:

- Scorrere rapidamente il **database di migrazione formato 4.2.0** per ricercare le gravi anomalie.
- Confrontare il numero di record delle tabelle prima e dopo la conversione. Se ci sono delle differenze, corrispondono o a specifiche apposite del file di conversione **migration.xml** o a anomalie.

# **Modifiche della procedura memorizzata up\_GetCounterVal**

Il presente paragrafo riguarda gli utenti che avevano modificato la procedura memorizzata **up\_GetCounterVal** nel **database di produzione vecchio formato**.

Prima di convertire il **database di produzione vecchio formato**, è stato svolto:

- 1 Aggiornamento manuale dei contatori della tabella **amCounter** derivati da altre tabelle.
- 2 È stata rimessa la procedura memorizzata **up\_GetCounterVal** allo stato iniziale.

È possibile nuovamente adattare la procedura meorizzata **up\_GetCounterVal** a seconda delle istruzioni delle note tecniche che seguono:

- Microsoft SQL Server : TN317171736
- Sybase Adaptive Server: TN941931
- Oracle Workgroup Server : TN12516652
- DB2 UDB : TN1029175140

## **Trigger, indici, procedure memorizzate e viste**

Prima della conversione il vecchio **database di produzione vecchio formato** è stato rimesso allo stato iniziale per quanto riguarda le modifiche apportate a questi elementi.

È necessario ora effettuare di nuovo modifiche manuali se giustificate.

## **Guida sui campi**

La guida sui campi (e collegamenti) è memorizzata nella tabella **Guida sui campi** (amHelp).

Durante la conversione del **database di migrazione vecchio formato** il contenuto di questa tabella non sarà modificato.

## **Salvare la personalizzazione effettuata sulla versione precedente della guida sui campi**

- 1 Esportare la guida sui campi come era stata impostata:
	- 1 Avviare AssetCenter 4.2.0.
	- 2 Connettersi al **database di migrazione formato 4.2.0** (menù **File/ Connessione a un database**).
	- 3 Visualizzare l'elenco dei record della tabella **Guida sui campi** (menù **Amministrazione/ Elenco delle finestre**).
	- 4 Configurare l'elenco in modo da visualizzare i campi e i collegamenti seguenti:
		- Tabella (TableName)
		- Campo (FieldName)
		- Descrizione
		- Esempio
		- Avvisi
	- 5 Esportare il contenuto dell'elenco (menù di scelta rapida **Esporta l'elenco**).
- 2 Esportare la precedente guida sui campi standard:
	- 1 Creare un database **Sybase SQL Anywhere** vuoto.

Per sapere in che modo creare un database vuoto, consultare il manuale **Amministrazione**, capitolo **Creazione di un database AssetCenter**, paragrafo **Creare un database vuoto AssetCenter con il DBMS**/ **Creare un database a livello di DBMS**/ **Runtime Sybase SQL Anywhere** .

- 2 Avviare la vecchia versione AssetCenter.
- 3 Connettersi al database vuoto (menù **File/ Connessione a un database**).
- 4 Visualizzare l'elenco dei record della tabella **Guida sui campi** (menù **Amministrazione/ Elenco delle finestre**).
- 5 Configurare l'elenco in modo da visualizzare i campi e collegamenti seguenti:
	- Tabella (TableName)
	- Campo (FieldName)
	- Descrizione
	- Esempio
	- Avvisi
- 6 Esportare il contenuto dell'elenco (menù di scelta rapida **Esporta l'elenco**).
- 3 Confrontare i due file esportati.

Le differenze corrispondono alle modifiche effettuate.

Conservare una traccia delle modifiche.

#### **Aggiornare la guida sui campi versione 4.2.0**

- 1 Avviare AssetCenter Database Administrator.
- 2 Selezionare **File/ Apri**.
- 3 Selezionare l'opzione **Apri un file di descrizione di database crea un nuovo database**.
- 4 Selezionare il file **gbbase.dbb 4.2.0 standard** che si trova nella sottocartella **config** della cartella d'installazione del software AssetCenter 4.2.0.
- 5 Selezionare **Azione/ Crea un database**.
- 6 Selezionare il **database di migrazione formato 4.2.0** (campo **Database**).
- 7 Deselezionare l'opzione **Creazione del database**.
- 8 Deselezionare l'opzione **Creazione di dati sistema**.
- 9 Deselezionare l'opzione **Utilizza l'integrazione AutoCAD**.
- 10 Selezionare l'opzione **Utilizzo della guida sui campi**.
- 11 Deselezionare l'opzione **Importazione dei dati supplementari**.
- 12 Cliccare su **Crea**.

#### **Riapplicare la personalizzazione della guida sui campi**

Aggiornando la guida sui campi nella versione 4.2.0, verranno sovrascritte le personalizzazioni precedenti.

Sarà quindi possibile rielaborare la personalizzazione manualmente, grazie al salvataggio della personalizzazione effettuato sulla percedente versione della guida sui campi.

È possibile per esempio importare le modifiche utilizzando i campi **Tabella** (TableName) e **Campo** (FieldName) come chiave di riconciliazione.

## **Campi completati arbitrariamente**

Esistono dei campi completati arbitrariamente al momento della conversione a causa di mancanza di informazioni adeguate.

Il modo in cui vengono completati questi campi è definito nel file di conversione **migration.xml**.

Per poter ritrovare facilmente questi campi dopo la conversione, questi ultimi sono completati concatanando il carattere **^** con altri valori del database.

È possibile verificare il valore di questi campi per tutti i relativi record e modificarli se necessario.

Considerato l'elevato numero di record interessati, una tale modifica può essere effettuata con un'esportazione seguita da un'importazione di record da modificare.

Può trattarsi, a seconda delle tabelle, dei campi:

- **Codice** (Code)
- **Codice a barre** (BarCode)
- **Nome SQL** (SQLName)
- **Nome completo** (FullName)
- Ecc.

Per conoscere l'elenco completo dei campi da controllare:

- 1 Aprire il file **migration.xml** utilizzato per la conversione in un editor di testo.
- 2 Cercare il carattere **^**.

In questo modo si troveranno tutti i campi da controllare.

Esempio:

```
<Mapping to="amAssetRent" from="amAssetRent">
   <Field sqlname="Code" value="'^' || SDUSTR lAssetRentId"/>
</Mapping>
```
In questo esempio si dovrà controllare il valore del campo **Codice** dei record della tabella **amAssetRent**, quando il valore incomincia con il carattere **^**.

## <span id="page-107-0"></span>**AssetCenter Web**

È necessario aggiornare AssetCenter Web in versione 4.2.0.

Se si utilizzavano solo le pagine standard di AssetCenter Web, questa operazione sarà sufficiente. Sarà possibile utilizzare le nuove pagine standard di AssetCenter Web.

Se erano state create pagine Web supplementari o se erano state personalizzate pagine Web standard:

1 Salvare le vecchie pagine supplementari o personalizzate.
- 2 Aggiornare AssetCenter Web in versione 4.2.0.
- 3 Testare e adattare ogni pagina Web una di seguito all'altra.

### **Eventi in uscita**

I record della tabella **amOutputEvent** non vengono modificati durante la conversione.

È possibile che i valori rispecchino la struttura del **database di produzione vecchio formato**.

È necessario quindi terminare la conversione manualmente.

### NOTA:

I record della tabella **amInputEvent** non sono modificati durante la conversione.

Contrariamente al caso della tabella **amOutputEvent**, ciò non pone problemi.

## **Get-It**

Affinché le applicazioni Web sviluppate a partire da Get-It funzionino con il database AssetCenter 4.2.0:

- 1 Verificare che la versione di Get-It figuri nella tabella di compatibilità di AssetCenter 4.2.0 (disponibile sul sito di supporto della Peregrine Systems).
- 2 Aggiornare Get-It se necessario.
- 3 Testare e adattare ogni pagina Web personalizzata una di seguito all'altra.

### **Get-Resources**

Affinché Get-Resources funzioni con il database AssetCenter 4.2.0:

- 1 Verificare che la versione di Get-Resources figuri nella tabella di compatibilità di AssetCenter 4.2.0 (disponibile sul sito di supporto della Peregrine Systems).
- 2 Aggiornare Get-Resources se necessario.

Se si utilizzavano solo le pagine standard di Get-Resources, questa operazione sarà sufficiente. Sarà possibile utilizzare le nuove pagine standard di Get-Resources.

Se erano state create pagine Web supplementari o se erano state personalizzate pagine Web standard:

1 Salvare le vecchie pagine supplementari o personalizzate.

- 2 Aggiornare Get-Resources se necessario.
- 3 Testare e adattare ogni pagina Web personalizzata una di seguito all'altra.

## **Scenari Connect-It**

Per accedere al **database di migrazione formato 4.2.0** tramite Connect-It, è necessario utilizzare la versione di Connect-It fornita con AssetCenter 4.2.0. Se si utilizzavano gli scenari standard di Connect-It, utilizzare i nuovi scenari standard.

Se erano stati creati scenari personali:

- 1 Salvare i vecchi scenari non standard.
- 2 Aggiornare Connect-It.
- 3 Aprire tutti gli scenari uno di seguito all'altro in Connect-It.
- 4 Per ogni scenario:
	- 1 Esaminare le eventuali avvertenze visualizzate da Connect-It all'apertura dello scenario.
	- 2 Correggere lo scenario in funzione dell'avvertenza.
	- 3 Eseguire lo scenario su dati test.
	- 4 Correggere gli eventuali problemi che si verificano durante il test.

## **Script d'importazione**

È necessario provare, uno dopo l'altro, tutti gli script d'importazione creati e che si desidera mantenere:

- 1 Avviare AssetCenter 4.2.0.
- 2 Connettersi a un database prova (per esempio una copia del **database di migrazione formato 4.2.0**).
- 3 Avviare il modulo d'importazione (menù **File/ Importazione**).
- 4 Selezionare l'opzione **Importa un database**.
- 5 Selezionare la scheda **Testo** e cliccare su **Apri**.
- 6 Aprire lo script (menù **File/ Apri script**).
- 7 Verificare ogni associazione una dopo l'altra (cliccare due volte sulle coppie **(sorgente, destinazione)** nell'elenco di destra).
- 8 Salvare le modifiche (menù **File/ Salva**).
- 9 Testare l'importazione (pulsante **Importa**).
- 10 Correggere di nuovo lo script d'importazione se necessario.

## **Script di esportazione**

È necessario testare ogni script di esportazione creato che si desidera conservare:

- 1 Avviare AssetCenter Export 4.2.0.
- 2 Connettersi al **database di migrazione formato 4.2.0** (l'esportazione non modifica i dati del database a cui connettersi).
- 3 Aprire lo script d'esportazione (menù **Filr/ Apri script**).
- 4 Verificare ogni query l'una dopo l'altra:
	- 1 Selezionare la query nell'elenco in alto.
	- 2 Cliccare sull'icona **Lente** nell'elenco in basso.
	- 3 Se la query è valida, nessun avvertimento verrà visualizzato.
	- 4 Se la query non è valida, verrà visualizzato un avvertimento.
	- 5 Indipendentemente dal fatto che un avvertimento venga visualizzato o meno, è necessario verificare che i parametri della query corrispondano sempre a quanto previsto,considerando il fatto che la struttura del database è cambiata (per esempio un'informazione ricercata nella tabella degli asset si trova ora forse nella tabella degli elementi del parco).
- 5 Salvare le modifiche (menù **File/ Salva lo script**).
- 6 Testare l'esportazione (menù **Azioni/ Esegui lo script**).
- 7 Correggere di nuovo lo script d'esportazione se necessario.

# **Personalizzazione del database di migrazione formato 4.2.0 e dei dettagli delle finestre**

Con l'arrivo della versione 4.2.0, AssetCenter offre la possibilità di aggiungere tabelle, campi, collegamenti, pulsantie e schede.

È possibile approfittare della migrazione per aggiungere tali dati applicazione. Per conoscere il funzionamento della personalizzazione dei campi, consultare il manuale **Amministrazione**, capitolo **Personalizzazione del database**.

## **Moduli**

Durante la conversione del **database di migrazione vecchio formato** non viene convertito nessun modulo.

I cambiamenti strutturali del database non vengono quindi trasposti.

È possibile che molti nomi SQL di tabelle, di campi e di collegamenti non siano più validi.

Testare ogni modulo uno di seguito all'altro:

- 1 Avviare AssetCenter 4.2.0.
- 2 Visualizzare l'elenco dei moduli (**Strumenti/ Reporting/ Moduli**).
- 3 Selezionare ogni modulo uno di seguito all'altro:
	- 1 Se viene visualizzata un'avvertenza, consultarla e correggere il modulo.
	- 2 Stampare il modulo ed esaminare il risultato.
	- 3 Se necessario modificare il modulo.

### **Viste**

Durante la conversione del **database di migrazione vecchio formato** non viene convertita nessuna vista.

I cambiamenti strutturali del database non vengono quindi trasposti.

Dato che le viste memorizzano i filtri applicati e le colonne da visualizzare, è necessario verificare le viste visualizzandole una dopo l'altra e convalidando la selezione delle colonne da visualizzare con i filtri applicati:

- 1 Lanciare AssetCenter.
- 2 Selezionare ogni vista una dopo l'altra (**Strumenti/ Viste**).
- 3 Se viene visualizzata un'avvertenza, consultarla e correggere la vista.

#### **Q** SUGGERIMENTO:

Creare anche le nuove viste di cui si avrà bisogno.

### **Report Cristal Reports**

Durante la conversione del **database di migrazione vecchio formato**, i report non vengono modificati.

I cambiamenti strutturali del database non vengono quindi trasposti.

È possibile che molti nomi SQL di tabelle, di campi e di collegamenti non siano più validi.

#### **Riutilizzare i vecchi report**

- 1 Lanciare AssetCenter.
- 2 Visualizzare l'elenco dei report (menù **Strumenti/ Reporting/ Report**).
- 3 Eliminare i report che non si desidera conservare.
- 4 Testare ogni report restante uno di seguito all'altro:

Per ogni report:

- 1 Portarsi nel contesto del report (per esempio l'elenco o i dettagli di un asset).
- 2 Visualizzare la finestra di stampa dei report (**File/ Stampa**).
- 3 Completare il campo **Tipo** in funzione del tipo di report da testare.
- 4 Selezionare il report.
- 5 Cliccare su **Anteprima**.
- 6 Se viene visualizzata un'avvertenza, consultarla e correggere il report in Crystal Reports.
- 5 Se, all'improvviso, si desidera importare nuovi report standard forniti con AssetCenter 4.2.0:

Modificare il nome SQL dei vecchi report da conservare prima di importare i nuovi report.

### **ATTENZIONE:**

Se non viene modificato, i vecchi report verrebbero sovrascritti dai nuovi report dallo stesso nome SQL.

#### **Non riutilizzare i vecchi report**

- 1 Lanciare AssetCenter.
- 2 Visualizzare l'elenco dei report (menù **Strumenti/ Reporting/ Report**).
- 3 Eliminare tutti i report precedenti.

### **Importare i report standard forniti con AssetCenter 4.2.0**

Per importare i report dei **Dati esemplificativi** nel **database di migrazione formato 4.2.0**:

- 1 Avviare AssetCenter Database Administrator.
- 2 Selezionare **File/ Apri**.
- 3 Selezionare l'opzione **Apri un file di descrizione di database crea un nuovo database**.
- 4 Selezionare il file **gbbase.dbb 4.2.0 standard** che si trova nella sottocartella **config** della cartella d'installazione del software AssetCenter 4.2.0.
- 5 Selezionare **Azione/ Crea un database**.
- 6 Selezionare il **database di migrazione formato 4.2.0** (campo **Database**).
- 7 Deselezionare l'opzione **Creazione del database**.
- 8 Deselezionare l'opzione **Creazione di dati sistema**.
- 9 Deselezionare l'opzione **Utilizzare la guida sui campi**.
- 10 Deselezionare l'opzione **Utilizza l'integrazione AutoCAD**.
- 11 Selezionare l'opzione **Importazione dei dati supplementari**.
- 12 Completare l'elenco **Dati da importare** selezionando **Rapports Crystal Reports**.
- 13 Cliccare su **Crea**.

## **Diritti utente, limitazioni d'accesso e profili utente**

Dato che alla nuova struttura del database sono state aggiunte nuove tabelle, nuovi campi e nuovi collegamenti, è necessario adattare i diritti utente, le restrizioni d'accesso e i profili utente.

È necessario verificare le richieste di ogni limitazione d'accesso.

Bisogna solo aggiungere le nuove tabelle e i nuovi campi ai diritti utente e ai profili d'accesso esistenti e creare nuovi diritti e limitazioni se necessario.

### **Caratteristiche sostituite da un campo**

Lo strumento di conversione ha ricopiato correttamente i valori delle caratteristiche nel campo destinazione.

In caso sontrario, se non è stata prevista l'eliminazione di queste caratteristiche e dei relativi valori grazie a script del file di conversione, sarà necessario eliminarli manualmente in questo punto.

# **Collegamenti che sostituiscono le caratteristiche di tipo collegamento**

Quando si trasferiscono i valori di caratteristica di tipo collegamento in un collegamento del database 4.2.0, il collegamento non è completato se la tabella destinazione del collegamento cambia durante la conversione.

Esempio: prima della conversione, la caratteristica punta alla tabella degli asset, e dopo la conversione il collegamento che sostituisce la caratteristica punta alla tabella degli elementi del parco.

In questo esempio l'identificatore dell'asset scompare e viene creato un altro identificatore per il nuovo eleme,to del parco.

Dopo la conversione sarà necessario eseguire una richiesta per identificare i record per i quali il collegamento che sostituisce la caratteristica non è completato.

È necessario completare questi collegamenti manualmente.

# **Completamento relativo alle versioni di database di produzione vecchio formatoinferiori alla versione 4.0.0**

### **Unità**

Durante la conversione i campi **Grandezza** (Dimension) e **Simbolo** (Symbol) della tabella **Unità** (amUnit) sono stati completati a partire da sorgenti diverse. È possibile verificare i valori creati ed eventualmente correggerli.

## **Modelli creati a partire dalle gamme di prodotti**

Durante la conversione la tabella **amfamily** è trasferita alla tabella **amBrand**.

Verificare i valori dei campi **Name** e **FullName** della tabella **amBrand** per i record derivanti da questa conversione.

Per identificare questi record cercare i record per i quali il valore del campo **Name** contiene il carattere **^**.

#### **Paese**

Durante la conversione, i campi **FullName** e **Name** della tabella **amBrand** sono stati completati a partire da sorgenti diverse.

È possibile verificare i valori creati ed eventualmente correggerli.

## **Marche, unità e paesi**

Dalla versione 4.0.0, le marche, le unità e i paesi sono completati da un collegamento alle tabelle **amBrand**, **amUnit** e **amCountry** e non più da un campo collegato a una lista.

Lors de la conversion des champs en liens, des enregistrements sont créés dans les tables **amBrand**, **amUnit** et **amCountry**.

È possibile che alcuni record creati in questo modo siano quasi identici.

È anche possibile che alcuni valori non corrispondano alle norme fissate a livello delle liste recenti. In effetti è possibile eliminare un valore da una lista lasciando invariati i record già memorizzati nel database con i valori eliminati. Esempio: **H.P.** e **Hewlett Packard**.

Si consiglia di cogliere l'occasione della conversione per eliminare i doppioni dal contenuto di queste tabelle ordinando i record sulla base del campo **Name**.

### **Nature**

#### **Campi Nome (Name) e Codice**

Durante la conversione i campi **Codice** (Code) e **Nome** (Name) della tabella **Nature** (amNature) sono stati completati a partire da varie sorgenti. È possibile verificare i valori creati ed eventualmente correggerli.

#### **Nature create a partire da installazioni software**

Tutte le sottonature della natura **Software** devono essere riorganizzate a seconda delle proprie necessità.

### NOTA:

La natura **Software** è utilizzata per poter associarvi i modelli delle installazioni software.

# **Modelli creati a partire dai software**

Durante la conversione la tabella **amSoftware** è trasferita alla tabella **Modelli** (amModel).

I modelli creati in questo modo sono associati a un modello principale per il quale il campo **Nome** (Name) è **^amSoftware**.

Verificare i modelli collegati al modello **^amSoftware**.

È possibile rinominare il modello **^amSoftware**.

## **Asset creati a partire dai contratti di licenza**

Questo paragrafo riguarda gli utenti che avevano creato contratti di licenza.

Nel corso della conversione i contratti di licenza sono trasformati in asset collegati a un modello il cui nome è **^amSoftLic**.

Questo modello è collegato a una natura denominata **^amSoftLic**.

È possibile:

- 1 Ricercare tutti gli asset collegati al modulo di nome **^amSoftLic**.
- 2 Verificare se esiste un modello più rilevante a cui collegare questi asset.
- 3 Per gli asset per i quali non esiste un modello, rinominare il modello e la natura.

### **Ubicazioni**

Durante la conversione gli indirizzi della tabella **Società** (amCompany) sono stati spostati nella tabella **Ubicazioni** (amLocation).

Le ubicazioni create in questo modo sono collegate a un'ubicazione principale il cui campo **Nome** (Name) è **^amCompany**.

Verificare le ubicazioni riassociate all'ubicazione **^amCompany**.

Ridenominare l'ubicazione **^amCompany** se utile.

### **Budget**

Se sono stati attivati gli elementi Mappatura dei file **migration.xml** che associano la tabella **amBudget** alla tabella **amBudgLine**, verranno creati dei record in disordine nelle seguenti tabelle:

- amBudget
- amPeriod
- amFYDivision
- amFinancialYear
- amBudgClass
- amBudgCenter
- amBudgLine
- amBudgetCategory

Riordinare tutte le tabelle.

Verificare il budget il cui campo **Nome** (Name) è **^amBudget**.

Verificare la classificazione di budget il cui campo **Nome** (Name) è **^amBudgClass**.

Verificare il centro di budget il cui campo **Nome** (Name) equivale a **^amBudgCenter**.

Verificare il budget il cui campo **Nome** (Name) è **^amBudget**.

Riorganizzare i periodi creati in tal modo in suddivisioni temporali coerenti.

### NOTA:

Durante la conversione non viene creato alcuna suddivisione temporale.

Verificare soprattutto che i periodi raggruppati all'interno di una suddivisione coprano tutto l'esercizio fiscale evitando le sovrapposizioni.

## **Voci analitiche create a partire dai budget**

Durante la conversione la tabella **amBudget** viene trasferita alla tabella **amCostCategory**.

I budget con lo stesso nome durante la conversione cambiano nome affinché le voci analitiche ottenute abbiano tutte nomi diversi.

Verificare e modificare, se necessario, il campo **Name**.

Per ritrovare questi record cercare i record il cui campo **Name** contenga il carattere **^**.

## **Domini funzionali**

Durante la conversione, il campo **Nome SQL** (SQLName) è completato ricopiando solo il valore del campo **Nome** (Name).

Il nome SQL così ottenuto non è necessariamente conforme alle norme fissate per questo tipo di campo (solo le lettere dell'alfabeto cirillico, le cifre e il carattere "\_" sono autorizzati).

È necessario verificare tutti i nomi SQL ed eventualmente renderli conformi a queste norme.

## **Diritti funzionali**

Durante la conversione i campi che seguono della tabella **amEmplDept** sono stati eliminati dalla struttura del database:

- bEstimRight
- bHDCloseTickRight
- bHdProceedRight
- bHdSaveCallRight
- bOrderRight

Il valore di questi campi non è stato migrato verso nessun campo del **database di migrazione formato 4.2.0**.

È possibile:

- 1 Identificare i dipendenti del **database di produzione vecchio formato** per i quali questi campi erano completati.
- 2 Creare dei diritti funzionali che hanno la stessa funzione dei campi eliminati.
- 3 Collegare i dipendenti identificati ai diritti funzionali appropriati.

## **Riferimenti del catalogo**

Verificare i record della tabella **Cataloghi** (amCatalog).

Verficare soprattutto il record della tabella **Cataloghi**(amCatalog) il cui campo **Nome** (Name) è **OffCatalog**.

Questo record contiene i riferimenti (tabella **amCatRef**) creati a partire dai record della tabella **amPOrdLine** convertiti.

# **Caratteristiche riassociate a contratti di licenza**

Durante la conversione, alcuni contratti di licenza (**amContract**) sono stati trasforamati in elementi del parco (**amPortfolio**).

Questo processo è descritto nel presente manuale, capitolo **[Migrazione](#page-40-0) [guidata - simulazione \(database di simulazione\)](#page-40-0)**, paragrafo **[Fase 5 -](#page-61-0) [Conversione del database di simulazione vecchio formato](#page-61-0)**/ **Contratti di licenza**.

È possibile che le caratteristiche utilizzate per descrivere i contratti di licenza non siano più utilizzate nella tabella **amContract**.

Verificare ricercando le caratteristiche (**amFeature**) collegate a parametri di caratteristica (**amFeatParam**) basati sulla tabella **amContract**.

Eliminare le caratteristiche e i parametri relativi non più utilizzati.

### **Comandi**

Alla conversione, a causa della mancanza di informazioni appropriate nel database sorgente, il campo **seStatus** dei record della tabella **amPOrder** assume

il valore **Con preventivo** se l'ordine è stato creato a partire da un preventivo, oppure **Ordinato** negli altri casi.

È possibile verificare lo stato di tutti gli ordini creati nella tabella **amPOrder**.

## **Riorganizzazione del sistema dei riferimenti**

Il modello di dati che struttura l'insieme dei riferimenti di AssetCenter ha subito profonde modifiche.

Per recuperare i dati in buone condizioni e servirsi delle nuove potenzialità di AssetCenter, è necessario:

1 Conoscere il nuovo modello di dati.

A tal fine consultare il manuale **Parco**, capitolo **Principi generali (Parco)**.

- 2 Verificare ed eventualmente perfezionare il contenuto delle seguenti tabelle:
	- Nature (amNature)
	- Modelli (amModel)
	- Marche (amBrand)
	- Asset (amAsset)
	- Elementi del parco (amPortfolio)
	- Prodotti (amCatProduct)
	- Riferimenti del catalogo (amCatRef)
	- Cataloghi (amCatalog)
	- Richieste (amRequest)
	- Computer (amComputer)
	- Telefoni (amPhone)
	- Installazioni software (amSoftInstall)
- 3 Capire l'influenza di questi cambiamenti strutturali sul modo di utilizzare il modulo Acquisti.

### NOTA:

AssetCenter 4.2.0 impiega un nuovo concetto di tabelle di riversamento per trasferire alcuni dati in tabelle marginali. Per esempio le informazioni sugli elementi del parco che provengono dagli strumenti per l'inventario vengono memorizzate in una tabella di riversamento. La comparsa di tabelle di riversamento si traduce nello spostamento di alcuni campi in nuove tabelle:

- Computer (amComputer)
- Telefoni (amPhone)
- Installazioni software (amSoftInstall)

# **Rifatturazione e follow-up di budget**

A partire dalla versione 4.0.0, AssetCenter dispone di maggiori possibilità per l'elaborazione dati di contabilità analitica e di follow-up di budget.

Per recuperare i dati in buone condizioni e servirsi delle nuove potenzialità di AssetCenter, è necessario:

1 Capire il nuovo funzionamento del modulo Finanze.

A tal fine consultare il manuale **Finanze**, capitolo **Spese**, paragrafo **Principi generali delle spese**.

2 Verificare e ritoccare il contenuto delle tabelle collegate al modulo Finanze. Per conoscere l'elenco delle tabelle, consultare il manuale **Finanze**, capitolo **Riferimenti**, paragrafo **Tabelle (Finanze)**.

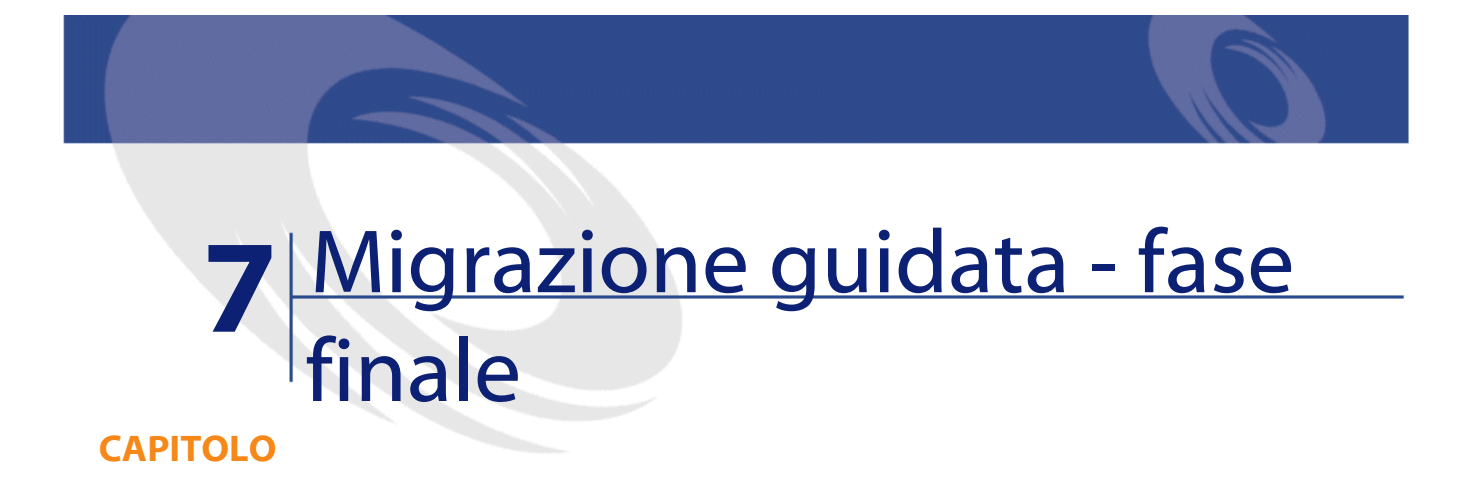

Questo capitolo illustra, fase per fase, le operazioni da effettuare per rimettere in servizio il **database di migrazione formato 4.2.0**.

# **Aggiornamento dei programmi AssetCenter**

È necessario aggiornare tutti i programmi AssetCenter sulle stazioni client e le stazioni di amministrazione.

È altrettanto necessario assicurarsi che la versione dei programmi collegati a AssetCenter sia sempre compatibile con AssetCenter 4.2.0. In caso di necessità, procedere all'aggiornamento di questi programmi.

Per conoscere l'elenco dei programmi AssetCenter e dei programmi collegati a AssetCenter, consultare il manuale **Installazione**, capitolo **Elenco dei programmi AssetCenter**.

Per conoscere le versioni dei programmi compatibili con AssetCenter 4.2.0, consultare il sito del supporto Peregrine Systems.

### **Q** SUGGERIMENTO:

Alcune informazioni sulla compatibilità sono riportate anche nel manuale **Installazione**, capitolo **Dopo aver installato i programmi AssetCenter**.

# **Installare AssetCenter Server su una stazione d'amministrazione**

AssetCenter Server effettua un insieme di task automatiche sul database AssetCenter. Se non è avviato, AssetCenter non può funzionare correttamente. È quindi necessario:

- 1 Installare AssetCenter Server su una stazione client.
- 2 Configurare AssetCenter Server.
- 3 Eseguire AssetCenter Server di continuo.

Per conoscere il funzionamento di AssetCenter Server, consultare il manuale **Amministrazione del database**, capitolo **AssetCenter Server**.

# **Eliminare le cache AssetCenter dal database di migrazione formato 4.2.0**

Se si utilizza una cache con la connessione al **database di migrazione formato 4.2.0**, è consigliabile eliminare la cache.

Per conoscere il funzionamento delle cache, consultare il manuale **L'interfaccia grafica**, capitolo **Informazioni di riferimento**, paragrafo **Le connessioni**/ **Prestazioni di AssetCenter**.

## **Aggiornare i programmi AssetCenter**

Per aggiornare i programmi, installare AssetCenter 4.2.0.

Il programma d'installazione riesce a individuare se esiste una versione precedente di AssetCenter. Se trova una versione precedente propone o di sostituirla oppure d'installare AssetCenter in una nuova cartella.

## NOTA:

"Sostituisci" consiste nel disinstallare la versione precedente e installare la nuova versione come se la versione precedente non fosse mai esistita (unica limitazione: AssetCenter 4.2.0 è installata nella stessa cartella della versione precedente).

Se il programma d'installazione tenta d'installare un database SQL Anywhere (file con estensione **.db**) e se esiste un file con lo stesso nome sulla stazione, lo stesso programma richiede conferma prima di sostituire il file.

## **ATTENZIONE:**

Non confermare la sostituzione se si desidera conservare il database SQL Anywhere.

Per conoscere la procedura d'installazione (precauzioni, fasi e modalità d'installazione di AssetCenter da rispettare), consultare il manuale **Installazione**.

### $\Omega$  SUGGERIMENTO:

Se si installa AssetCenter 4.2.0 sulla stazione di conversione, conservare ancora per un po' la vecchia copia di AssetCenter.

#### **Finestre del programma d'installazione**

Di seguito alcune finestre del programma d'installazione che possono provocare dei problemi durante l'aggiornamento.

**AssetCenter** 

La finestra seguente appare se è già stata installata una versione 4.2.0 di AssetCenter:

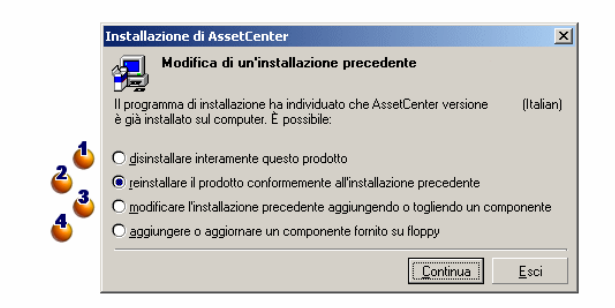

 $\bullet$  e  $\bullet$ : queste opzioni non devono essere utilizzate durante un aggiornamento. : selezionare questa opzione se non si vogliono né aggiungere né eliminare componenti rispetto all'installazione precedente.

: selezionare questa opzione se si desiderano aggiungere o eliminare componenti rispetto all'installazione precedente, o se si hanno dubbi. Questa opzione è tanto più utile se si desidera non installare componenti come AssetCenter Server su una stazione client.

La finestra seguente appare quando si seleziona l'opzione **modifica l'installazione precedente...** nella finestra precedente:

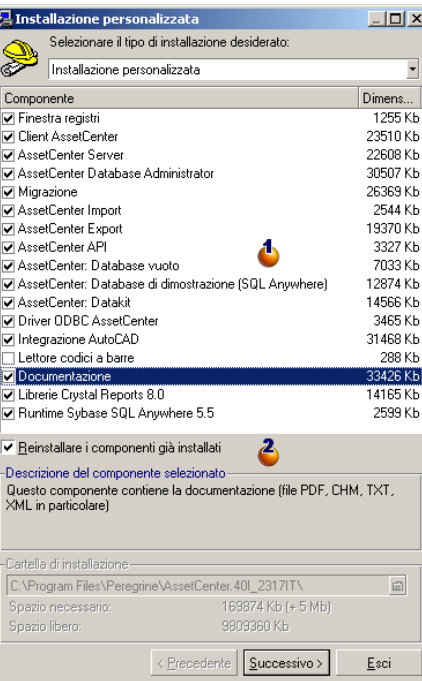

: i componenti già installati sono barrati. Barrare quelli che si desidera aggiungere. Lasciare barrati quelli che si desidera reinstallare. Deselezionare quelli da disinstallare.

 $\clubsuit$ : se si barra questa casella, i componenti barrati e già installati saranno installati di nuovo. Se si deseleziona questa casella, saranno installati solo i nuovi componenti.

# NOTA:

Per automatizzare queste procedure, è possibile utilizzare le opzioni d'installazione automatica in linea di comando. Per avere ulteriori informazioni, consultare il manuale **Installazione**, capitolo **Installare i programmi AssetCenter**, paragrafo **Installazione automatica (in linea di comando)**.

# **Verificare che AssetCenter si avvii correttamente**

Se non si riesce ad avviare AssetCenter 4.2.0, contattare il supporto tecnico.

# **Eliminare le vecchie connessioni e creare le nuove**

L'obiettivo è di fare in modo che gli utenti si connettano al **database di migrazione formato 4.2.0**.

Consultare il manuale **L' interfaccia grafica**,capitolo **Informazioni di riferimento**, paragrafo **Le connessioni**.

È anche possibile, se si desidera, modificare le vecchie connessioni. Se può esser utile creare una cache AssetCenter per le connessioni.

# **Modificare la personalizzazione di AssetCenter a livello di stazioni client se può esser utile**

Consultare il manuale **L'interfaccia grafica**, capitolo **Personalizzazione di una stazione client**.

# **Impiego del database di migrazione formato 4.2.0**

Questa è l'ultima fase del processo di migrazione.

Cosa è stato fatto:

- Convertito il **database di migrazione vecchio formato** e ritoccato il **database di migrazione formato 4.2.0**.
- Aggiornato i programmi AssetCenter su tutte le stazioni utente e amministrazione.

Eseguire adesso le seguenti operazioni:

- 1 Avviare AssetCenter Server sul **database di migrazione formato 4.2.0** finalizzato.
- 2 Riavviare i programmi esterni che hanno accesso al **database di migrazione formato 4.2.0**.
- 3 Informare gli utenti che il database è disponibile.

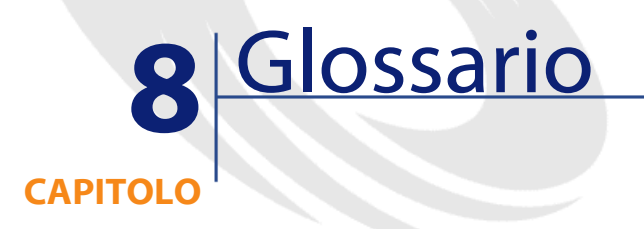

# **Migrazione**

<span id="page-128-1"></span>Insieme di operazioni richieste per passare da una versione precedente di AssetCenter alla versione 4.2.0.

La migrazione comprende:

- <span id="page-128-0"></span>• La conversione del **database di produzione vecchio formato** affinché sia compatibile con la versione 4.2.0 di AssetCenter (struttura e contenuto del database).
- L'aggiornamento della versione 4.2.0 dei programmi AssetCenter sulle stazioni d'amministrazione e d'utilizzazione.

# **Aggiornamento dei programmi AssetCenter**

Una delle operazioni richieste dalla migrazione di AssetCenter.

Aggiornare i programmi consiste nel reinstallare i programmi AssetCenter sulle stazioni di amministrazione e d'impiego per poter disporre della versione 4.2.0 di questi programmi.

#### **Da non confondere con...**

<span id="page-129-0"></span>[Conversione del database di produzione vecchio formato](#page-129-0)

# **Conversione del database di produzione vecchio formato**

Una delle operazioni richieste dalla migrazione di AssetCenter.

Convertire il **database di produzione vecchio formato** significa modificarne la struttura e il contenuto in modo tale da poter esser utilizzato con la versione 4.2.0 di AssetCenter.

La conversione comprende svariate operazioni. Alcune devono essere eseguite manualmente, altre con l'aiuto di strumenti ad hoc.

### <span id="page-129-1"></span>**Da non confondere con...**

[Aggiornamento dei programmi AssetCenter](#page-128-0)

# **File di conversione**

File che descrive i dati da trasformare durante la conversione del **database di produzione vecchio formato** e indica quali trasformazioni effettuare.

Il nome dei file di conversione è **migration.xml**.

Si trovano in genere in **C:\Program**

**Files\Peregrine\AssetCenter\migration\fromxxx**.

AssetCenter è installato con file per default (1 file per versione di AssetCenter anteriore supportata dalla migrazione).

È possibile personalizzare questi file.

## **Stazione per la conversione**

Computer utilizzato per convertire il **database di produzione vecchio formato** in formato 4.2.0.

Questo computer richiede una specifica configurazione descritta nel presente manuale.

# **Database di produzione**

Database AssetCenter utilizzato per gestire il parco.

#### **Da non confondere con...**

Database di dimostrazione

# **Trigger**

Azione attivata automaticamente da AssetCenter quando un campo o un collegamento del database viene modificato.

# **Dati**

Un **dato** è un'informazione di un record memorizzata nel database grazie a un campo.

# **dati applicazione**

Per convenzione un **dato applicazione** indica un dato memorizzato nel database di produzione (e non a livello di struttura) e che bisogne verificare durante la conversione.

### **Q** SUGGERIMENTO:

I dati applicazione necessitano di una verifica in quanto fanno riferimento a tabelle, campi o collegamenti che sono stati probabilmente eliminati o modificati nella versione 4.2.0.

I dati applicazione rientrano in una delle seguenti categorie:

• Script Basic

- Query AQL
- Campo che memorizza un nome di tabella
- Campo che memorizza un nome di campo
- Procedura guidata
- Stringa calcolata (concatenazione di collegamenti e campo in un dato contesto)

# **Struttura del database**

La struttura del database comprende l'insieme di:

- Tabelle
- Campi
- Collegamenti
- Indice
- e relativi parametri come:
- Stringa di descrizione
- Validità
- Rilevanza
- Storicizzato
- Sola lettura
- Obbligatorio
- Irrilevante
- Valore predefinito

Questi parametri vengono definiti da un valore fisso o da uno script con AssetCenter Database Administrator.

Vengono memorizzati in un file di descrizione del database **gbbase.dbb** o nello stesso database.

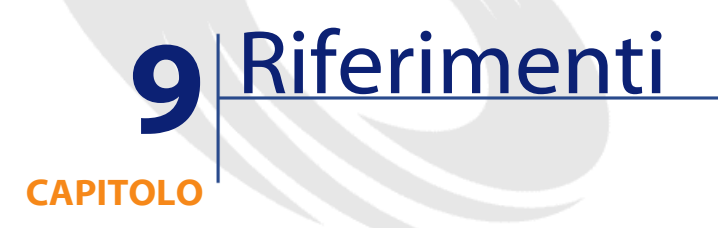

# **Adattamento del file di conversione migration.xml**

## **Avviso**

# **ATTENZIONE:**

Adattare il file di conversione richiede vaste conoscenze tecniche accompagnate da una conoscenza approfondita della versione sorgente AssetCenter e della versione 4.2.0.

L'adattamento del file di conversione può essere affidato solo a un ingegnere autorizzato dalla Peregrine Systems.

Qualsiasi modifica del file di conversione da parte di una persona non autorizzata viene effettuata sotto l'esclusiva responsabilità di colui che la effettua e non può in alcun modo implicare una qualsiasi responsabilità della Peregrine Systems.

### **Q** SUGGERIMENTO:

Si ricorda che la Peregrine e le società a essa collegate mettono a disposizione degli utenti consulenti specializzati e con esperienza. Questi professionisti sono in grado di adattare il file di conversione.

Questo paragrafo di riferimento si rivolge esclusivamente agli ingegneri autorizzati.

### IMPORTANTE:

Quando si personalizza il file di conversione **migration.xml**, questo non deve essere né rinominato, né spostato in quanto gli strumenti che si servono di questo file vanno a ricercarlo nella cartella standard.

Di conseguenza è raccomandabile effettuare una copia di backup del file di conversione prima di cominciare a modificarlo.

## **Richiami**

Per conoscere la definizione dei file di conversione, consultare il presente manuale, capitolo **[Glossario](#page-128-1)**, paragrafo **[File di conversione](#page-129-1)**.

Per sapere quando un file di conversione debba essere adattato, consultare il presente manuale, capitolo **[Migrazione guidata - simulazione \(database di](#page-40-1) [simulazione\)](#page-40-1)**, paragrafo **[Adattamento del file di conversione migration.xml](#page-62-0)**.

## **A cosa serve il file di conversione**

Il file di conversione serve a definire le regole di conversione dei campi il cui valore non può essere conservato per una delle seguenti ragioni:

- La tabella a cui appartiene il campo è scomparsa o ha cambiato nome SQL.
- Il campo è scomparso, o ne è stato modificato il nome SQL.
- Il campo fa parte di una caratteristica che si desidera trasferire verso un campo diretto di una tabella del **database formato 4.2.0**.

## NOTA:

I collegamenti sono elaborati con chiavi esterne (campi).

Il file di conversione è utilizzato per generare istruzioni SQL di modifica del **database di vecchio formato** (SQL specifico per il DBMS).

## **Regole di conversione**

Alcune regole di conversione sono determinate automaticamente dal programma di conversione:

• Se la struttura di una tabella è identica nella vechia versione e nella versione 4.2.0 di AssetCenter (i nomi SQL della tabella, dei campi e degli indici sono identici e gli indici gli stessi):

I campi non hanno bisogno di essere dichiarati nel file di conversione: i valori rimarranno immutati.

### **Q** SUGGERIMENTO:

È possibile comunque, se necessario, definire conversioni per i campi e per i collegamenti di una tabella strutturalmente immutata.

• Se i nomi SQL dei campi sono gli stessi per le tabelle sorgente e destinazione associate all'interno di un elemento Mappatura del file di conversione:

Questi campi vengono automaticamente associati. È inutile menzionarli nel file di conversione, a meno che non si desideri modificarne il valore.

# **Sintassi del file di conversione**

## **Sintassi globale del file**

```
<;?xml version="1.0" encoding="iso-8859-1"?>
<!DOCTYPE MigrationFile SYSTEM "acmig.dtd">
<MigrationFile continueonerror=[AA]>
  <StartScript engine='[G]'>
    [A]
 </StartScript>
 <Translate table="[R]" into "[S]"/>
 <Mapping to="[C]" from="[B]" where="[K]" orderby="[O]" groupby="[P]" ha
ving="[Q]" autofill="[L]">
  <PreActions engine='[T]'>
    [U]
  </PreActions>
  <Field sqlname="[E]" value="[F]" translate="[X] feature="[Y]" featuret
able="[Z]">
      <Exception engine='[M]' value="[N]"/>
```
**AssetCenter** 

```
 </Field>
   <PostActions engine='[V]'>
   \lceil W \rceil </PostActions>
  </Mapping>
  <Script engine='[O]'>
   [II] </Script>
<! -->[ J ] -->
<!---[P]--->
</MigrationFile>
```
# **Linea ;?xml version="1.0" encoding="iso-8859-1"?>**

Questa linea è obbligatoria.

Indica la versione XML e il set di caratteri utilizzati nel file.

È possibile modificare il set di caratteri a condizione che corrisponda allo stesso set effettivamente utilizzato nel file **.xml**.

# **Linea <!DOCTYPE MigrationFile SYSTEM "acmig.dtd">**

Questa linea indica quale file **.dtd** associare al file **.xml**.

AssetCenter installa il file **acmig.dtd** accanto ai file di conversione **migration.xml**.

**acmig.dtd** non è obbligatorio ma utile per convalidare la struttura del database e facilitare la lettura del file **.xml**.

**acmig.dtd** richiede l'impiego di un editor XML per essere attivato.

## **Elemento MigrationFile**

Questo elemento contiene i 3 elementi che descrivono le operazioni da effettuare durante la conversione:

- StartScript
- Translate
- Mapping
- Script

#### La migrazione

### **Attibuto continueonerror**

Questo attributo è facoltativo.

Se AA è no, la conversione viene interrotta al primo errore riscontrato durante la conversione.

Se AA è yes, la conversione continua per quanto possibile anche vengono riscontrati errori durante la conversione.

Per default questo attributo presenta il valore no.

## **Attributo engine**

Questo attributo facoltativo è utilizzato da vari elementi per definire il DBMS al quale si applica l'elemento.

Valori possibili:

- Sybase
- MSSQL
- Oracle
- $\cdot$  DB/2
- SQLAnywhere

È necessario rispettare la distinzione maiuscolo/minuscolo.

SQLAnywhere si applica alla versione completa, non alla versione runtime, che non supporta le istruzioni SQL necessarie alla conversione.

### **Elemento StartScript**

Questo elemento contiene uno script SQL [A] da esguire prima della conversione del **database vecchio formato** (ancor prima di rinominare le vecchie tabelle).

Quando ciò è possibile è raccomndabile utilizzare un elemento PreActions, che faciliterà la manutenzione del file di conversione.

Esempi di casi in cui un elemento StartScript è utile:

- Quando più elementi Mappatura necessitano l'esecuzione dello stesso elemento PreActions.
- Eliminare personalizzazioni realizzate sulla struttura del **database vecchio formato**.
- Disattivare i trigger.

Lo script deve essere composto in linguaggio SQL in conformità con quello del DBMS del **database vecchio formato**.

#### $\Omega$  SUGGERIMENTO:

Esiste un'eccezione a questa limitazione: per concatenare delle stringhe è possibile utilizzare l'operatore || con tutti i motori (è trasformato in + per MSSQL e Sybase).

### **ATTENZIONE:**

Il linguaggio AQL di AssetCenter non è riconosciuto.

Ogni linea di comando SQL viene eseguita grazie a una linea GO.

Esempio:

```
UPDATE amPortfolio SET lParentId=0 WHERE lPortfolioItemId IN (SELECT p.lP
ortfolioItemId FROM amAssetOld a, amPortfolio p WHERE a.lParentId=0 AND p
.lAstId=a.lAstId)
GO
DELETE FROM amItemListVal WHERE lItemListId=(SELECT lItemListId FROM amIt
emizedList WHERE Identifier='amBrand')
GO
```
#### **Attributo engine**

L'elemento StartScript con l'attributo engine sostituisce l'elemento StartScript senza attributo engine quando l'elemento StartScript viene eseguito su un database il cui DBMS è [G].

### **Elemento Translate**

Questo elemento è utilizzato durante la conversione dei campi che memorizzano i nomi delle tabelle (il contesto di un'azione per esempio).

Un elemento Translate deve essere definito quando una tabella sorgente **[R]** è associata a diverse tabelle destinazione **[S]** all'interno di vari elementi Mappatura.

L'elemento Translate serve a indicare quale tabella **[S]** è la tabella destinazione per la conversione automatica dei campi che memorizzano nomi di tabella.

La conversione dei campi che memorizzano nomi di tabella si basa su una tabella di corrispondenza automaticamente creata all'esecuzione della

conversione a partire da informazioni che figurano nel file di conversione **migration.xml**.

La tabella di corrispondenza mette in relazione:

- Le tabelle associate all'interno di un elemento Mappatura dagli attributi to="[C]" e from="[B]", quando le tabelle **[C]** e **[B]** sono diverse.
- Le tabelle associate all'interno di un elemento Translate dagli attributi table="[R]" e into "[S]".

Le associazioni effettuate a partire dagli elementi Translate prevalgono su quelle effettuate a partire dagli elementi Mappatura.

La tabella di corrrispondenza è utilizzabile da uno script del file di conversione tramite un comando UPDATE.

Ciò consente di sostituire il nome della tabella precedente con il nuovo nome della tabella.

Esempio:

```
UPDATE amDocument SET DocObjTable = ( SELECT newsqlname FROM sdutrans WHE
RE oldsqlname = amDocument.DocObjTable ) WHERE amDocument.DocObjTable IN(
 SELECT oldsqlname FROM sdutrans)
```
### **Elemento Mappatura**

Questo elemento consente di trasferire e di convertire dei campi di una tabella della vecchia struttura verso una tabella della struttura 4.2.0.

#### **Attributo from**

L'attributo from, obbligatorio, identifica la tabella [B] della vecchia struttura.

Nel caso di un join possono esser utilizzate più tabelle nel rispetto della seguente sintassi:

```
from="[Nome SQL della tabella 1] alias1, [Nome SQL della tabella 2] alias
2, ..., [Nome SQL della tabella n] aliasn"
```
#### **Attributo to**

L'attributo to, obbligatorio, identifica la tabella [C] della nuova struttura.

#### **Attributo where**

L'attributo where, facoltativo, specifica la condizione SQL [K] che definisce quali record della tabella [B] devono essere elaborati dall'elemento Mappatura.

Per default la condizione where esclude il record con chiave principale nulla della tabella sorgente **[B]** (join interno - where [nome SQL della chiave principale] <> 0).

Per default la condizione where include i record con chiave principale nulla delle tabelle remote collegate alla tabella **[B]** (join esterno).

Per esempio nella seguente associazione:

<Mapping to="amCatProduct" from="amProdSoftInfo s, amSoftware soft" where ="s.lSoftId = soft.lSoftId">

i record per i quali s.lSoftId e soft.lSoftId sono uguali vengono mantenuti.

Per sapere a cosa servono i record con chiave principale nulla, consultare il manuale **Utilizzazione avanzata**, capitolo **Query in AQL**, paragrafo **Raccomandazioni per la scrittura di query AQL**/**Scopo e interesse dei record con chiave principale 0**.

#### **Attributo orderby**

L'attributo orderby, facoltativo, specifica l'ordine dell'ordinamento SQL  $[0]$ .

#### **Attributo groupby**

L'attributo groupby, facoltativo, specifica il sottoinsieme SQL [P].

#### **Attributo having**

L'attributo having, facoltativo, specifica le condizioni di ricerca SQL [Q].

#### **Attributo autofill**

L'attributo autofill, facoltativo, può assumere i valori yes o no. Per default il valore è yes.

Quando il valore è no, solo i campi della tabella **[C]** elaborati da un elemento Field sono completati.

I campi associati automaticamente dal programma di conversione non sono completati (si tratta dei campi con lo stesso nome SQL nelle tabelle **[B]** e **[C]**).

### **Elemento PreActions**

Questo elemento contiene uno script SQL [U] da eseguire prima dell'esecuzione dell'elemento Field che segue.

Esempi di casi in cui un elemento PreActions è utile:

- Creare nature indipendenti dal contenuto del database da convertire.
- Creare una caratteristica.

La sintassi di questo elemento è la stessa applicata per l'elemento StartScript.

Gli utenti avanzati eseguiranno un tale script per effettuare operazioni che non possono essere realizzate tramite l'elemento Mappatura.

Allo stadio in cui viene eseguito l'elemento PreActions, le vecchie tabelle non sono ancora eliminate.

È quindi possibile ancora utilizzare i vecchi dati.

L'elemento PreActions è destinato soprattutto agli utenti che hanno modificato la struttura standard del **database di produzione vecchio formato**.

## **Elemento Field**

Questo elemento consente di completare il nuovo campo dal nome SQL [E] con il valore calcolato dall'espressione SQL [F].

L'espressione SQL [F] deve basarsi sui campi della tabella [B] identificati dal loro nome SQL.

Se l'espressione SQL [F] non è valida per un DBMS dato, bisogna completare un elemento Exception subito dopo la linea dell'elemento Field.

#### **Attributo feature**

Questo attributo è utilizzato per convertire un valore di caratteristica sorgente in un campo del **database formato 4.2.0**.

Il valore [Y] di questo attributo corrisponde al nome SQL della caratteristica i cui valori sono da convertire.

#### **Attributo featuretable**

Questo attributo è utilizzato per convertire un valore di caratteristica sorgente in campo del **database formato 4.2.0**.

Il valore [Z] di questo attributo corrisponde al nome SQL della tabella che memorizza i valori delle caratteristiche da convertire.

### **ATTENZIONE:**

La tabella che memorizza i valori delle caratteristiche associate nella tabella [Z] deve essere dichiarata a livello dell'attributo from dell'elemento Mappatura.

Per esempio la tabella **amFVAsset** memorizza i valori delle caratteristiche associate ai record nella tabella **amAsset**. Se si desidera convertire i valori della caratteristica [Y] in un campo, sarà necessario dichiarare la tabella amAsset a livello dell'attributo from e amFVAsset a livello dell'attributo featuretable.

## **Elemento Exception**

Questo elemento consente di creare un'eccezione propria al DBMS dato per l'elemento Field che lo precede.

#### **Attributo engine**

L'attributo engine consente di definire il DBMS [O] al quale si applica l'eccezione.

L'elemento Exception sostituisce l'elemento Field per il DBMS [O].

#### **Attributo value**

L'attributo value consente di definire l'espressione SQL valida per il DBMS [O].

Nel caso di un join l'alias deve essere utilizzato sulla base della seguente sintassi:

value="[alias della tabella].[nome SQL del campo]"

#### La migrazione

#### **Variabile SDU\_NEWID**

Questa variabile è talvolta utilizzata dagli attributi value che definiscono nuovi valori per le chiavi principali.

SDU\_NEWID è il valore del più grande identificatore della chiave principale del **database vecchio formato** aumentato di 1.

SDU\_NEWID è calcolato automaticamente dal programma di conversione.

### **Elemento PostActions**

Questo elemento contiene uno script SQL [W] da eseguire dopo l'esecuzione dell'elemento Field che lo precede.

Esempi di casi in cui un elemento PostActions è utile:

- Calcolare il valore del campo **Nome completo** (FullName).
- Eliminare caratteristiche e valori di caratteristiche quando vengono trasferite in un campo.

La sintassi di questo elemento è la stessa applicata per l'elemento StartScript.

Gli utenti avanzati eseguiranno un tale script per effettuare operazioni che non possono essere realizzate tramite l'elemento Mappatura.

Allo stadio in cui viene eseguito l'elemento PostActions, le vecchie tabelle non sono ancora eliminate.

È quindi possibile ancora utilizzare i vecchi dati.

L'elemento PostActions è destinato soprattutto agli utenti che hanno modificato la struttura standard del **database di produzione vecchio formato**.

## **Elemento Script**

Questo elemento contiene uno script SQL [I] da eseguire dopo l'esecuzione degli elementi Mappatura e prima dell'eliminazione delle tabelle obsolete.

Quando ciò è possibile è raccomandabile utilizzare un elemento PostActions, che faciliterà la manutenzione del file di conversione.

Esempi di casi in cui un elemento Script è utile:

- Quando più elementi Mappatura necessitano l'esecuzione dello stesso elemento PostActions.
- Effettuare operazioni di rimozione che non possono essere realizzate tramite l'elemento Mappatura.

• Eiminare le liste obsolete.

La sintassi di questo elemento è la stessa applicata per l'elemento StartScript.

Allo stadio in cui viene eseguito l'elemento Script, le vecchie tabelle non sono ancora eliminate.

È quindi possibile ancora utilizzare i vecchi dati.

L'elemento Script è destinato soprattutto agli utenti che hanno modificato la struttura standard del **database di produzione vecchio formato**.

### **Elemento !--**

Questo tag consente d'inserire un commento [J] sul codice. Il commento non è preso in considerazione dal programma di conversione.

### **Elemento !---**

Questo tag consente d'inserire un commento [J] destinato all'utente del file di conversione. Il commento non sarà considerato dal programma di conversione.

## **Utilizzare caratteri speciali**

Di seguito alcune indicazioni sui caratteri che possono essere interpretati in modo particolare.

Le indicazioni non sono esaustive. Per ulteriori informazioni è raccomandabile consultare le documentazione relative all'SQL e all'XML.

In genere la struttura del file di conversione deve rispettare le limitazioni dell'XML e i valori degli attributi devono rispettare le limitazioni dell'SQL.

Di seguito alcuni caratteri di speciale interpretazione:
La migrazione

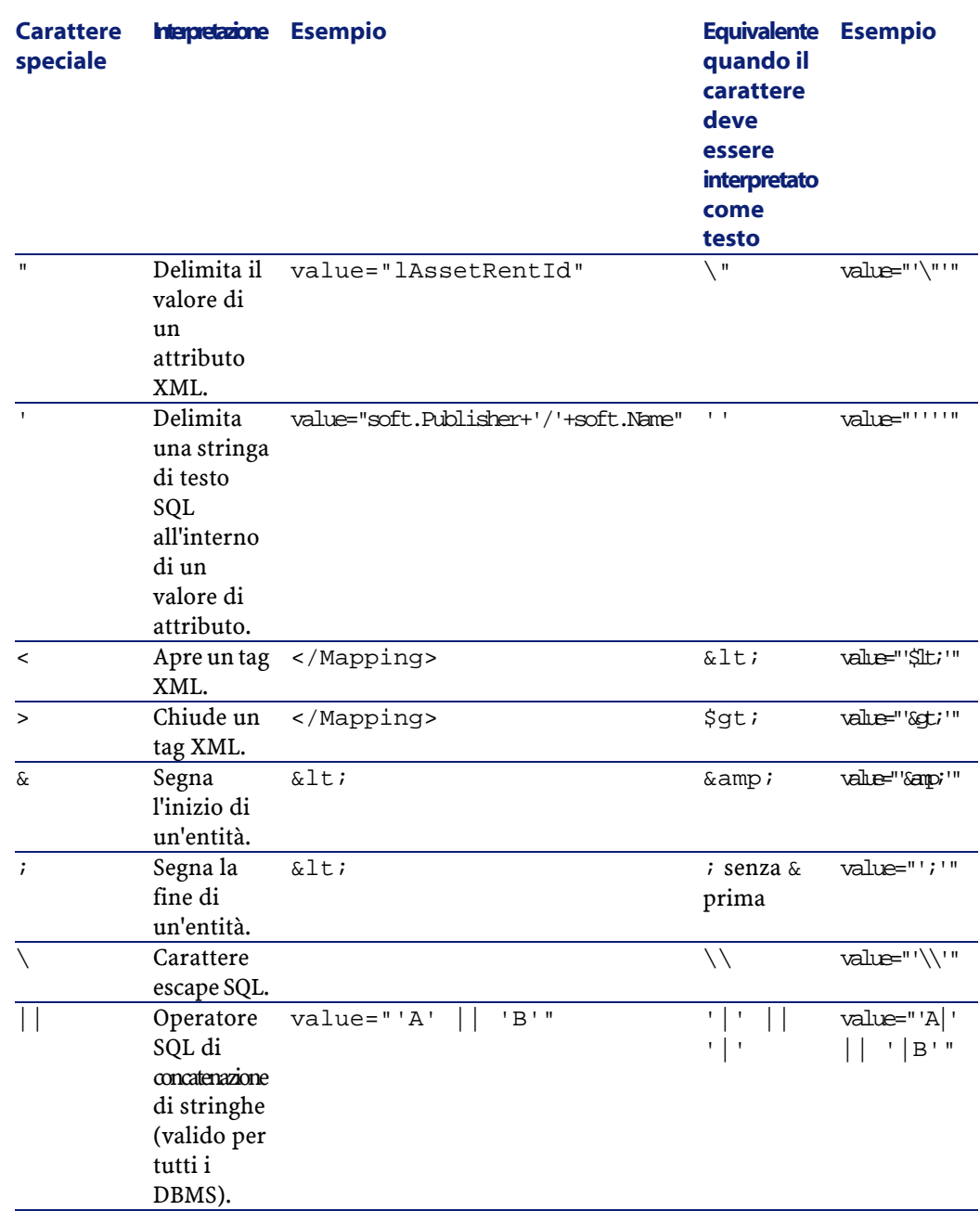

# **Suddividere i campi di una vecchia tabella in varie nuove tabelle**

È per esempio questo il caso della vecchia tabella degli asset i cui campi sono suddivisi tra la tabella degli asset e la nuova tabella degli elementi del parco (un vecchio asset provoca la creazione di due nuovi record).

Gli identificatori primari devono essere creati nella tabella degli elementi primari del parco, in quanto questi ultimi devono essere unici all'interno di tutto il database AssetCenter (e non solo all'interno di una stessa tabella).

È necessario creare un elemento Mappatura di tipo seguente:

```
<Mapping to="amPortfolio" from="amAsset">
  <Field sqlname="lPortfolioItemId" value="SDU_NEWID+lAstId"/>
</Mapping>
```
# **Trasferire una caratteristica in un campo**

AssetCenter 4.2.0 consente di accedere a nuovi campi che provengono dalla struttura standard del database formato 4.2.0 o da una personalizzazione.

È probabile che si desideri utilizzare uno dei nuovi campi al posto di una caratteristica utilizzata nel **database di produzione vecchio formato**.

Ciò è utile soprattutto per quelle caratteristiche utilizzate in modo massiccio.

### **Vantaggi**

- I campi possono essere posizionati con maggiore elasticità delle caratteristiche in una finestra di dettagli.
- Le limitazioni d'accesso funzionano meglio sui campi che sulle caratteristiche.

### **Q** SUGGERIMENTO:

Le limitazioni d'accesso funzioneranno allo stesso modo dui collegamenti e sulle caratteristiche.

### **Inconvenienti**

• Il campo **Disponibile** (seAvailable) dei parametri delle caratteristiche non ha alcun equivalente a livello dei campi.

• I campi non possono essere associati a classi contrariamente alle caratteristiche.

### **Sintassi**

```
<Mapping to="[Nome SQL della tabella destinazione]" from="[Nome SQL della
 tabella sorgente che memorizza i valori delle caratteristiche]">
  <Field sqlname="[Nome SQL del campo destinazione]" value="[Nome SQL del
 campo che memorizza il valore della caratteristica]" feature="[Nome SQL
 della caratteristica sorgente]" featuretable="[Nome SQL della tabella in
 cui sono memorizzati i valori delle caratteristiche]"/>
</Mapping>
```
È necessario utilizzare alias per tutte le tabelle. Questi alias sono utilizzati a livello di attributi ad eccezione del livello dell'attributo value che referenzia il campo che memorizza i valori delle caratteristiche.

L'attributo Value può assumere i seguenti valori:

- **ValString** se la caratteristica memorizza testo.
- **fVal** se la caratteristica memorizza un numero.
- **dtVal** se la caratteristica memorizza una data.

#### **Esempio**

```
<Mapping to="amComputer A" from="amAsset">
  <Field sqlname="VideoCard" value="ValString" feature="Scheda video" fe
aturetable="amFVAsset"/>
</Mapping>
```
### **Limiti**

Questo metodo di trasferimento delle caratteristiche verso dei campi presenta alcuni inconvenienti:

- Obbliga a servirsi di svariati join.
- Rischia di rallentare la conversione.
- Non consente di gestire l'eredità delle caratteristiche.
- Non gestisce l'eliminazione dei valori delle caratteristiche trasferite, né quella delle stesse caratteristiche.

È necessario aggiungere un elemento PostActions dopo l'elemento Field per realizzare questa operazione.

Altrimenti sarà necessario effettuare l'eliminazione manualmente, dopo la conversione.

Se è necessario convertire numerose caratteristiche, è preferibile impiegare l'elemento <Script>, come nel seguente esempio:

```
UPDATE amComputer
SET ComputerDesc = (SELECT F.ValString
 FROM amFVAsset F, amFeature V, amAsset A
WHERE lComputerId = SDU_NEWID * 2 + A.lAstId AND F.lFeatId = V.lFeatIdAND V.SQLName='fv_BiosMachine')
GO
DELETE FROM amFVAsset WHERE lFeatValId IN ( SELECT lFeatValId FROM amFVAs
set F, amFeature V WHERE F.lFeatId = V.lFeatId AND V.SQLName='fv_BiosMach
ine' )
GO
```
## **Problema potenziale con le caratteristiche di tipo collegamento**

Quando si trasferiscono i valori di caratteristica di tipo collegamento in un collegamento del database 4.2.0, il collegamento non è completato se la tabella destinazione del collegamento cambia durante la conversione.

Esempio: prima della conversione, la caratteristica punta alla tabella degli asset, e dopo la conversione il collegamento che sostituisce la caratteristica punta alla tabella degli elementi del parco.

In questo esempio l'identificatore dell'asset scompare e viene creato un altro identificatore per il nuovo eleme,to del parco.

Dopo la conversione sarà necessario eseguire una richiesta per identificare i record per i quali il collegamento che sostituisce la caratteristica non è completato.

# **Convertire un campo che memorizza un dato applicativo da convertire manualmente**

I campi che memorizzano dei dati applicazione da convertire manualmente son volontariamente svuotati durante la conversione grazie a un elemento Mappatura come nell'esempio che segue:

```
<Mapping to="amAccessRestr" from="amAccessRestr">
   <Field sqlname="ReadCond" value="''"/>
</Mapping>
```
I record che contengono i dati applicazione svuotati sono tuttavia conservati durante la migrazione.

I dati applicazione da convertire manualmente non vanno persi in quanto sono esportati con AssetCenter Database Administrator prima della conversione e ripristinati in seguito nel processo di conversione.

I campi che memorizzano un nome di tabella che non serve da contesto a un elemento da convertire manualmente sono automaticamente convertiti.

Il meccanismo di conversione può essere impostato grazie a un elemento Translate.

# **Utilizzare i join**

I join devono rispettare le seguenti regole:

- Un alias deve essere definito per ogni tabella del join.
- Le espressioni degli attributi where, orderby, groupby, having e value degli elementi Field devono identificare le tabelle con il loro alias.

### **ATTENZIONE:**

I join basati sui campi di tipo **Campo testo lungo** o **Campo binario di lunghezza variabile** non sono supportati.

#### **Esempio**

```
<Mapping from="amProdSoftInfo s, amSoftware soft" to="amCatProduct" where
="s.lSoftId = soft.lSoftId">
 <Field sqlname="lCatProductId" value="s.lProdSoftId"/>
  <Field sqlname="InternalRef" value="soft.Publisher+'/'+soft.Name+'/'+
soft.VersionLevel"/>
  <Field sqlname="FullName" value="'/'+soft.Publisher+':'+soft.Name+
':'+soft.VersionLevel+'/'"/>
  <Field sqlname="dtLastModif" value="s.dtLastModif"/>
</Mapping>
```
## NOTA:

La prima tabella indicata dall'attributo from possiede uno statuto particolare.

I campi di questa tabella sono associati automaticamente ai campi della tabella destinazione che hanno lo stesso nome SQL, se questi campi non figurano nel file di conversione.

# **Completare le chiavi esterne**

Le chiavi esterne sono utilizzate per creare collegamenti tra record di tabelle diverse.

#### **Esempio**

```
<Mapping from="amAsset" to="amPortfolio"
   <Field sqlname="lParentId" value="SDU_NEWID+lParentId"/>
</Mapping>
```
# **Suddividere tabelle sorgente in varie tabelle destinazione**

Se bisogna suddividere una tabella sorgente in 2 tabelle destinazione o più, è necessario utilizzare un accorgimento per assicurarsi che gli identificatori primari creati nella tabella destinazione siano unici a livello di database AssetCenter.

Un accorgimento sta nel creare un elemento Field di tipo:

```
<Mapping to="amPortfolio" from="amAsset">
   <Field sqlname="lPortfolioItemId" value="SDU_NEWID * 2 + lAstId"/>
</Mapping>
```
# **Convertire un campo numeirco in stringa testo**

La conversione dei dati necessita talvolta della conversione di una stringa numerica in stringa testo.

È il caso per esempio, di quando bisogna calcolare il valore di un campo di tipo **Testo** in riferimento a un campo di tipo **Numero**.

Questa conversione è complessa da realizzare in linguaggio SQL e diversa per ogni motore.

È stata creata una macro SDUSTR che esegue facilmente questa conversione, per tutti i motori, e per tutti i tipi di campo numerici.

Esempio:

```
<Mapping to="amPortfolio" from="amSoftInstall">
  <Field sqlname="Code" value="'^' || SDUSTR lInstId"/>
</Mapping>
```
In questo esempio:

- Il campo lInstId è di tipo **Numero intero 32 bit**.
- Il campo Codice è di tipo **Testo**.
- Il campo lInstId è trasformato in stringa di testo dalla macro SDUSTR.
- La stringa convertita è concatenata con il carattere **^**.
- La stringa concatenata è inserita nel campo Codice.

# **Convertire un dato applicativo manualmente**

Alcuni elementi Mappatura hanno il ruolo di svuotare i dati applicazione da convertire manualmente.

Di seguito un esempio:

```
<Mapping to="amAccessRestr" from="amAccessRestr">
   <Field sqlname="TableName" value="''"/>
</Mapping>
```
I campi svuotati sono nuovamente completati durante il ripristino dei dati applicazione convertiti manualmente.

# **Istruzioni SQL generate a partire dal file di conversione**

Il file di conversione serve a generare istruzioni SQL che il DBMS utilizza per modificare il **database vecchio formato** (struttura e dati).

#### **Esempio**

L'elemento seguente Mappatura:

```
<Mapping from=[F] to=[T] where=[W]>
  <Field sqlname=[F1] value=[V1]/>
  <Field sqlname=[F2] value=[V2]/>
 ...
  <Field sqlname=[Fn] value=[Vn]/>
</Mapping>
```
Ha come equivalente SQL:

```
Insert Into to T(F1; F2, ..., Fn)
Select V1 as F1, V2 as F2, ..., Vn as Fn
From A
Where W
```
# **Controllo del file di conversione prima dell'utilizzo**

## **ATTENZIONE:**

È necessario convalidare la conformità del file di conversione in rapporto al file **acmig.dtd** prima di utilizzarlo per una conversione.

Per convalidarne la conformità, è possibile utilizzare Internet Explorer o un editor XML.

Di seguito alcuni test che è raccomandabile effettuare:

- Il file di conversione deve contenere una sola occorrenza delle combinazioni (from, to, where, groupby).
- Gli elementi Mappatura sono in linea con il modo in cui vengono utilizzati i dati del database.
- Le chiavi principali multiple create a partire da una stessa chiave principale sorgente sono diverse (impiego appropriato della variabile SDU\_NEWID).
- Le chiavi esterne che memorizzano chiavi principali create nel corso della conversione corrispondono a chiavi principali corrette.
- I campi sorgente e destinazione che non sono associati (né manualmente nel file di conversione, né automaticamente con lo strumento di conversione) vengono espressamente non associati.

Per effettuare questa verifica:

- 1 Visualizzare il file **sdu.xml** (che si trova nella cartella di registro della conversione).
- 2 Ricercare **NotMappedSrc** e **NotMappedDst**.
- I sottoinsiemi di record definiti dagli attributi where non si dividono.

La loro unione copre l'integralità dei record.

Le tabelle associate varie volte non danno luogo alla creazione di collegamenti multipli verso uno stesso record, quando tali collegamenti possono esistere solo una volta (collegamenti **lParentId** o **lCommentId** per esempio).

# **Trasferimento di asset per i quali non esiste una tabella specifica**

In alcuni casi esistono delle **tabelle di riversamento** che sonsentono di descrivere asset di un dato tipo (computer per esempio).

In questo caso sono stati previsti elementi Mappatura nei file di conversione.

Se non esistono specifiche **tabelle di riversamento** (per i veicoli per esempio), è raccomandabile conservare l'organizzazione dei dati del **database di produzione vecchio formato**.

# **Modifiche strutturali del database standard rispetto alle vecchie versioni**

AssetCenter 4.2.0 è installato con file (**diff\*.\***) che descrivono le differenze strutturali di database standard tra:

- La versione 4.2.0.
- Una data versione precedente.

### **ATTENZIONE:**

I file **diff\*.\*** non tengono conto della personalizzazione elaborata per il **database di produzione vecchio formato**.

I file **diff\*.\*** sono disponibili in vari formati:

- Testo (**diff\*.txt**).
- XML (**diff\*.xml**).
- HTML (**diff\*.htm**).

Questi file si trovano in genere nella cartella **C:\Program Files\Peregrine\AssetCenter\doc\infos**.

Vengono installati se si seleziona il componente **Documentazione** all'installazione.

Il nome di questi file ha la forma:

**diff<versione inferiore del software AssetCenter>.\***

## **Q** SUGGERIMENTO:

Sarà possibile trovare il numero di versione avviando la versione precedente del software AssetCenter dal menù **Guida/ Informazioni su AssetCenter**.

### **Istruzioni per l'uso dei file diff\*.txt**

Aprire questi file in Excel o con un altro strumento indicando che il file è in formato testo DOS (o ASCII).

### **Q** SUGGERIMENTO:

In Excel, è raccomanadbile applicare un filtro automatico alla prima linea per poter filtrare le informazioni in funzione dei cambiamenti che si desidera conoscere.

La linea dell'intestazione spiega a cosa corrisponde ogni colonna.

Ogni linea che segue l'intestazione corrisponde a una modifica strutturale del database standard.

Di seguito informazioni su alcune colonne disponibili:

- Nome della tabella che contiene l'oggetto
	- Creazione della tabella:

<Nome SQL nel nuodo database standard formato 4.2.0>

• Eliminazione della tabella:

<Nome SQL oppure, se non disponibile, nome tecnico nel database sta ndard vecchio formato>

• Creazione, eliminazione o modifica di campo, indice o collegamento; Modifica della tabella:

<Nome SQL oppure, se non disponibile, nome tecnico nel database sta ndard vecchio formato> (<Nome SQL nel nuovo database standard forma to  $4.2.0$ 

- Nome dell'oggetto modificato:
	- Oggetto eliminato:

<Nome SQL oppure, se non disponibile, nome tecnico nel database sta ndard vecchio formato>

• Oggetto modificato:

```
<Nome SQL oppure, se non disponibile, nome tecnico nel database sta
ndard vecchio formato> (<Nome SQL nel nuovo database standard forma
to 4.2.0>)
```
• Oggetto aggiunto:

<Nome SQL nel nuodo database standard formato 4.2.0>

- Descrizione:
	- Oggetto modificato o creato: nuova descrizione dell'oggetto.
	- Oggetto eliminato: descrizione precedente dell'oggetto.

### **Istruzioni per l'uso dei file diff\*.htm**

Questi file possono essere consultati con un browser HTML.

Di seguito la struttura. È possibile cercare le seguenti espressioni inglesi in grassetto per navigare in questi file.

1 **Deleted table information**

Questo titolo segna l'inizio di ogni paragrafo che descrive una tabella eliminata.

In seguito per ogni tabella si troveranno:

- Informazioni sulla tabella eliminata
- Campi della tabella eliminata
- Collegamenti della tabella eliminata
- Indice della tabella eliminata

#### 2 **Inserted table information**

Questo titolo segna l'inizio di ogni sezione che descrive una tabella ggiunta.

In seguito per ogni tabella si troveranno:

- Dati sulla tabella aggiunta
- Campi della tabella aggiunta
- Collegamenti della tabella aggiunta
- *P* Indice della tabella aggiunta
- 3 **Modified table**
	- **Deleted objects**
	- **Inserted objects**
	- **Modified objects**

### **Istruzioni per l'uso dei file diff\*.xml**

Questi file saranni utili se si ha esperienza di XML e se si hanno delle necessità a cui è possibile provvedere con un file XML.

Esaminare i file per sapere come utilizzarli al meglio.

# **Dati applicazione da convertire manualmente**

Questo paragrafo contiene l'elenco dei Dati applicazione da verificare durante la conversione.

## $\Omega$  SUGGERIMENTO:

Questi Dati applicazione necessitano di una verifica in quanto fanno riferimento a tabelle, campi o collegamenti che sono stati probabilmente eliminati o modificati nella versione 4.2.0.

# **Dati applicazione modificabili con AssetCenter Script Analyzer**

Questi Dati applicazione rientrano in una delle seguenti categorie:

- Script Basic
- Query AQL
- Campo che memorizza un nome di tabella
- Campo che memorizza un nome di campo
- Procedura guidata
- Stringa calcolata (concatenazione di collegamenti e campo in un dato contesto)

Per sapere come verificare e correggere questi dati e questi parametri, consultare il presente manuale, capitolo **[Migrazione guidata - simulazione](#page-40-0) [\(database di simulazione\)](#page-40-0)**, paragrafo **[Elaborazione dei dati applicazione](#page-81-0) [da convertire manualmente](#page-81-0)**.

È possibile accedere a questi dati applicazione attraverso l'interfaccia grafica di AssetCenter.

Durante la conversione questi dati non sono modificati.

AssetCenter Script Analyzer analizza i problemi potenziali e consente di modificare manualmente i Dati applicazione da convertire manualmente per adattarli alla struttura del database 4.2.0.

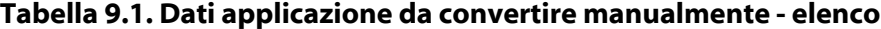

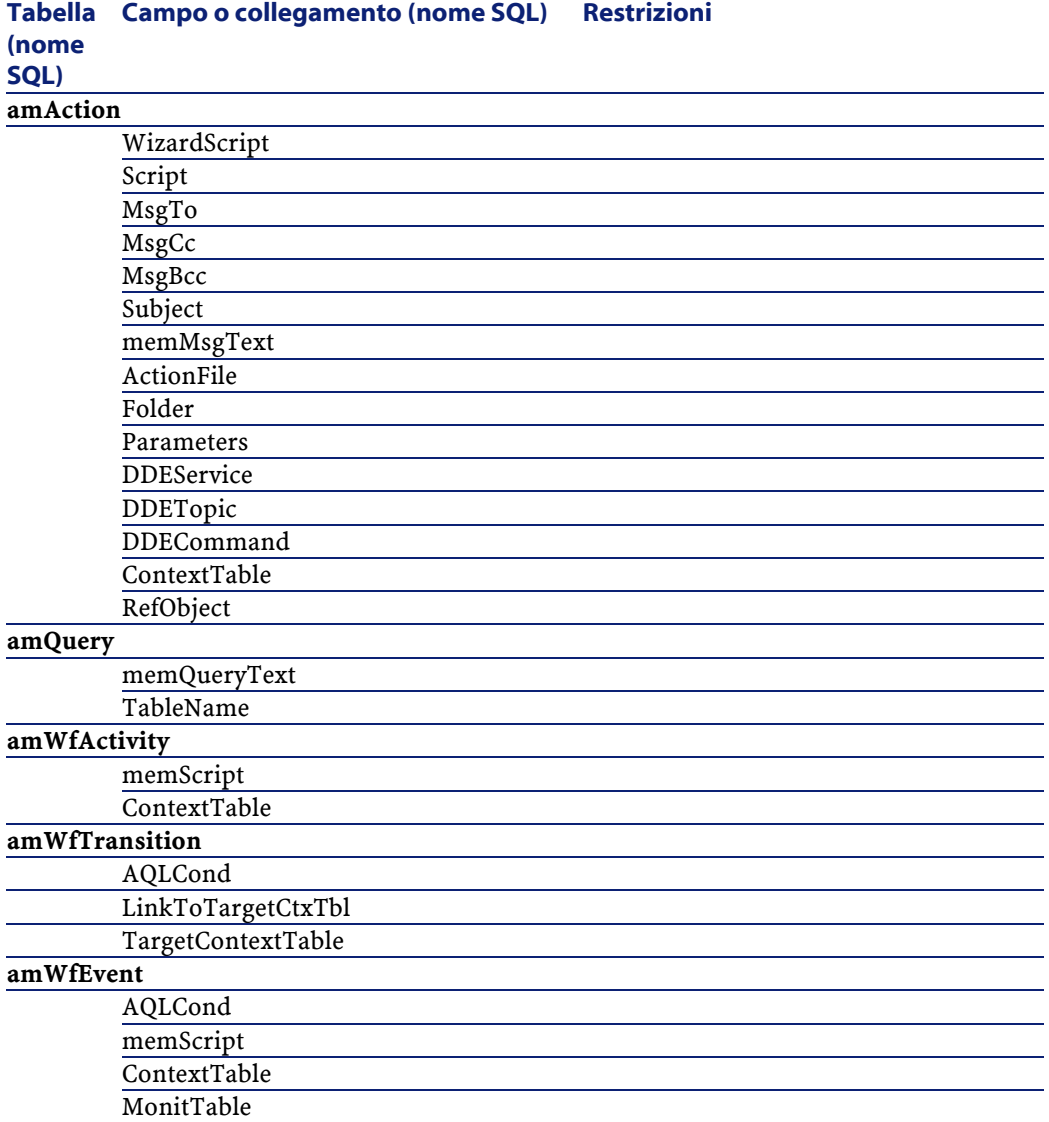

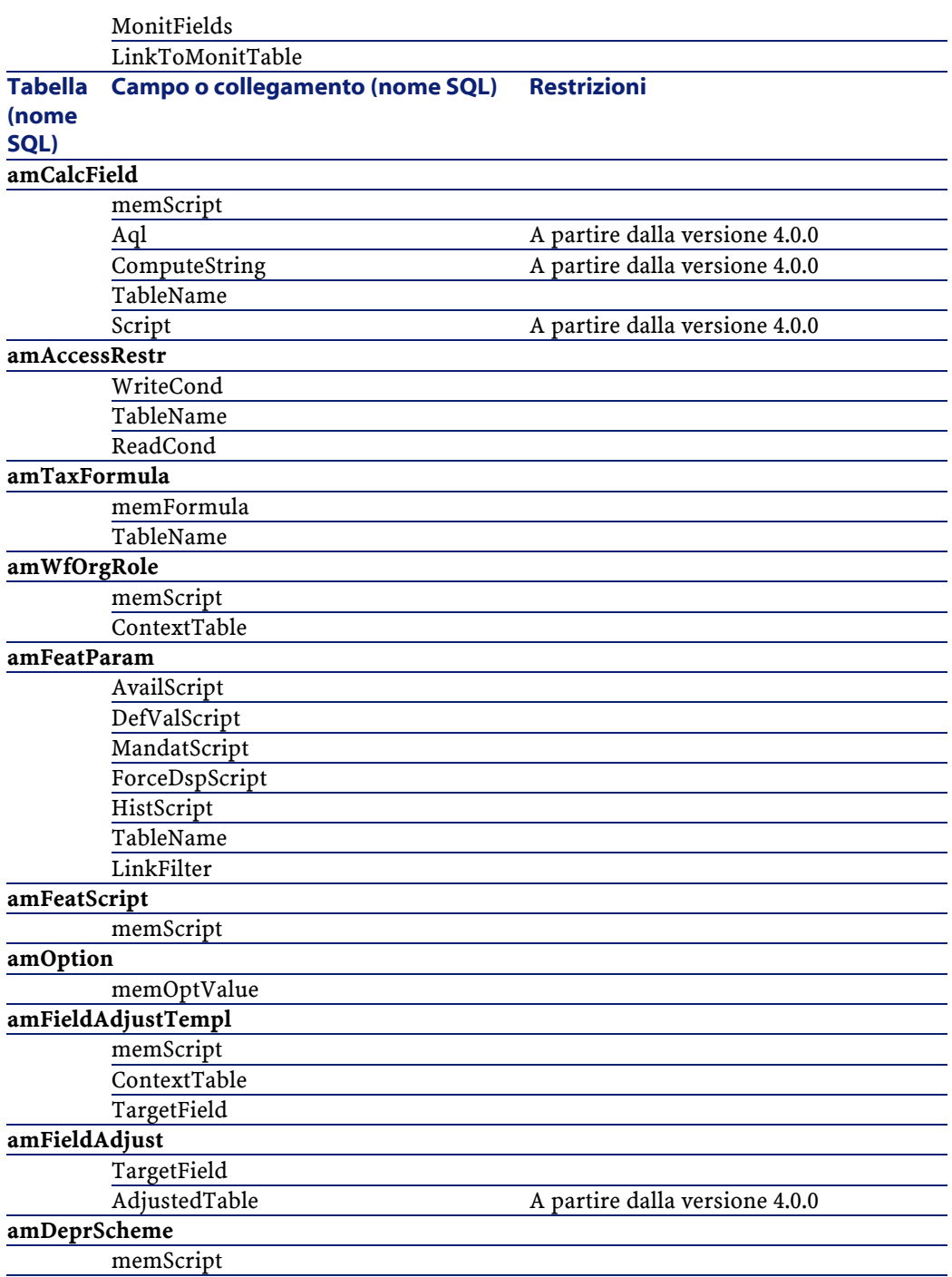

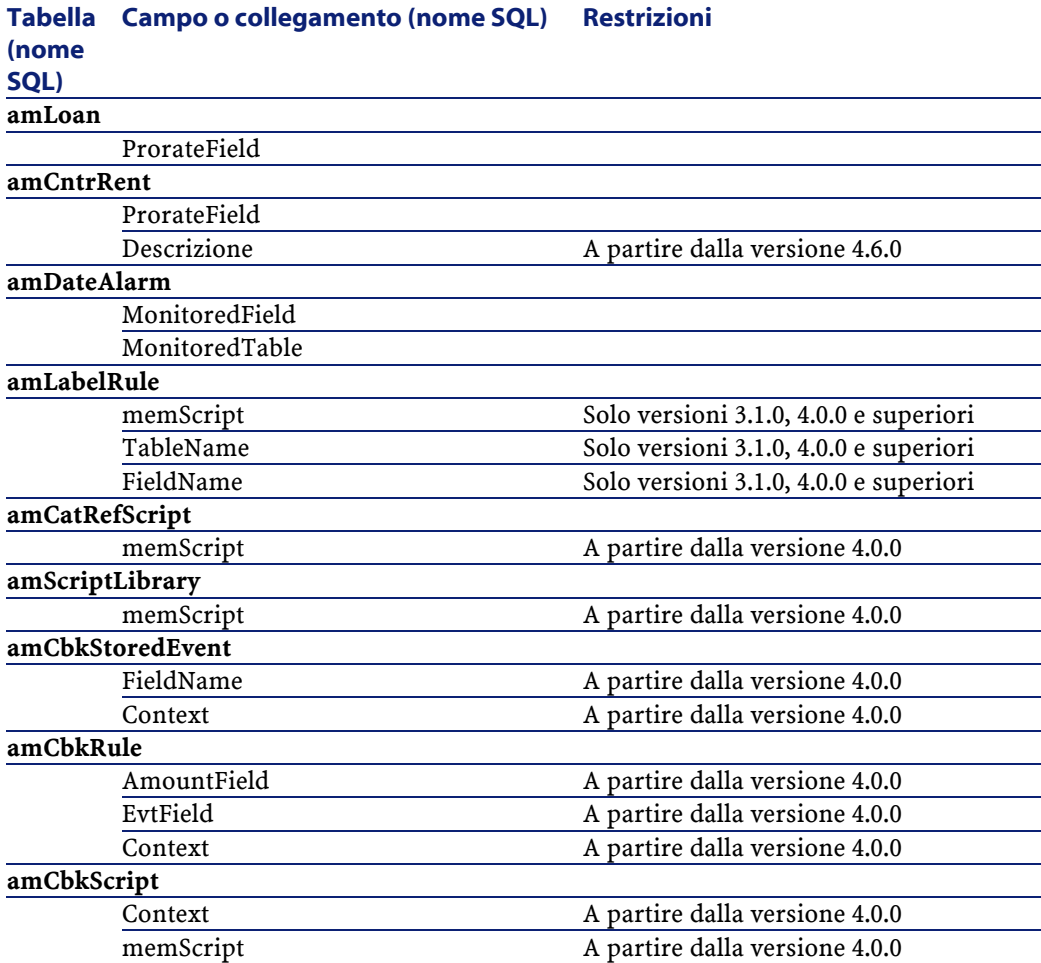

# **Altri Dati applicazione da verificare**

I seguenti Dati applicazione non sono né convertiti durante la conversione del database di produzione, né controllati con AssetCenter Script Analyzer:

- Guida sui campi
- Moduli
- Viste
- Script d'importazione
- Pagine Web di:
	- AssetCenter Web
- Get-It
- Get-Resources
- Scenari Connect-It
- Script di esportazione AssetCenter Export
- Report Cristal Reports

Questi Dati applicazione devono essere testati singolarmente.

# **Parametri strutturali del database di produzione vecchio formato propagati**

Questi parametri sono definiti con AssetCenter Database Administrator. I parametri strutturali del database di produzione vecchio formato sono propagati nel file **gbbase.dbb 4.2.0 standard** durante la fase di propagazione dei cambiamenti strutturali.

Per ulteriori informazioni su questa fase consultare il presente manuale, capitolo **[Migrazione guidata - simulazione \(database di simulazione\)](#page-40-0)**, paragrafo **[Fase 3 - Diffusione dei cambiamenti strutturali del database di](#page-54-0) [produzione vecchio formato](#page-54-0)**.

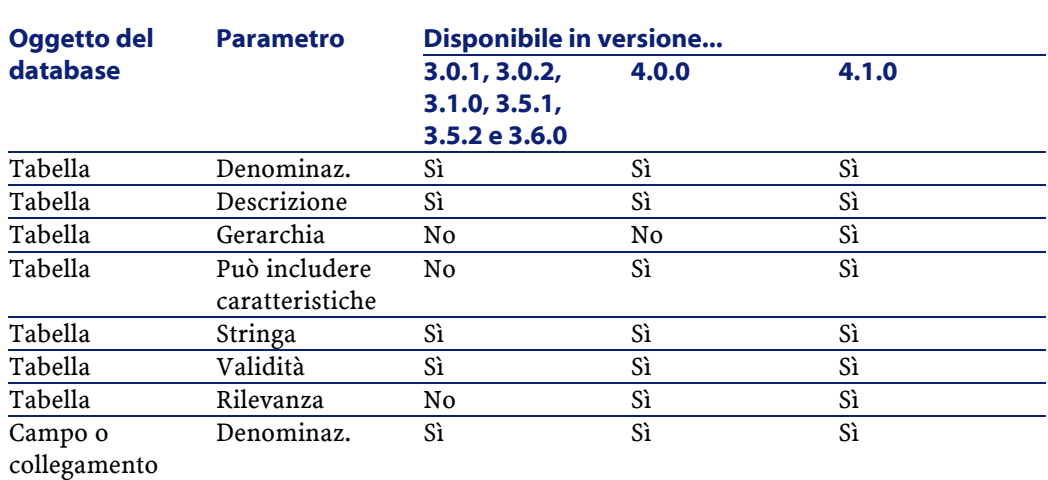

### **Tabella 9.2. Parametri strutturali del database di produzione vecchio formato - elenco**

#### La migrazione

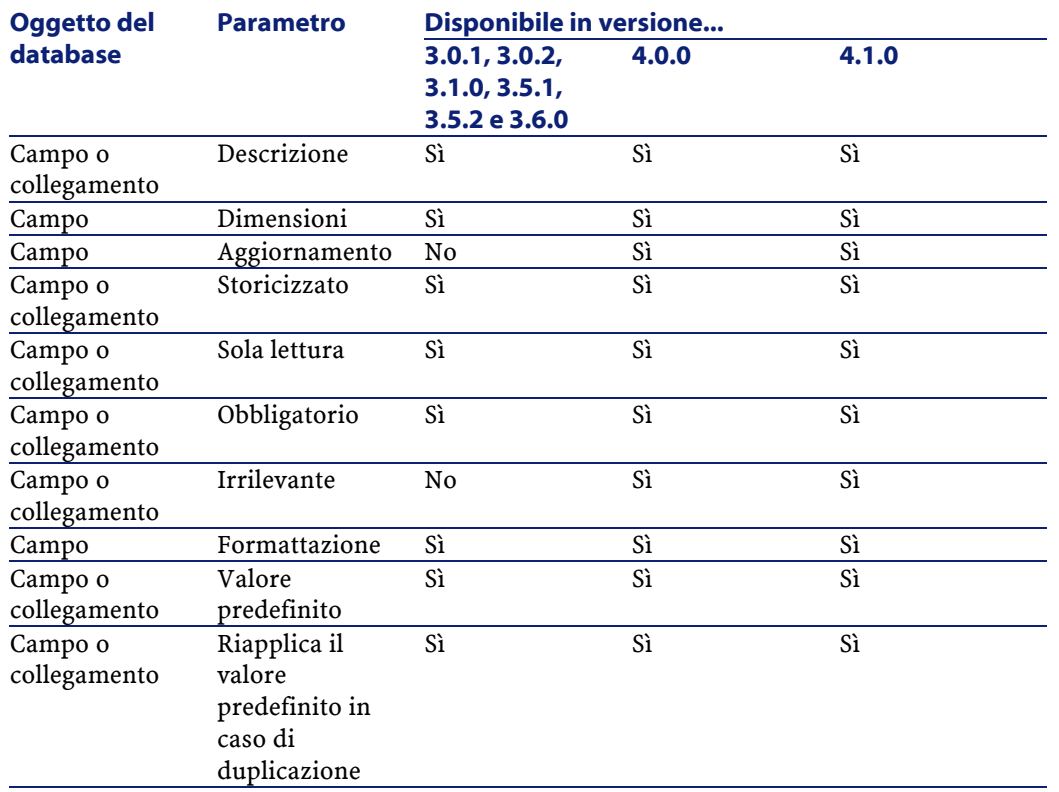

# **Ulteriore documentazione**

Il manuale **[AssetCenter 4.2.0 - La migrazione](#page-0-0)** fornisce solo informazioni direttamente collegate alla migrazione.

Per ottenere ulteriori informazioni, è consigliabile leggere i seguenti documenti:

#### **Tabella 9.3. Ulteriore documentazione - elenco**

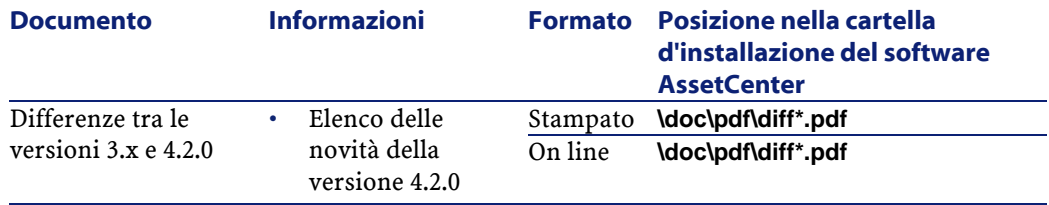

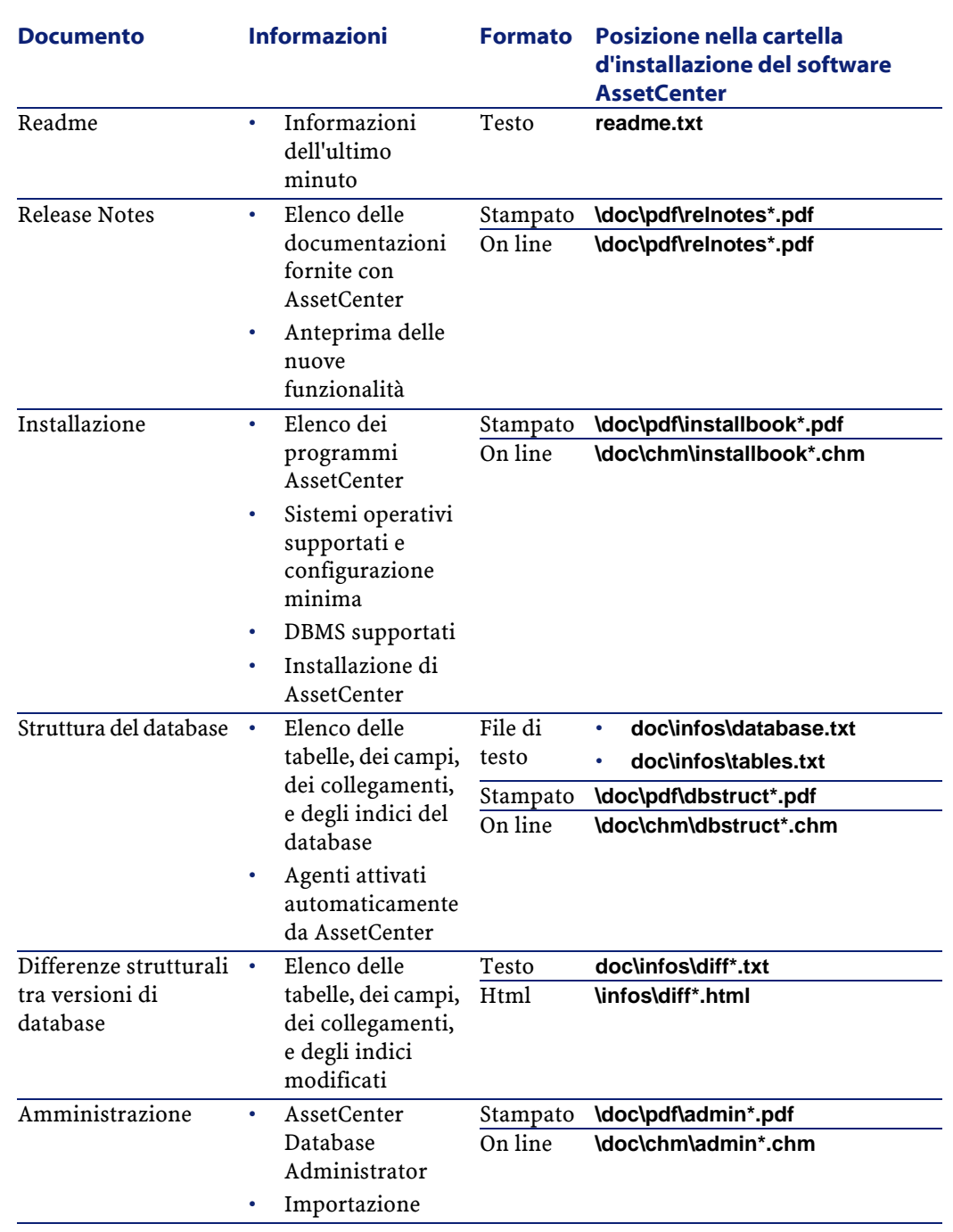

162 AssetCenter 4.2.0 - La migrazione

AssetCenter

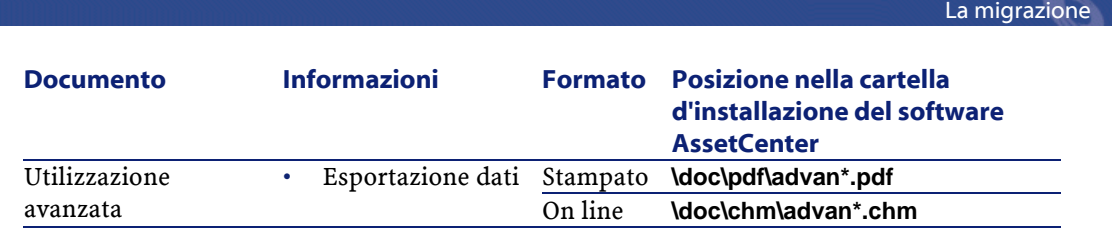

Per ulteriori informazioni sull'XML, consultare il sito [http://www.w3.org/XML/.](http://www.w3.org/XML/)

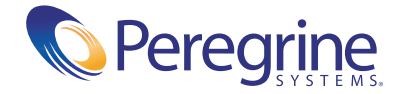